# Peregrine | AssetCenter Desktop Automation

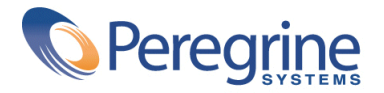

© Copyright 2003 Peregrine Systems, Inc.

Tous droits réservés.

Les informations contenues dans ce document sont la propriété de Peregrine Systems, Incorporated, et ne peuvent être utilisées ou communiquées qu'avec l'autorisation écrite préalable de Peregrine Systems, Inc. La reproduction de tout ou partie de ce manuel est soumise à l'accord écrit préalable de Peregrine Systems, Inc. Cette documentation désigne de nombreux produits par leur marque. La plupart de ces citations sont des marques déposées de leurs propriétaires respectifs.

Peregrine Systems ® et AssetCenter ® sont des marques déposées de Peregrine Systems, Inc.

Les logiciels décrits dans ce manuel sont fournis avec un contrat de licence entre Peregrine Systems, Inc., et l'utilisateur final ; ils doivent être utilisés suivant les termes de ce contrat. Les informations contenues dans ce document sont susceptibles d'être modifiées sans préavis et sont fournies sans engagement aucun de la part de Peregrine Systems, Inc. Contactez le support client de Peregrine Systems, Inc. pour contrôler la date de la dernière version de ce document.

Les noms de personnes et de sociétés cités dans le manuel, dans la base d'exemple ou dans les visites guidées sont fictifs et sont destinés à illustrer l'utilisation des logiciels. Toute ressemblance avec des sociétés ou personnes existantes ou ayant existé n'est qu'une pure coïncidence.

Pour toute information technique sur ce produit ou pour faire la demande d'une documentation sur un produit dont vous possédez la licence, veuillez contacter le support client Peregrine Systems, Inc. en envoyant un e-mail à l'adresse suivante : support@peregrine.com.

Pour tout commentaire ou suggestion à propos du présent document, veuillez contacter le département des publications techniques de Peregrine Systems, Inc. en envoyant un e-mail à l'adresse suivante : doc\_comments@peregrine.com.

Cette édition s'applique à la version 4.3 du programme sous contrat de licence

AssetCenter

Peregrine Systems, Inc. Worldwide Corporate Campus and Executive Briefing Center 3611 Valley Centre Drive San Diego, CA 92130 Tel 800.638.5231 or 858.481.5000 Fax 858.481.1751 www.peregrine.com

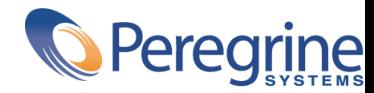

# **Desktop Automation** Table des matières

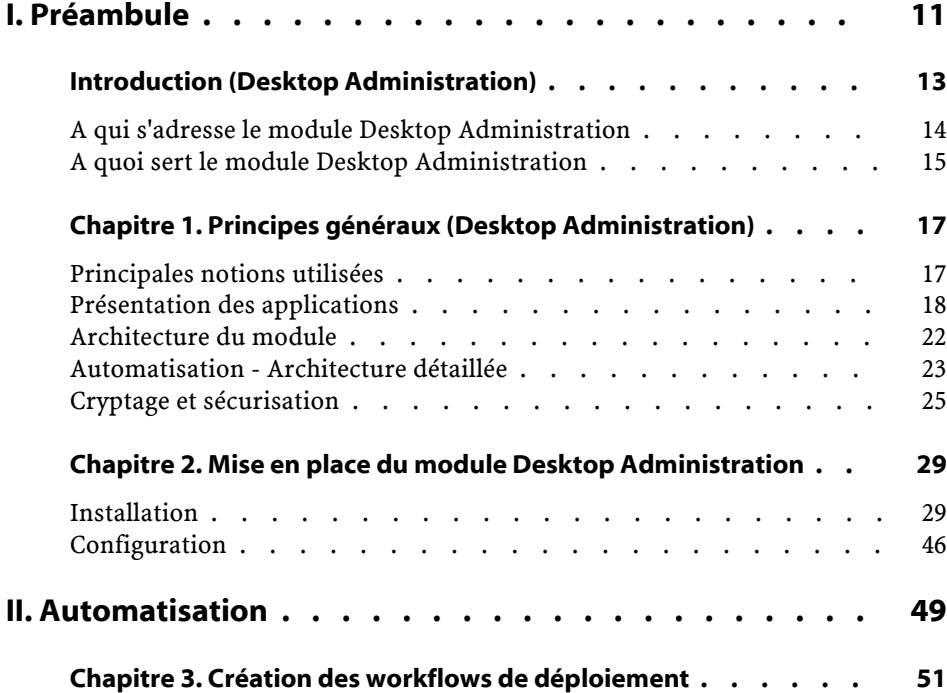

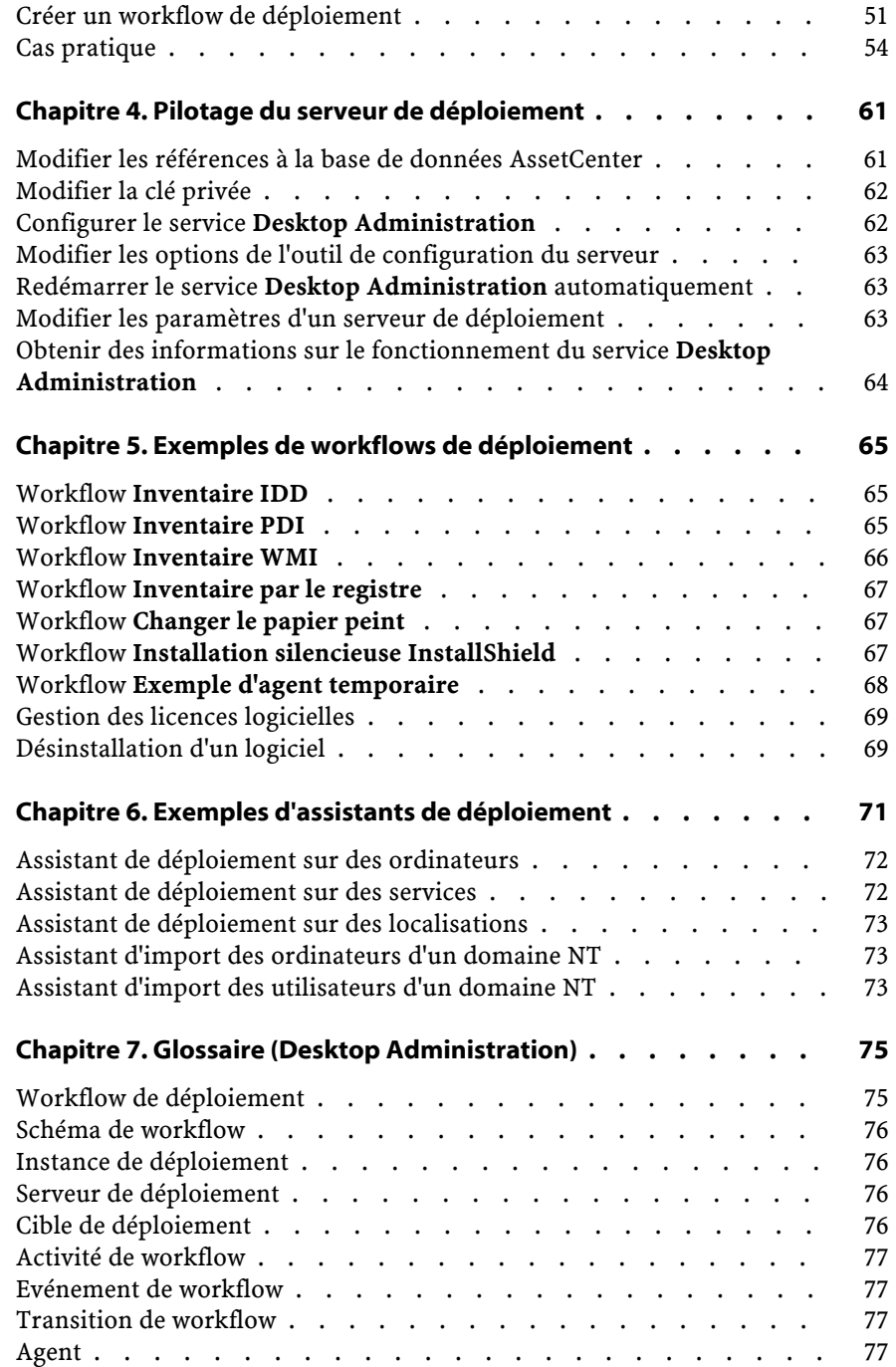

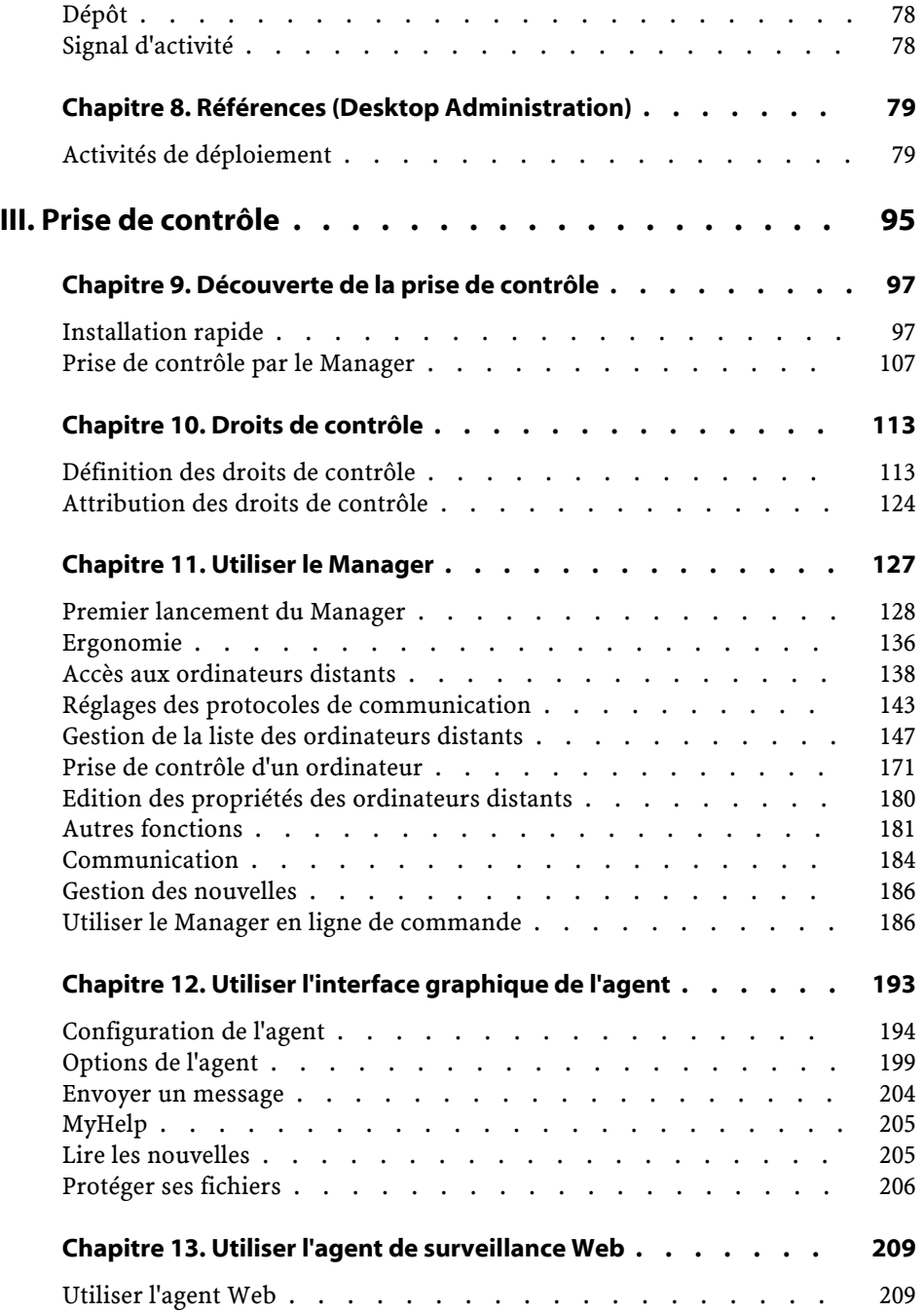

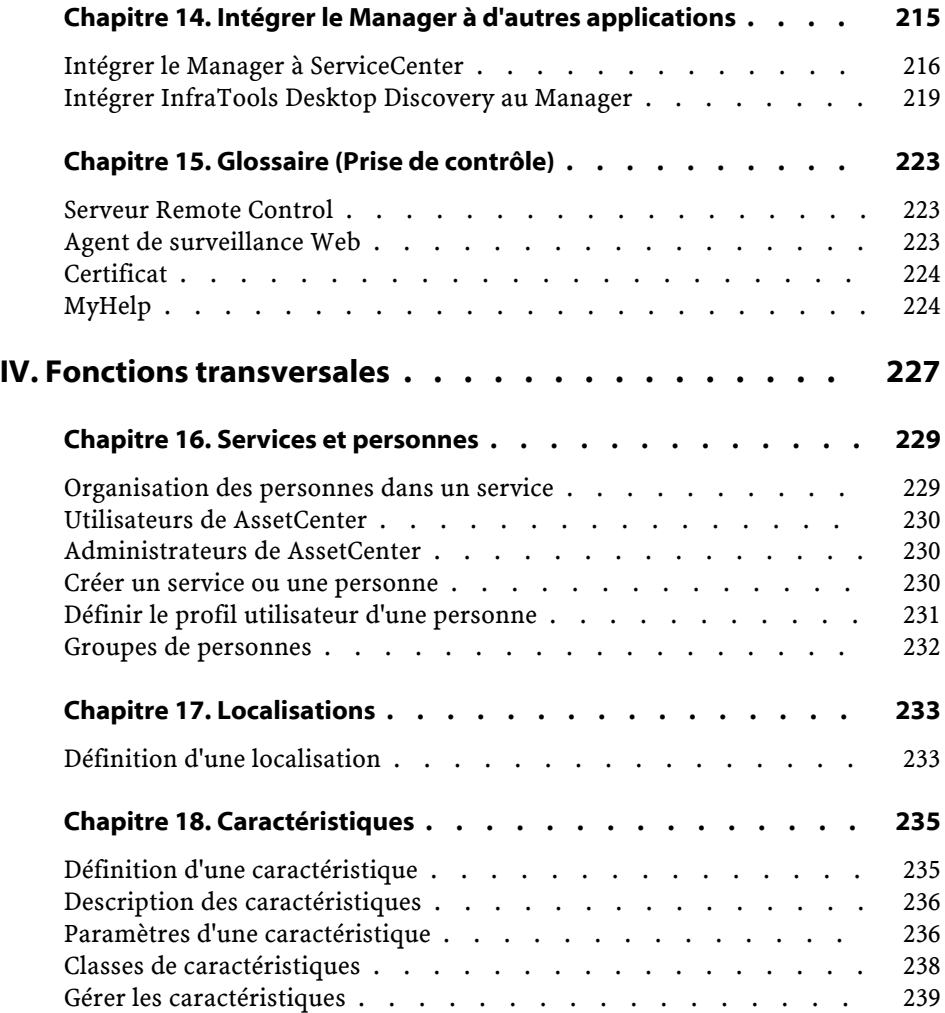

# **Automation** Liste des illustrations

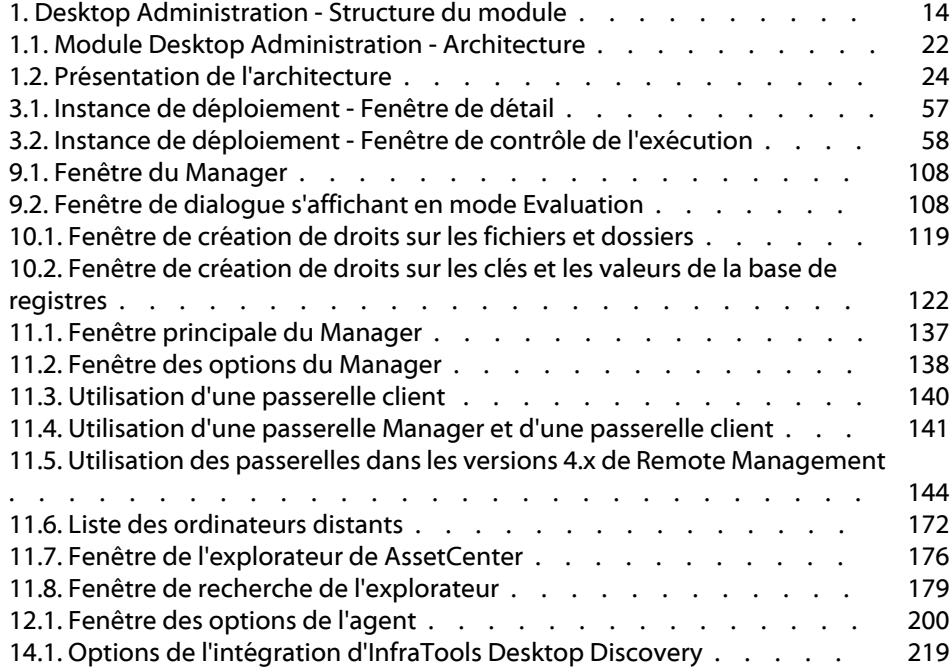

# **Automation** Liste des tableaux

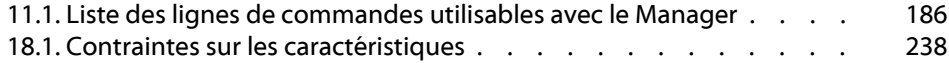

<span id="page-10-0"></span>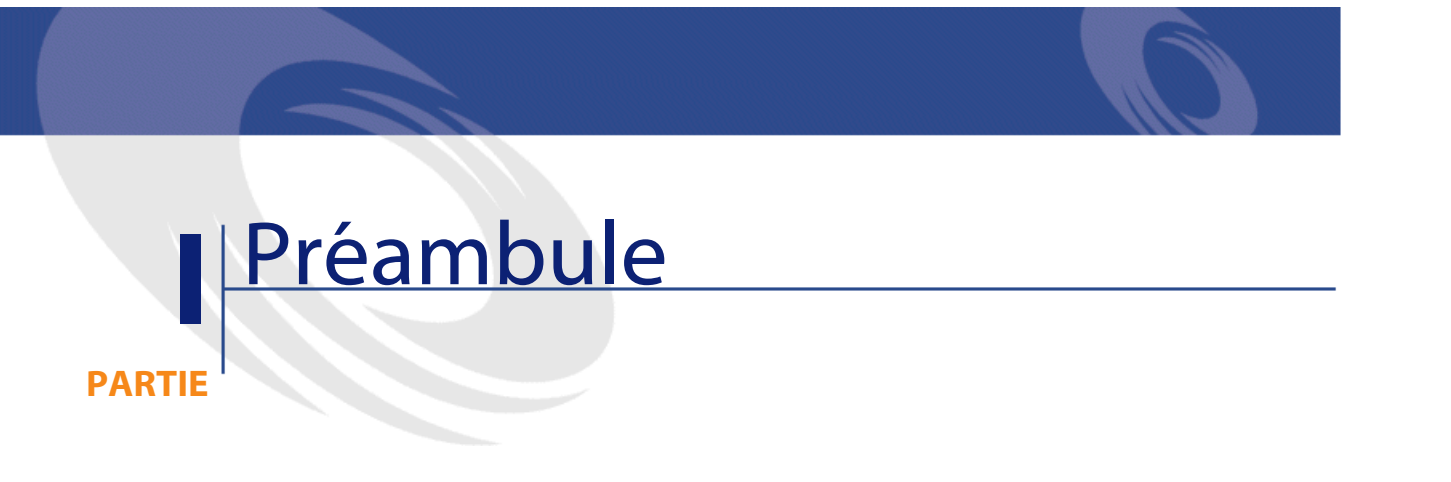

# Introduction (Desktop Administration)

**PREFACE**

<span id="page-12-0"></span>Desktop Administration est un module dont la structure est détaillée dans le schéma suivant.

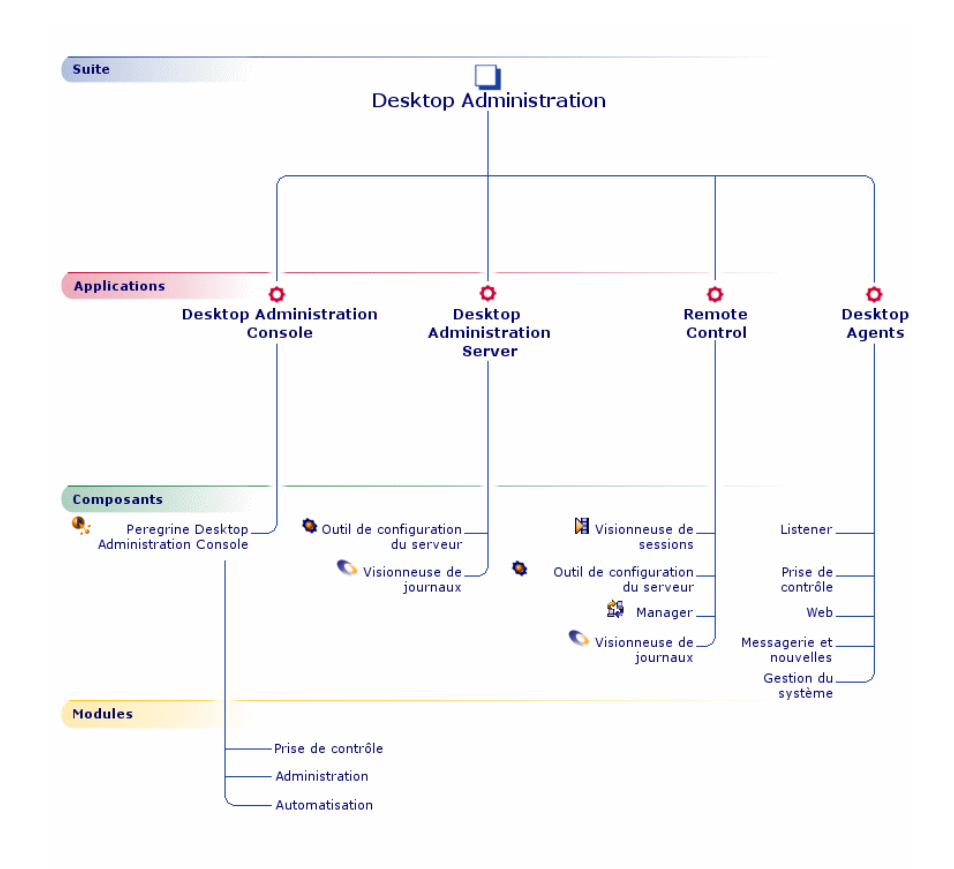

<span id="page-13-1"></span>**Figure 1. Desktop Administration - Structure du module**

# <span id="page-13-0"></span>**A qui s'adresse le module Desktop Administration**

Le module Desktop Administration s'adresse principalement aux personnes en charge de la maintenance du parc informatique en réseau LAN ou WAN et voulant opérer sur des postes distants.

Il est en général mis en oeuvre par les personnes suivantes :

- Administrateurs système
- Administrateurs réseaux
- Responsables informatique

• Techniciens de maintenance informatique

Avertissement :

<span id="page-14-0"></span>Ce manuel ne vous apporte pas de connaissances dans ces domaines. Nous supposons que vous les avez déjà acquises.

## **A quoi sert le module Desktop Administration**

Desktop Administration est un outil d'administration à distance des ordinateurs de votre entreprise.

Le module s'articule autour de deux fonctionnalités principales : administration automatique et prise de contrôle de vos ordinateurs distants.

AssetCenter propose une intégration de ces deux fonctionnalités principales au travers des fonctions Prise de contrôle et Automatisation. La disponibilité de ces fonctions dépend de la licence que vous avez acquise auprès de Peregrine Systems, Inc.

La fonction Desktop Administration vous permet d'effectuer les tâches suivantes :

- Configurer des postes distants.
- Propager, récupérer des données sur des poste distants :
	- Distribuer et déployer des logiciels.
	- Vérifier la mise en place de règles internes de sécurité sur les machines de votre parc.
	- Prévenir la propagation d'un virus en stoppant les machines et serveurs infectés.
	- Etc.

De façon plus générique, ce module vous donne la possibilité d'exécuter, ponctuellement ou périodiquement, une série de tâches élémentaires sur un ensemble de machines défini. Le déclenchement et l'enchaînement de ces tâches est déterminé par un workflow, appelé workflow de déploiement.

Dans un environnement réseau de plus en plus complexe, la fonction Prise de contrôle vous permet :

- d'administrer à distance vos serveurs,
- de résoudre les problèmes de vos employés en prenant instantanément le contrôle de leur poste,

• de faire circuler rapidement l'information grâce à un service d'envoi de messages, des dialogues en direct et la diffusion sur le réseau de nouvelles classées par rubriques.

# **1** Principesgénéraux (Desktop Administration)

**CHAPITRE**

# **Principales notions utilisées**

<span id="page-16-0"></span>Le module Desktop Administration fait appel aux notions suivantes :

- [Workflow de déploiement](#page-74-1) [page 75]
- [Schéma de workflow](#page-75-4) [page 76]
- [Instance de déploiement](#page-75-5) [page 76]
- [Serveur de déploiement](#page-75-6) [page 76]
- [Cible de déploiement](#page-75-7) [page 76]
- [Activité de workflow](#page-76-4) [page 77]
- [Evénement de workflow](#page-76-5) [page 77]
- [Transition de workflow](#page-76-6) [page 77]
- [Agent](#page-76-7) [page 77]
- [Dépôt](#page-77-0) [page 78]
- [Signal d'activité](#page-77-1) [page 78]

# <span id="page-17-0"></span>**Présentation des applications**

Le module Desktop Administration est composé de trois applications intégrées, installables directement depuis le menu de démarrage du CD d'installation. Chacune de ces applications se décompose en plusieurs composants et/ou modules. La section suivante propose un descriptif rapide des différents composants et modules de chaque application.

## $M_{\text{Note}}$

Les modules disponibles dans AssetCenter proposent un découpage par domaine des fonctionnalités de Desktop Administration. La disponibilité de ces modules dépend de la licence que vous avez acquise auprès de Peregrine Systems, Inc. Si vous souhaitez restreindre les fonctionnalités accessibles au travers de l'interface graphique (pour, par exemple, adapter au mieux le logiciel à un type d'utilisateur), vous pouvez librement activer ou désactiver les modules disponibles au moyen du menu **Fichier/ Activation des modules**. Les modules sont les suivants :

- **Prise de contrôle** : ce module regroupe toutes les fonctionnalités liées à la prise de contrôle.
- **Administration** : ce module regroupe toutes les fonctionnalités réservées aux utilisateurs avancés.
- **Automatisation** : ce module regroupe toutes les fonctionnalités liées à l'automatisation (déploiement, etc.).

## **Desktop Administration Server**

Cette application contient deux composants.

## **Outil de configuration du serveur**

Ce composant permet de configurer le serveur Desktop Administration. Grâce à ce composant, vous pouvez :

- démarrer et arrêter le serveur,
- déclarer les informations de connexion à la base de données.

## **Visionneuse de journaux**

La visionneuse de journaux vous permet de consulter les fichiers journaux produits par les différentes applications Peregrine Systems, Inc. Ces fichiers ont une extension **.log**.

## **Remote Control**

Cette application contient quatre composants.

## **Visionneuse de session**

Lors des prises de contrôle entre un manager et un agent, le manager peut enregistrer la session de prise de contrôle sous forme de fichier **.rcr**.

La visionneuse de session vous permet de lire votre ou vos fichiers **.rcr** et de revoir la session de prise de contrôle.

## **Manager**

Le Manager permet à son utilisateur de prendre contrôle d'un ordinateur distant.

La fenêtre du Manager est divisée en trois parties. Vous pouvez visualiser :

- la liste des ordinateurs distants
- l'écran de l'ordinateur que vous prenez en contrôle
- les messages

Ce volet est composé de trois onglets qui vous permettent de voir :

- les messages échangés avec l'ordinateur contrôlé
- les demandes d'aide immédiate formulées par l'ordinateur pris en contrôle (**MyHelp**)
- le statut des opérations effectuées sur l'ordinateur distant. Par exemple : prendre le contrôle, connexion réussie, démarrer un explorateur etc.

La prise de contrôle d'un ordinateur distant par un manager est conditionnée par un certain nombres de droits de contrôle qui sont contenus dans :

- un certificat sauvegardé sur le poste de travail où se trouve le Manager
- une base de données centrale

Le manager peut accéder à un ordinateur distant de trois façons différentes :

• Accès par voisinage réseau

Cet accès se pratique sur les ordinateurs qui envoient un signal de présence sur leur réseau. Dans la fenêtre du Manager, ils apparaissent dans la liste d'ordinateurs distants sous le noeud **Voisinage réseau**.

• Accès par serveur

Cet accès utilise l'information fournie par un serveur. Il permet de visualiser les ordinateurs et les groupes auxquels ils appartiennent. Lors d'une prise de contrôle, le serveur vérifie l'identité du Manager, les droits de contrôle spécifiques dont il dispose et l'autorise à se connecter à l'ordinateur distant ou non.

• Accès direct

Cet accès permet de créer le descriptif d'un ordinateur distant et de sauvegarder les informations en local dans le certificat du Manager. Ceci est très utile quand une personne mobile ne peut accéder à un serveur central :un technicien de maintenance ou un employé hors site qui souhaite prendre le contrôle d'un de vos ordinateurs depuis son ordinateur portable par exemple.

### **Outil de configuration du serveur**

ce composant permet de fournir au serveur les informations contenues dans la base de données nécessaires au système de messagerie et de les rafraîchir. Grâce à cette console vous pouvez :

- démarrer et arrêter le serveur
- sélectionner et configurer la base de données
- afficher les ordinateurs et les groupes de personnes connectés
- afficher le nombre de nouvelles disponibles

#### **Visionneuse de journaux**

La visionneuse de journaux vous permet de consulter les fichiers journaux produits par les différentes applications Peregrine Systems, Inc. Ces fichiers ont une extension **.log**.

## **Desktop Agents**

Cette application contient cinq composants, dont un composant obligatoire, le **Listener**. En pratique, le **Listener** est l'agent principal, les autres agents disponibles permettent d'étendre les capacités de cet agent.

### IMPORTANT :

Dans tous les manuels Peregrine, on désigne cette application sous le terme générique d'**Agent**.

## **Listener**

Le Listener est la partie de l'agent installée en tant que service sur un ordinateur distant. Ce service en écoute sur le réseau permet à l'ordinateur d'être contrôlé par les managers. Sous Windows NT, 2000 et XP, un manager peut installer à distance ce service sur les ordinateurs de son réseau à l'aide de la fonction QuickDeploy! ou du workflow de déploiement en masse.

Le service Listener est utilisable par d'autres produits Peregrine Systems dans le but de :

- faire automatiquement l'inventaire des ordinateurs distants.
- intégrer des outils de télédistribution.

Si vous souhaitez utiliser le Listener avec d'autres produits Peregrine, veuillez contacter Peregrine Systems, Inc.

## **Gestion du système**

Ce composant est nécessaire aux fonctionnalités d'automatisation et de prise de contrôle.

## **Prise de contrôle**

Ce composant permet la prise de contrôle de l'ordinateur par le Manager et le serveur Desktop Administration.

## **Web**

Le composant **Web**, une fois installé et configuré sur un ordinateur distant, permet de consulter les paramètres de l'ordinateur depuis un navigateur :

- informations système
- activité
- processus
- services en cours
- journaux applications, système, sécurité
- charge processeur et consommation mémoire

### **Messagerie et nouvelles**

Ce composant permet l'envoi et la réception de messages. La consultation de nouvelles est également disponible et soumise à un abonnement préalable.

# <span id="page-21-1"></span><span id="page-21-0"></span>**Architecture du module**

Le schéma ci-dessous présente une vue simplifiée de l'architecture du module.

**Figure 1.1. Module Desktop Administration - Architecture**

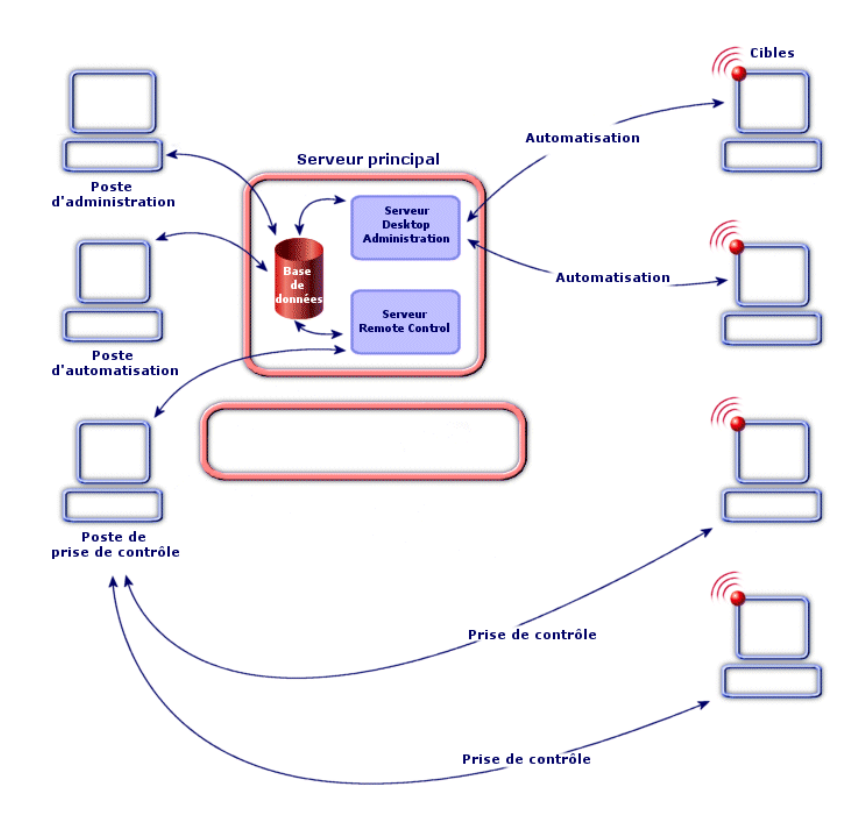

Comme l'illustre ce schéma, l'architecture peut se diviser en trois grands éléments, qui sont décrits dans la suite de ce manuel :

• Le client AssetCenter installé sur des **postes** dévolus à tout ou partie des tâches suivantes : administration de la base de données, prise de contrôle, automatisation. Il vous permet de réaliser des schémas de workflow de déploiement, déclarer le ou les serveurs de déploiement utilisés, ainsi que les instances de workflow de déploiement. Chacun de ces objets est stocké dans la base de données AssetCenter.

• Le **serveur principal** sur lequel sont installés le serveur Desktop Administration et le serveur Remote Control, respectivement dédiés à l'automatisation et à la prise de contrôle. Le serveur Desktop Administration exécute les instances de workflow de déploiement sur une liste de machines stockées dans la base de données AssetCenter. Il doit par conséquent avoir accès à la base de données AssetCenter. Cet accès se fait au travers de la couche API de AssetCenter.

Parallèlement, le serveur Remote Control gère les droits pour la prise de contrôle (les droits des Managers) et sécurise les accès aux ordinateurs distants, en liaison avec la base de données.

### $M_{\text{Nota}}$

L'architecture présentée ici est une architecture classique, regroupant le serveur Desktop Administration et le serveur Remote Control sur un seul et même poste, le serveur principal. En pratique, vous pouvez choisir d'installer chacun de ces serveurs sur un poste différent.

<span id="page-22-0"></span>• Les cibles de déploiement sont les machines sur lesquelles le déploiement est réalisé. Ces machines doivent être déclarées dans la base de données AssetCenter, de sorte que la console d'administration et le serveur de déploiement y aient accès.

# **Automatisation - Architecture détaillée**

Le schéma ci-dessous présente une vue détaillée de l'architecture sur laquelle reposent les fonctionnalités d'automatisation de AssetCenter :

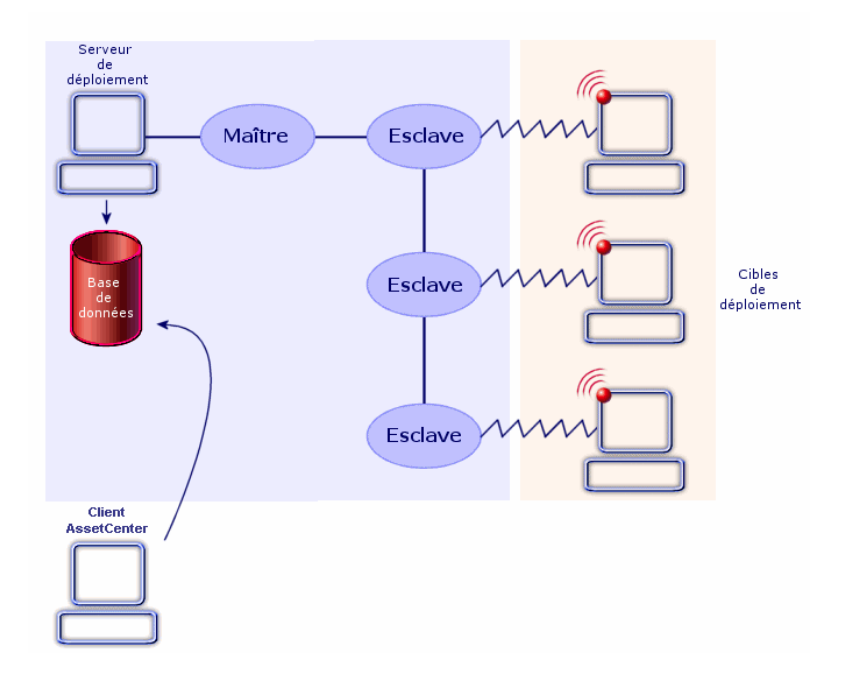

<span id="page-23-0"></span>**Figure 1.2. Présentation de l'architecture**

Lors de l'exécution d'une instance de workflow, le serveur déclenche un processus qui contrôle l'ensemble de l'activité. Ce processus, appelé processus maître, déclenche alors (au cours du déploiement, mais non simultanément) autant de sous-processus, également appelés processus esclaves, qu'il y a de machines cibles pour le déploiement.

Vous pouvez avoir plusieurs serveurs de déploiement.

## Note:

Afin de préserver les performances du serveur, le nombre d'esclaves tournant simultanément sur le serveur doit être limité. Ce nombre peut être librement défini par l'utilisateur de la console d'administration (au niveau du l'enregistrement de la table **Serveurs de déploiement** (amDaServer) correspondant au serveur de déploiement).

En fonction des activités de workflow utilisées, un agent de déploiement peut être installé ou non sur ces machines. Bien qu'il ne soit pas absolument

nécessaire, il facilite grandement la réalisation, l'homogénéité et l'exécution de vos workflows de déploiement.

#### Note:

Certains fonctionnalités sont disponibles sans agent distant mais nécessitent un système d'exploitation de la famille Windows NT (Windows NT 4.0, Windows 2000 ou Windows XP).

Par exemple, lors de la rédaction de scripts Basic utilisés dans un workflow, les API utilisées seront différentes selon que vous accédez à des machines possédant un agent ou non. En conséquence, si votre parc est hétérogène (certaines machines possèdent un agent et d'autres non), vous devrez adopter, par exemple, l'une des solutions suivantes

- Ecrire et maintenir deux jeux de workflows de déploiement iso-fonctionnels mais ciblant chacun une liste de machines différentes,
- Prévoir dans vos workflows un test de présence de l'agent et agir en conséquence,
- etc.

## $\sqrt{N}$  Note :

<span id="page-24-0"></span>L'agent est en état de veille permanent et chaque machine possédant un agent peut signaliser sa présence sur le réseau en diffusant un signal d'activité, également appelé signal de broadcast.

# **Cryptage et sécurisation**

#### **Pourquoi recourir à des clés de cryptage**

Grâce au module Desktop Administration, il devient possible :

- D'agir à distance sur des cibles de déploiement.
- De récupérer des informations en provenance des cibles de déploiement.

Il est important que de telles actions soient parfaitement contrôlées, afin que :

- Les modifications effectuées sur les postes cible correspondent à votre volonté.
- Les informations qui transitent par le réseau restent confidentielles. On utilise pour cela des clés de cryptage.

#### **Comment fonctionnent les clés de cryptage**

Une clé de cryptage est une chaîne de texte créée selon un algorithme connu seulement de Peregrine Systems.

Le module Desktop Administration fait appel à une double clé de cryptage pour l'ensemble de votre parc informatique :

- Clé **publique** : cette clé est installée sur chacune des cibles de déploiement, grâce à l'agent qui s'y trouve.
- Clé **privée** : cette clé est installée sur chacun des serveurs de déploiement, grâce à l'outil de configuration du serveur.

La sécurité de ce système repose sur l'extrême difficulté de déterminer la partie privée en ne connaissant que la partie publique.

## **Principe de fonctionnement en automatisation**

Ainsi, lorsqu'un serveur Desktop Administration adresse un ordre à exécuter sur une cible, l'ordre de modification est accompagné de la clé **privée**. Cette dernière est confrontée à la clé **publique** de la cible. Si les clés sont compatibles, l'agent accepte d'exécuter l'ordre de modification. Sinon, l'ordre est rejeté.

Par ailleurs, les informations transmises par les cibles sont cryptées à l'aide de la clé **publique** et décryptées à l'aide de la clé **privée**.

Sécurité et confidentialité sont ainsi totalement assurées.

Les clés de cryptage **publique** et **privée** sont créées en même temps, et une fois pour toutes, à l'aide de AssetCenter.

## **Principe de fonctionnement en prise de contrôle**

La clé publique est incluse dans la configuration de l'agent. Lors de la demande de connexion du Manager à l'ordinateur distant, une série d'algorithmes comparent la clé privée associée à la clé publique et valident la connexion du Manager.

Le principe d'identification consiste à demander au Manager la signature par clé privée d'une phrase choisie par l'agent lorsqu'il reçoit la demande de prise de contrôle. Grâce à la partie publique, l'agent est en mesure de vérifier que seul un Manager connaissant la partie privée a pu effectuer cette opération et qu'il est donc habilité à établir une connexion de prise de contrôle.

L'algorithme détaillé repose sur un codage de type RSA utilisant des clés dont la taille est de 1024 bits, la négociation est faite suivant un algorithme de type Diffie-Helman simplifié, basé sur un mécanisme de question, réponse et signature.

### **Protection de la confidentialité de la clé privée**

L'information garantissant la confidentialité et l'identification lors d'une prise de contrôle graphique est contenue dans le fichier contenant la clé privée. Ce fichier est généré en même temps que celui contenant la clé publique à l'aide de l'assistant **Générer une double clé de cryptage**. Pour garantir la confidentialité des informations de cryptages nous vous conseillons de prendre les précautions suivantes:

- 1 placez le fichier de clé privée sur un support dont l'accès est contrôlé. Par exemple, vous pouvez garder ce fichier sur disquette sous clé ou dans le répertoire d'un poste de travail dont l'accès est strictement contrôlé
- 2 générez un certificat pour vos managers pour une période de validité limitée. Ces certificats contiennent sous forme cryptée une partie de l'information de sécurité et peuvent compromettre la protection des agents.
- 3 établissez des connexions entre manager et serveur Remote Control qui ne peuvent être analysées. Si cette contrainte n'est pas acceptable, nous vous conseillons d'utiliser des protocoles Microsoft de tunnel sécurisé (PPTP/VPN) afin d'établir une connexion sûre entre les managers et le serveur Remote Control.

Dans tout les cas, les précautions usuelles doivent être prises au niveau des systèmes d'exploitation et de la politique de contrôle d'accès à ces derniers. La sécurité de l'agent peut être compromise si le système d'exploitation est accessible facilement et si l'intégrité des applications peuvent être altérées.

# **2** Mise en place du module Desktop Administration

**CHAPITRE**

<span id="page-28-1"></span><span id="page-28-0"></span>Avant de commencer à utiliser le module Desktop Administration, vous devez effectuer quelques étapes préliminaires, décrites dans ce chapitre.

# **Installation**

Nous avons vu précédemment que le module Desktop Administration est composé de quatre éléments principaux :

- un module du composant AssetCenter
- un serveur principal de déploiement ou de prise de contrôle
- un manager
- les agents

Avant toute chose, vous devez procéder à l'installation de chacun de ces éléments.

# **Automatisation**

En production, l'ordre suivant doit être respecté :

- 1 Installation du composant AssetCenter et création de la base de données AssetCenter
- 2 Installation du serveur de déploiement
- 3 Déclaration du serveur de déploiement dans la base AssetCenter
- 4 Installation des agents

## **Prise de contrôle**

En fonction de vos besoins, vous pouvez utiliser deux types de configuration pour une prise de contrôle d'un ordinateur distant :

- une configuration simplifiée pour une prise de contrôle entre deux postes sur le voisinage réseau ou par accès direct (uniquement pour la prise de contrôle).
- une configuration avec serveur et base de données.

## **Configuration sans base de données**

## IMPORTANT :

Ce type de configuration n'est valide que pour la prise de contrôle. Il est inapplicable à l'automatisation.

#### **Prise de contrôle sur voisinage réseau**

Desktop Administration est un produit conçu pour des entreprises possédant des réseaux de grande taille. Dans ce cas, l'information est centralisée dans une base de données accessible par le Manager à travers un serveur dédié.

Il est cependant possible d'utiliser Desktop Administration dans des environnements plus restreints sans recourir à l'installation d'un serveur. Dans cette configuration, le Manager peut détecter automatiquement les agents présents sur le réseau local en écoutant les signaux de diffusion émis par ces derniers.

Ce mode de fonctionnement est particulièrement adapté aux petits réseaux locaux régionaux.

#### **Prise de contrôle par accès direct**

Dans le cas de réseaux restreints mais pour lesquels le Manager ne peut pas recevoir les signaux de diffusion, par exemple lorsque les agents sont sur un sous-réseau distant ou que leur option de diffusion est désactivée, il est possible de créer localement la description des ordinateurs et de renseigner les paramètres de connexion au moyen d'un accès direct.

Les informations générées lors de la création d'un accès direct sont sauvegardées localement dans le certificat du Manager.

Lors de la création du certificat, l'administrateur peut autoriser la manipulation des accès directs locaux et éventuellement prédéfinir une liste d'ordinateurs choisis dans la base de données. Ce procédé permet par exemple de fournir des certificats utilisables par des techniciens en déplacement n'ayant pas la possibilité d'accéder au serveur lors de leurs interventions.

## **Configuration avec serveur et base de données**

Ce mode de fonctionnement est conseillé dès que le nombre d'ordinateurs est important, il permet notamment de:

- fournir en temps réel aux Managers la liste des ordinateurs ou des groupes d'ordinateurs connus
- valider les accès aux ordinateurs en fonction des droits de contrôle fixés par l'administrateur
- enregistrer l'activité lors des connexions dans un but d'audit ou de facturation

Desktop Administration utilise une configuration multi-tier reposant sur un serveur et une base de données relationnelle. Dans ce mode il est possible de gérer jusqu'à 100 000 postes.

# **Activer le module Desktop Administration dans AssetCenter**

Le module Desktop Administration est intégré à l'interface graphique de AssetCenter.

Son activation dépend toutefois de la nature de la licence que vous avez contractée auprès de Peregrine Systems, Inc. Pour plus d'informations sur les droits inclus dans votre licence, nous vous invitons à prendre contact avec votre représentant commercial chez Peregrine Systems, Inc.

#### IMPORTANT :

Lors de l'installation de AssetCenter, veillez à ce que le composant **AssetCenter API** soit installé. Ce composant est requis pour une bonne utilisation du module Desktop Administration.

Si vous possédez et utilisez déjà AssetCenter 4.3 (ou toute version supérieure) et que vous souhaitez faire l'acquisition du module Desktop Administration, nous vous invitons à contacter Peregrine Systems, Inc pour effectuer une extension de licence. Un nouveau fichier licence vous sera fourni.

Pour valider vos nouveaux droits :

- 1 Lancez AssetCenter Database Administrator et connectez-vous à votre base de données
- 2 Sélectionnez le menu **Action/ Editer le fichier de licence**
- 3 Cliquez sur  $\blacksquare$  et sélectionnez votre nouveau fichier de licence
- 4 Cliquez sur **OK**
- 5 Le fichier de licence est à présent enregistré dans la base de données. Au prochain lancement de AssetCenter vous aurez accès aux fonctionnalités couvertes par la licence.

### IMPORTANT :

Pensez à contrôler que le module Desktop Administration est bien activé dans AssetCenter (menu **Fichier/ Activation des modules**).

## **Créer les clés de cryptage**

- 1 Démarrez AssetCenter.
- 2 Exécutez l'assistant **Générer une double clé de cryptage** (menu **Outils/ Actions**).
- 3 Renseignez les informations suivantes :

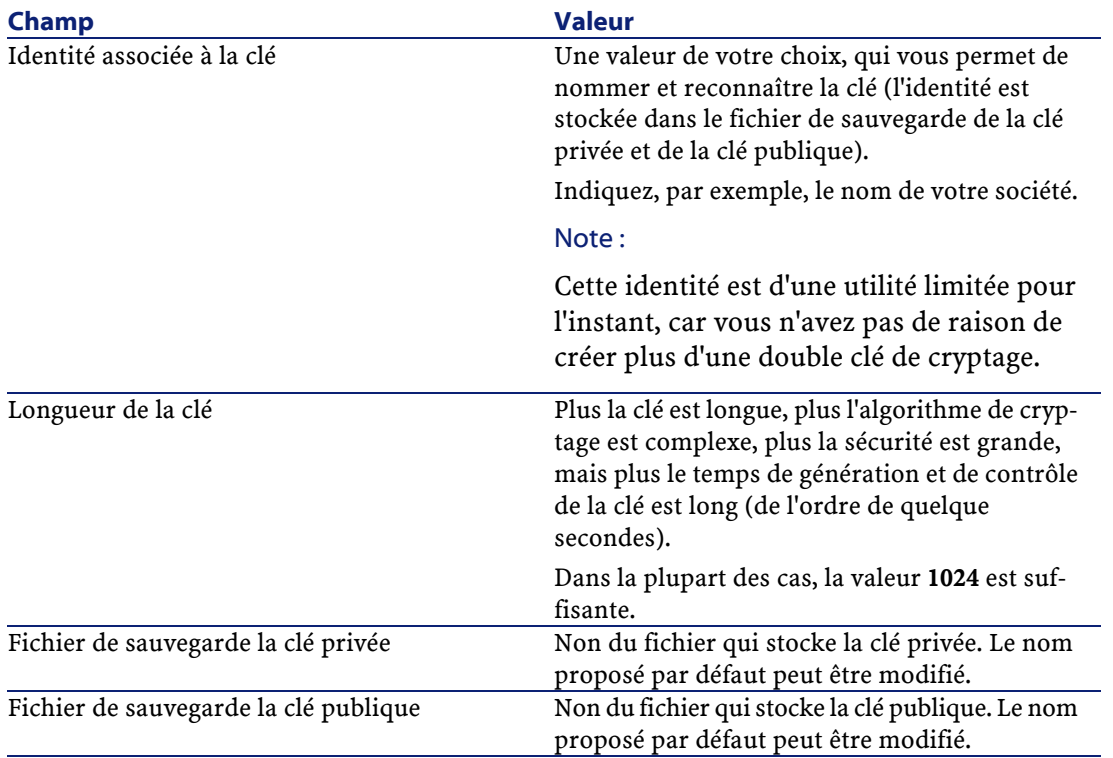

## **Installer le serveur de déploiement**

- 1 Insérez le CD d'installation de AssetCenter.
- 2 Sélectionnez le composant **Desktop Administration Server**. Le programme d'installation démarre automatiquement.
- 3 Choisissez **Installation complète**, indiquez le chemin d'installation et validez en cliquant sur **OK**.

Les éléments installés sont les suivants :

- Desktop Administration Server
- le service associé au serveur
- l'outil de configuration du serveur
- 4 Démarrez l'outil de configuration du serveur de déploiement.
- 5 Sélectionnez le menu **Serveur/ Sélectionner la clé privée**.
- 6 Sélectionnez le fichier qui stocke la clé privée (**keypriv.key**, par défaut).

7 Cliquez sur le bouton **OK**.

#### $\Omega$  Astuce :

Une fois la clé installée, le serveur de déploiement n'a plus besoin du fichier **keypriv.key**.

## **Installer le serveur Remote Control**

- 1 Insérez le CD d'installation de AssetCenter.
- 2 Sélectionnez le composant **Remote Control**. Le programme d'installation démarre automatiquement.
- 3 Choisissez **Installation personnalisée**.
- 4 Sélectionnez le composant **Serveur de Remote Control**, indiquez le chemin d'installation et validez en cliquant sur **OK**.

## **Installer Remote Control**

- 1 Insérez le CD d'installation de AssetCenter.
- 2 Sélectionnez le composant **Remote Control**. Le programme d'installation démarre automatiquement.
- 3 Choisissez **Installation personnalisée**.
- 4 Sélectionnez tous les composants, à l'exception de **Serveur de Remote Control**, indiquez le chemin d'installation et validez en cliquant sur **OK**.

Les éléments installés sont les suivants :

- Manager
- Visionneuse de journaux
- Visionneuse de session

## **Créer un certificat**

Assurez-vous que l'utilisateur connecté à la base de données possède des droits administratifs.

Pour créer un certificat :

1 Choisissez **Créer un certificat Remote Control** dans le menu **Fonctions et favoris**

ou

2 Choisissez **Outils/ Actions/ Créer un certificat Remote Control**

La première page d'un assistant s'affiche. Remplissez les différentes pages de l'assistant pour que le certificat soit créé.

## **Commentaires sur les pages de l'assistant Créer un certificat**

### **Authentification du manager**

Cette page vous permet de choisir le type d'identification du Manager au moment de la prise de contrôle d'un ordinateur en accès sécurisé.

Choisir l'option "Login InfraTools" permet :

- d'identifier le Manager en l'associant à une personne enregistrée dans la base de données.
- de vérifier que cette personne a toujours le titre de Manager au moment où il prend le contrôle d'un ordinateur

En lui enlevant son titre de Manager dans la table des personnes et des services, l'administrateur retire immédiatement à cette personne ses droits de contrôle sur les ordinateurs en accès sécurisé.

Choisir l'option "Login NT" permet d'identifier le Manager dans la base grâce à son identificateur de sécurité et d'intégrer la sécurité NT dans le certificat.

Ce certificat peut être anonyme et être délivré à plusieurs personnes qui seront identifiées chaque fois par leur login NT.

#### **Sécurité NT**

Si vous sélectionnez l'option **Sécurité NT**, l'appartenance du Manager à un groupe ou un domaine NT que vous spécifiez est vérifiée à chaque lancement du Manager.

Cela vous permet de renforcer la sécurité des sessions de contrôle en évitant que des personnes puissent toujours prendre le contrôle d'ordinateurs alors qu'elles ont été exclues d'un domaine ou d'un groupe NT.

#### **Serveur**

Sélectionnez le serveur utilisé par le Manager. Il apparaîtra dans la liste des ordinateurs distants du manager comme noeud racine et indiquera les ordinateurs distants dont il sécurise l'accès.

#### **Détecteurs de broadcast**

Un détecteur de broadcast est un agent qui écoute sur un réseau local auquel le Manager n'a pas accès, c'est le cas lorsqu'il s'agit d'un sous-réseau distant ou d'un réseau accessible uniquement par modem. Le Manager se connecte à ce détecteur de broadcast et par son intermédiaire visualise la liste des ordinateurs distants qui se signalent sur le réseau.

Sélectionnez les détecteurs de broadcast utilisés par le Manager. Ils apparaîtront dans la liste des ordinateurs distants du Manager et indiqueront les agents émettant un signal d'activité qu'ils repèrent sur un réseau donné.

### **Accès directs**

Sélectionnez les accès directs du Manager, c'est-à-dire les ordinateurs distants visibles par défaut par le Manager.

En fonction des options sélectionnées, le Manager pourra :

- utiliser des accès directs
- voir les propriétés des accès directs

Sans cette option, le Manager pourra prendre le contrôle d'agents en accès direct mais ne pourra pas prendre connaissance de leurs paramètres de connexion.

• éditer les accès directs

Cette option n'est disponible que si l'option précédente est sélectionnée. Editer les accès directs signifie que le Manager peut :

- modifier les propriétés des accès directs
- créer de nouveaux accès directs

#### **Paramètres par défaut**

Les paramètres par défaut sont :

• utilisés par le Manager quand il prend le contrôle d'ordinateurs distants en broadcast.
• attribués aux accès directs créés par le Manager lui-même. Il peut les modifier par la suite.

#### **Paramètres d'ouverture de session par défaut**

Ces paramètres sont contrôlés par l'ordinateur distant à chaque ouverture d'une session de contrôle. Le mot de passe permet l'identification du Manager par les agents 4.x, 5.5x et 6.x. Les licence du client, licence et nom du Manager sont utilisés par les agents 4.x.

#### **Droit d'édition des paramètres par défaut**

En sélectionnant l'option **Editer les paramètres par défaut**, vous laissez au Manager le droit d'éditer :

- ses paramètres d'ouverture de session
- ses options de contrôle
- ses droits de contrôle

## **Validité et génération du certificat**

#### **Validité**

Saisissez dans cette page une date et une heure de début et de fin de validité de votre certificat.

Sélectionnez un calendrier présent dans la base de données ou créez manuellement ce calendrier.

Ce calendrier contient :

- Les jours et heures de la semaine durant lesquels le Manager pourra utiliser son certificat.
- Les exceptions durant lesquelles le certificat ne pourra être utilisé

#### **Ajouter des clés de sécurité au certificat**

1 Dans cette page, intégrez la clé privée d'authentification RSA utilisée par votre société.

Cette clé est obtenue lors de la génération des clés de cryptage dans AssetCenter.

Pour plus d'informations, consultez ce manuel, section [Créer les clés de](#page-31-0) [cryptage](#page-31-0) [page 32]

2 Si vous utilisez un agent version 5.5x, intégrez la clé de sécurité triple DES utilisée par votre société.

#### **Générer le certificat**

Indiquez le chemin et le nom d'un fichier que vous utilisez pour enregistrer le certificat.

## **Installer les agents**

## **Pour installer l'agent sur une seule cible de déploiement**

- 1 Insérez le CD d'installation de AssetCenter.
- 2 Sélectionnez le composant **Agent**. Le programme d'installation démarre automatiquement.
- 3 Choisissez **Installation complète** et validez en cliquant sur **OK**.
- 4 Démarrez l'agent.
- 5 Sélectionnez le menu **Outils/ Configuration**.
- 6 Sélectionnez l'onglet **Sécurité**.
- 7 Sélectionnez l'option **Clé publique**.
- 8 Sélectionnez le fichier qui stocke la clé publique (**keypub.key**, par défaut).
- 9 Cliquez sur le bouton **OK**.

Une fois la clé installée, l'agent n'a plus besoin du fichier **keypub.key**.

## IMPORTANT :

Pour plus d'informations sur les agents, consultez le manuel de Remote Control 5.5.3 intitulé **Manuel d'utilisation**, chapitre **Utiliser l'interface graphique de l'agent**.

# **Pour installer l'agent sur de nombreuses cibles de déploiement**

Si vous devez installer beaucoup d'agents, nous vous conseillons d'utiliser l'une des solutions suivantes :

• Effectuer une installation silencieuse.

- Utiliser le workflow de déploiement **Mass Deploy** (fourni avec les données métier) si les machines cibles utilisent Windows NT, 2000 ou XP.
- Utiliser le programme de déploiement QuickDeploy!

## **Installation silencieuse**

L'installation silencieuse (silent installation) vous permet d'installer rapidement l'agent à l'aide d'une invite de commandes DOS.

Pour procéder à une installation silencieuse, vous devez suivre les deux étapes suivantes :

- 1 Créer un fichier de réponses **agent.ans**.
- 2 Lancer l'installation silencieuse sur chacune des cibles de déploiement en utilisant le fichier **agent.ans** comme fichier de paramètrage.

## **Etape 1 : Créer un fichier réponse (fichier agent.ans)**

Commencez par installer et configurer un agent sur une cible de déploiement qui servira de modèle.

#### $N$ Note  $\cdot$

Il faut absolument saisir un mot de passe au moment de la configuration de l'agent pour éviter toute prise de contrôle non voulue.

Il faut également installer la clé publique, qui est cryptée.

Une fois l'agent modèle créé :

- 1 Sélectionnez le menu **Outils/ Configuration**.
- 2 Cliquez sur **Enregistrer**.
- 3 Saisissez un nom de fichier de réponses (**agent.ans**).

Il vous suffit ensuite de copier et placer le fichier **agent.ans** obtenu à côté du programme **setupl.exe** dans votre dossier d'installation (qui se trouve généralement sur un lecteur réseau auquel les cibles de déploiement ont accès).

Exemple de fichier de réponses utilisé pour l'installation silencieuse de l'agent :

```
[Install]
Type=custom
Packages=iftlsnr,iftmsg,iftrc,iftsys
ListeningAddress=INet::1738
Broadcast=INet:255.255.255.255:1738
BroadcastDelay=60000
Collection=INet::1738
CollectionMax=1000
```
NewIdentity=Company NewKey=LS0tLS1CRUdJTiBQVUJMSUMgS0VZLS0tLS0 ServerAddress=INet:fdacprod:1739 AgentPassword=mH21Ux6sMGpZ98AtMCCc7437DCNK

## IMPORTANT :

Pour plus d'informations sur les fichiers de réponse, consultez le manuel de Remote Control 5.5.3, **Manuel d'utilisation**, chapitre **Installation silencieuse personnalisée**, section **Créer un fichier de réponse**.

#### **Etape 2 : Lancez l'installation sur les cibles de déploiement**

Pour lancer l'installation silencieuse, exécutez la ligne de commande suivante sur les ordinateurs de votre domaine NT :

setupl.exe -a:agent.ans

## **Installation des agents avec le workflow MassDeploy**

AssetCenter vous permet d'installer des agents sur des postes distants grâce au workflow **MassDeploy**.

Ce workflow fait partie des données métier livrées avec AssetCenter. Pour utiliser ce workflow vous devez :

- 1 Copier le répertoire **deploy** installé lors de l'installation de Desktop Administration Server (par défaut **c:\Program Files\Peregrine\DA\deploy**) dans le dépôt du serveur de déploiement.
- 2 Editer les activités d'emprunt d'identité du workflow **MassDeploy** en précisant les informations d'authentification dans l'onglet **Emprunt d'identité** (menu **Déploiement/ Workflows de déploiement**).

Les scripts associés aux activités de workflow **MassDeploy** sont documentés au niveau du workflow lui-même.

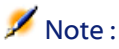

Alternativement, vous pouvez faire tourner le serveur de déploiement sur un compte administrateur du domaine.

3 Lancer le workflow **MassDeploy**.

Le schéma de workflow effectue les actions suivantes :

1 Connexion à une machine distante en utilisant une activité **Emprunt d'identité**.

- 2 Arrêt des services et du listener si déjà présents sur la machine.
- 3 Copie des fichiers contenus dans le dossier **deploy** sur la machine distante.
- 4 Installation et lancement du listener en tant que service.
- 5 Arrêt et désinstallation des services temporaires.

#### **Installation des agents avec QuickDeploy!**

Le Manager de Remote Control vous permet d'installer à distance l'agent sur un ou plusieurs ordinateurs. Ce ou ces ordinateurs doivent être enregistrés dans l'un des domaines auxquels a accès l'ordinateur sur lequel est installé le Manager (Windows NT, Windows 2000 ou Windows XP).

Avant d'installer l'agent sur vos ordinateurs distants, assurez-vous que :

- vous avez les droits d'administrateur sur le ou les ordinateurs cibles.
- le service Serveur est démarré sur le ou les ordinateurs distants.
- vous avez accès au dossier c\$ en tant qu'administrateur.

**QuickDeploy!** peut être utilisée de trois manières différentes :

- en sélectionnant les ordinateurs à partir d'un des domaines auxquels vous avez accès sur votre poste.
- en utilisant un fichier contenant la liste des ordinateurs d'un domaine.
- en saisissant manuellement le nom des ordinateurs.

#### **Installation à distance sur un domaine**

Pour installer à distance l'agent sur un ou plusieurs ordinateurs d'un des domaines auxquels l'ordinateur du Manager a accès :

- 1 Lancez le Manager.
- 2 Choisissez **Fichier/ Lancez QuickDeploy!**.
- 3 Attendez que la fenêtre **Paramètres d'authentification de l'administrateur** s'affiche.
- 4 Renseignez les champs **Compte**, **Domaine** et **Mot de passe** vous permettant de disposer de droits d'administration avancée sur le domaine du ou des ordinateurs sur lesquels vous voulez installer l'agent.
- 5 Si les ordinateurs de votre réseau ont été inventoriés par InfraTools Network Discovery, vous pouvez sélectionner le ou les ordinateurs sur lesquels vous voulez installer un agent à partir de l'inventaire.

#### Sélectionnez **Importer depuis un inventaire IND**

6 Renseignez les champs **Adresse du serveur**, **Compte**, **Mot de passe** pour accéder au serveur InfraTools Network Discovery.

- 7 Si vous voulez sélectionner les ordinateurs depuis votre domaine NT, sélectionnez l'option Sélectionner un domaine NT
- 8 Cliquez sur **Suivant** pour obtenir la page **Sélectionner un domaine NT**.
- 9 Sélectionnez le domaine NT où sont enregistrés le ou les ordinateurs sur lesquels vous voulez installer l'agent.
- 10 Cliquez sur **Suivant** pour obtenir à la page **Sélectionner des ordinateurs**.
- 11 Sélectionnez le ou les ordinateurs sur lequel vous voulez installer l'agent à distance
- 12 Cliquez sur **Suivant** pour obtenir à la page **Confirmation**.

Cette page affiche le nom du ou des ordinateurs sur lesquels vous voulez installer l'agent.

- 13 Cliquez sur **Suivant** pour obtenir la page **Démarrer le déploiement**.
- 14 Cliquez sur **Démarrer** pour lancer l'installation à distance de l'agent.

La période de déploiement de l'agent dépend du nombre d'ordinateurs sélectionnés. Vous pourrez arrêter le processus de déploiement à tout moment en cliquant sur **Stopper**.

## $\blacksquare$ Note :

La commande **Stopper** n'interrompt jamais l'opération courante mais empêche le déclenchement de l'opération suivante.

- 15 Cliquez sur **Terminer** après que le processus de déploiement s'est achevé (la barre d'état indique une complétion de 100 %).
- 16 Cliquez sur **Suivant** pour obtenir la page **Résultat du déploiement**

La page **Résultat du déploiement** vous indique si l'installation de l'agent a échoué sur un ordinateur ou plusieurs ordinateurs.

En sélectionnant l'option **Enregistrer la liste des ordinateurs sur lesquels le module Agent n'a pu être installé convenablement**, vous pouvez indiquer le nom d'un fichier texte dans le champ **Fichier**. Si le déploiement échoue, vous pouvez utiliser ce fichier texte ultérieurement comme source de données en relançant une nouvelle procédure d'installation à partir d'un fichier texte.

#### **Installation à distance à partir d'un fichier texte**

Pour qu'un fichier texte permette l'installation de l'agent sur les ordinateurs d'un domaine NT, ce fichier doit contenir la liste des ordinateurs. Dans ce

fichier, le nom de chaque ordinateur doit être placé sur sa propre ligne. Le nom de cet ordinateur peut être :

- l'identificateur NetBIOS de l'ordinateur.
- l'adresse IP de l'ordinateur.
- le nom complet de l'ordinateur.

## Avertissement :

Dans la liste de vos ordinateurs :

- l'identificateur NetBIOS ne peut comporter plus de trente caractères.
- aucun espace n'est toléré dans le nom des ordinateurs (Exemple : l'installation à distance de l'agent sur un ordinateur **Serveur PARIS** n'est pas possible. L'ordinateur doit, par exemple être renommé **Serveur\_PARIS**.

Exemple de fichier texte :

```
 #Ordinateurs Siège social
 NTSRV1
 NTSRV2
 JDUPONT1
 ADUPONDnt4
 #Ordinateurs Nice
 SERV1
 SRV2
 SERV3
 ADMIN1
```
Pour lancer l'installation à distance de l'agent à partir d'un fichier texte :

- 1 Lancez le Manager.
- 2 Choisissez **Fichier/ Lancez QuickDeploy!**
- 3 Attendez que la fenêtre **Paramètres d'authentification de l'administrateur** s'affiche.
- 4 Renseignez les champs **Compte**, **Domaine** et **Mot de passe** vous permettant de disposer de droits d'administration avancée sur le domaine du ou des ordinateurs sur lesquels vous voulez installer l'agent.
- 5 Sélectionnez l'option Importer depuis un fichier.
- 6 Renseignez le champ **Choisir un fichier** avec le chemin complet et le nom de votre fichier texte contenant la liste de vos ordinateurs.
- 7 Cliquez sur **Suivant** pour obtenir à la page **Confirmation**.

Cette page affiche le nom du ou des ordinateurs sur lesquels vous voulez installer l'agent.

- 8 Cliquez sur **Suivant** pour obtenir la page **Démarrer le déploiement**.
- 9 Cliquez sur **Démarrer** pour lancer l'installation à distance de l'agent.

La période de déploiement de l'agent dépend du nombre d'ordinateurs sélectionnés. Vous pourrez arrêter le processus de déploiement à tout moment en cliquant sur **Stopper**.

## $\blacksquare$  Note:

La commande **Stopper** n'interrompt jamais l'opération courante mais empêche le déclenchement de l'opération suivante.

- 10 Cliquez sur **Terminer** après que le processus de déploiement s'est achevé (la barre d'état indique une complétion de 100 %).
- 11 Cliquez sur **Suivant** pour obtenir la page **Résultat du déploiement**.

La page **Résultat du déploiement** vous indique si l'installation de l'agent a échoué sur un ordinateur ou plusieurs ordinateurs.

En sélectionnant l'option **Enregistrer la liste des ordinateurs sur lesquels le module Agent n'a pu être installé convenablement**, vous pouvez indiquer le nom d'un fichier texte dans le champ **Fichier**. Vous pouvez utiliser ce fichier texte ultérieurement en relançant une nouvelle procédure d'installation à partir d'un fichier texte.

## **Installation à distance sur des ordinateurs dont le nom est saisi manuellement**

Pour lancer l'installation à distance de l'agent à partir d'un fichier texte :

- 1 Lancez le Manager.
- 2 Choisissez **Fichier/ Lancez QuickDeploy!**
- 3 Attendez que la fenêtre **Paramètres d'authentification de l'administrateur** s'affiche.
- 4 Renseignez les champs **Compte**, **Domaine** et **Mot de passe** vous permettant de disposer de droits d'administration avancée sur le domaine du ou des ordinateurs sur lesquels vous voulez installer l'agent.
- 5 Sélectionnez l'option Saisie manuelle.
- 6 Renseignez le champ **Ordinateurs** avec le nom des ordinateurs sur lesquels vous voulez installer l'agent. Chaque nom doit être séparé par une virgule. Le nom de cet ordinateur peut être :
	- l'identificateur NetBIOS de l'ordinateur.
	- l'adresse IP de l'ordinateur.

le nom complet de l'ordinateur.

Avertissement :

Dans la liste de vos ordinateurs :

- l'identificateur NetBIOS ne peut comporter plus de trente caractères.
- aucun espace n'est toléré dans le nom des ordinateurs (Exemple : l'installation à distance de l'agent sur un ordinateur **Serveur PARIS** n'est pas possible. L'ordinateur doit, par exemple être renommé **Serveur\_PARIS**.

Exemple de fichier texte :

```
#Ordinateurs Siège social
NTSRV1
NTSRV2
JDUPONT1
ADUPONDnt4
#Ordinateurs Nice
SERV1
SRV2
SERV3
ADMIN1
```
7 Cliquez sur **Suivant** pour obtenir à la page **Confirmation**.

Cette page affiche le nom du ou des ordinateurs sur lesquels vous voulez installer l'agent.

- 8 Cliquez sur **Suivant** pour obtenir la page **Démarrer le déploiement**.
- 9 Cliquez sur **Démarrer** pour lancer l'installation à distance de l'agent.

La période de déploiement de l'agent dépend du nombre d'ordinateurs sélectionnés. Vous pourrez arrêter le processus de déploiement à tout moment en cliquant sur **Stopper**.

## Note:

La commande **Stopper** n'interrompt jamais l'opération courante mais empêche le déclenchement de l'opération suivante.

- 10 Cliquez sur **Terminer** après que le processus de déploiement s'est achevé (la barre d'état indique une complétion de 100 %).
- 11 Cliquez sur **Suivant** pour obtenir la page **Résultat du déploiement**.

La page **Résultat du déploiement** vous indique si l'installation de l'agent a échoué sur un ordinateur ou plusieurs ordinateurs.

En sélectionnant l'option **Enregistrer la liste des ordinateurs sur lesquels le module Agent n'a pu être installé convenablement**, vous pouvez indiquer le nom d'un fichier texte dans le champ **Fichier**. Vous pouvez utiliser ce fichier texte ultérieurement en suivant la procédure d'installation à partir d'un fichier texte décrite dans la section précédente.

# <span id="page-45-0"></span>**Configuration**

## **Configurer le serveur de déploiement**

Le serveur de déploiement doit avoir accès à la base de données AssetCenter. Cette dernière contient toutes les informations nécessaires au déploiement : ordinateurs cible, workflows de déploiement, etc. La configuration du serveur consiste donc essentiellement en la déclaration des informations de connexion à la base de données.

La configuration du serveur de déploiement est effectuée par l'outil de configuration du serveur. Cet outil détecte automatiquement la machine sur laquelle est installé le serveur.

Vous devez déclarer la base de données à laquelle le serveur doit se connecter :

- 1 Lancez l'outil de configuration.
- 2 Arrêtez le service (**Service/ Arrêter**).
- 3 Sélectionnez votre serveur (**Serveur/ Configurer la base de données**). La table **Serveurs de déploiement** de la base de données AssetCenter est automatiquement renseignée.
- 4 Démarrez le service (**Service/ Démarrer**).

Les informations relatives au serveur apparaissent au bout de quelques instants.

Le serveur de déploiement s'exécute sous la forme d'un service NT.

## **Configurer AssetCenter**

Pour configurer un serveur de déploiement :

- 1 Démarrez AssetCenter.
- 2 Sélectionnez le menu **Déploiement/ Serveurs de déploiement**.
- 3 Sélectionnez l'enregistrement qui a automatiquement été créé lors de la configuration du serveur de déploiement.
- 4 Complétez les informations répertoriées dans le tableau ci-dessous :

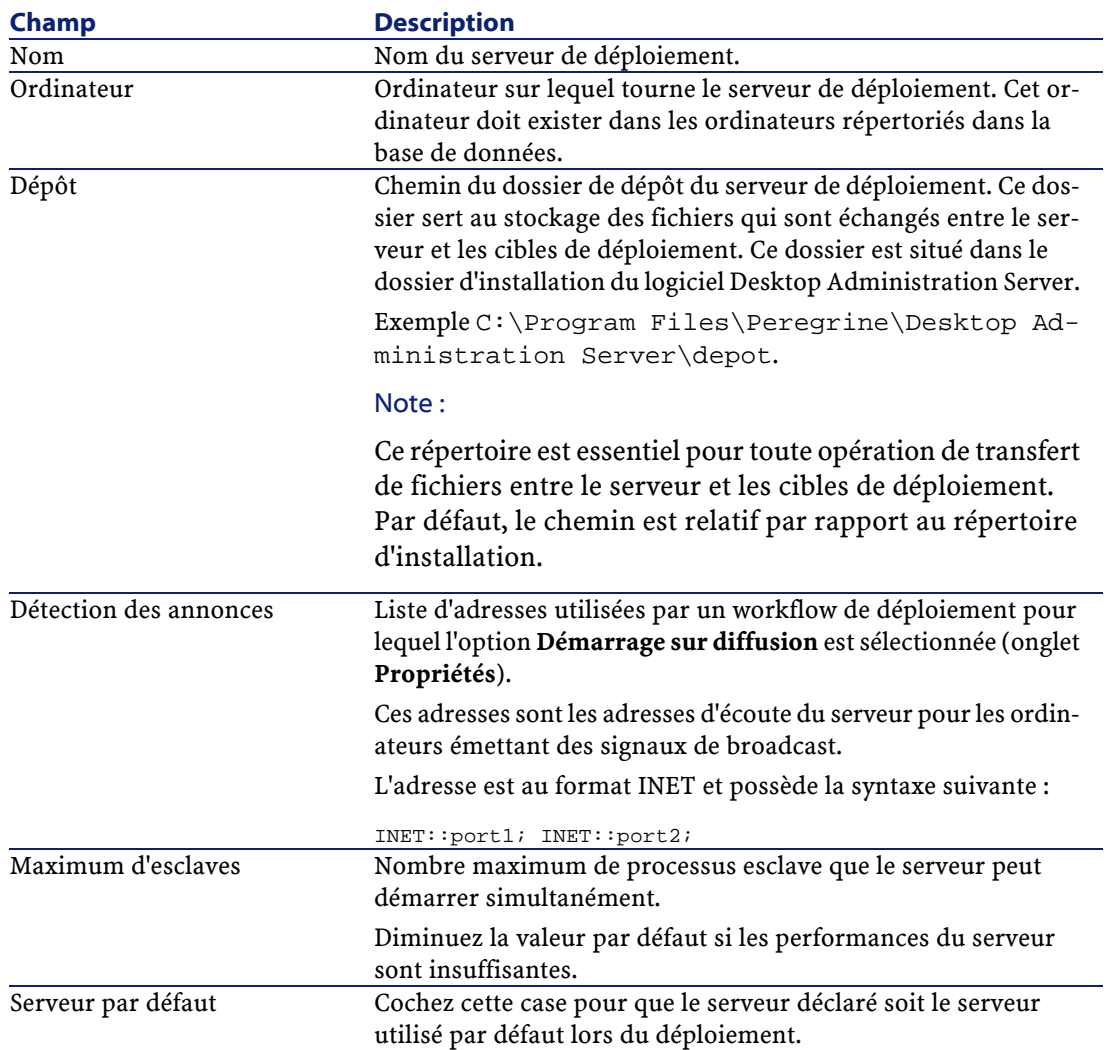

5 Validez vos informations en cliquant sur **Créer**.

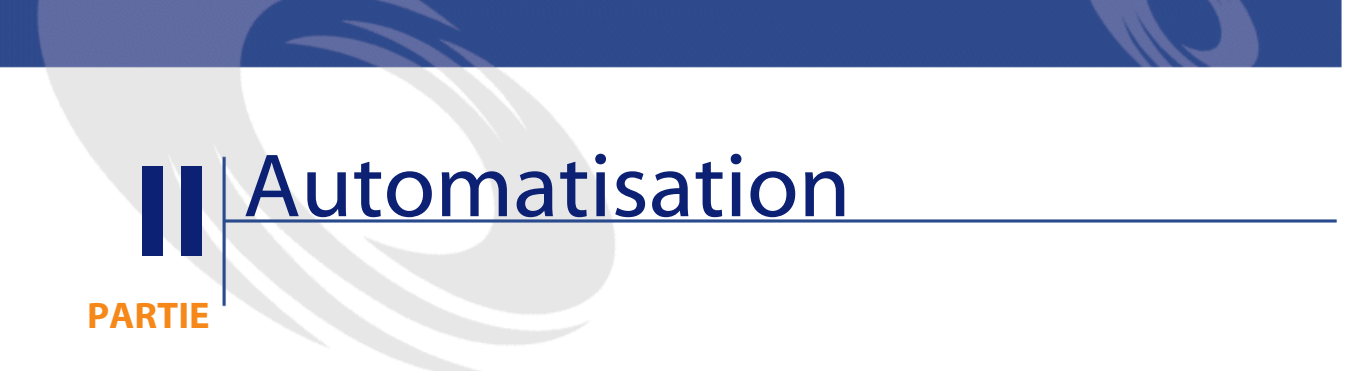

# **3** Création des workflows de déploiement

**CHAPITRE**

# **Créer un workflow de déploiement**

La première étape consiste en la création d'un workflow qui détaille les étapes successives réalisées lors d'un déploiement pour une cible de déploiement. Ce workflow de déploiement joue un rôle de modèle pour les instances qui seront exécutées sur les cibles de déploiement.

Créer un workflow de déploiement consiste à définir :

- Des activités.
- Des événements de sortie des activités qui permettent d'activer des transitions.
- Des transitions qui déclenchent des activités.

Vous accédez à la liste et au détail des workflows de déploiement grâce au menu **Déploiement/ Workflows de déploiement**. L'onglet **Activités** de la fenêtre qui s'affiche est composée de deux volets :

• Le volet de gauche présente une vue arborescente de la structure d'un workflow.

- Le volet de droite propose une vue graphique du workflow. Ce volet permet également d'éditer graphiquement et de manière conviviale un workflow de déploiement.
- Le démarrage de chaque workflow est défini dans l'onglet **Propriétés** qui contient l'option **Démarrage sur diffusion**.

Cette option indique au serveur de déploiement de ne pas tenter de démarrer le workflow sur une machine avant que celle-ci ne se soit signalée sur le réseau au moyen d'une annonce diffusée.

Pour que cette option fonctionne, le serveur doit avoir été configuré de manière à recevoir de telles annonces et les machines concernées doivent avoir un agent installé et configuré pour en émettre.

Cette option permet, par exemple, de lancer efficacement un déploiement sur des ordinateurs portables ou éteints une partie de la journée.

Cette section détaille comment utiliser cet éditeur graphique pour créer, modifier ou supprimer des éléments du workflow :

- Activités
- Evénements
- Transitions

# **Activités**

Pour créer une activité, cliquez sur le bouton droit de la souris dans une zone vide de l'onglet **Activités**, puis sélectionnez une activité dans une des catégories disponibles. Le tableau ci-dessous répertorie les activités disponibles en fonction de leur catégorie :

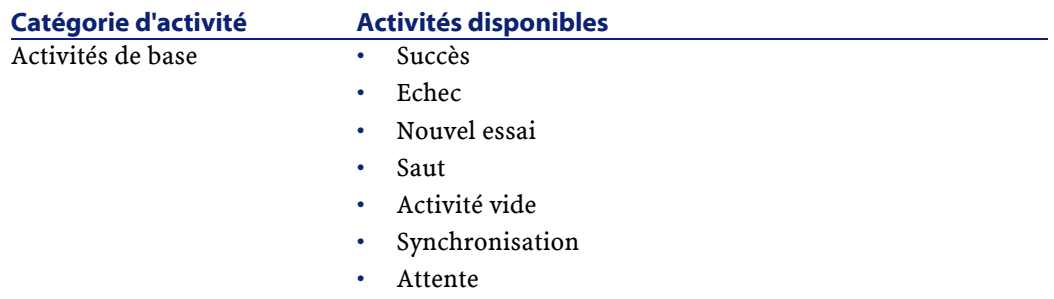

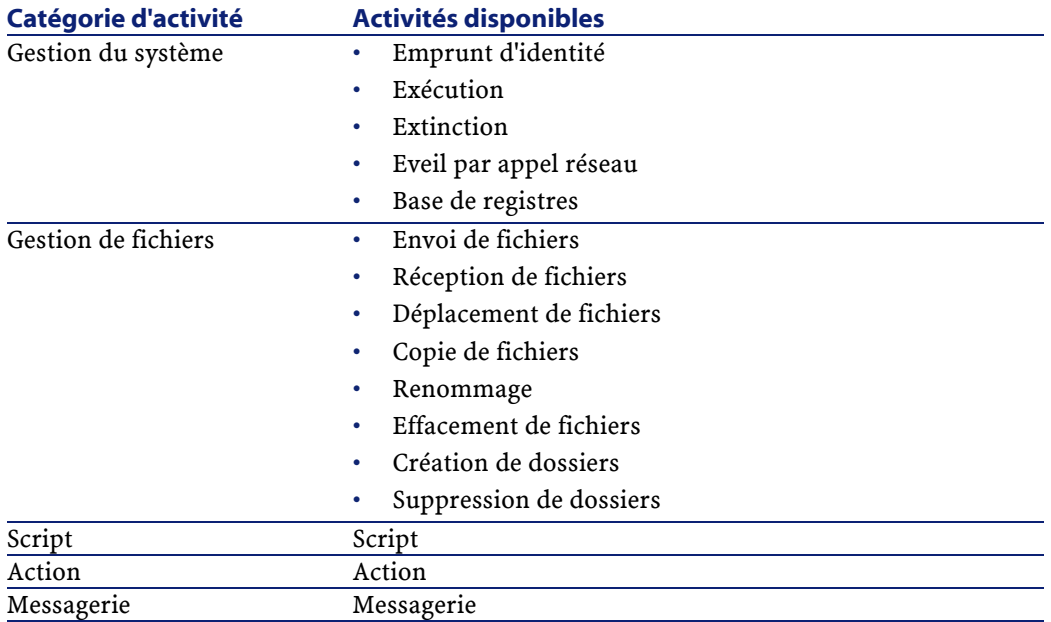

Le détail d'une activité et ses propriétés sont automatiquement affichées à la sélection de l'activité.

Pour supprimer une activité :

- Soit vous sélectionnez l'activité en cliquant dessus avec le bouton gauche de la souris, puis appuyez sur la touche "Suppr" du clavier.
- Soit vous sélectionnez l'activité et sélectionnez l'entrée **Supprimer** du menu contextuel.

## $M_{\text{Nota}}$

Vous pouvez également effectuer toutes les opérations de sélection, création et suppression à partir de la vue arborescente du workflow.

Ensemble des activités disponibles dans Desktop Administration : [Références \(Desktop Administration\)](#page-78-0) [page 79].

## **Evénements**

Les événements se positionnent en sortie des activités. Ils permettent d'activer des transitions déclenchant d'autres activités. Les événements disponibles sont conditionnés par la nature de l'activité.

Par exemple :

• Une activité de type **Gestion de fichiers** a pour événements par défaut **OK** et **Erreur** mais vous pouvez accéder à l'événements supplémentaire **Pas de fichier**.

Pour ajouter un événement à une activité :

- 1 Sélectionnez l'activité concernée et cliquez sur le bouton droit de la souris,
- 2 Sélectionnez l'événement à ajouter : **Erreur**, **OK**, **Valeur de retour**, **Pas de fichier**, etc.

# **Transitions**

Pour créer une transition :

- 1 Sélectionnez l'événement de départ de la transition en cliquant sur le bouton gauche de la souris.
- 2 Maintenez le bouton gauche de la souris enfoncé et glissez jusqu'à l'activité de destination.

Pour supprimer une transition :

- Soit vous sélectionnez la transition en cliquant dessus avec le bouton gauche de la souris, puis appuyez sur la touche "Suppr" du clavier.
- Soit vous sélectionnez la transition et sélectionnez l'entrée **Supprimer** du menu contextuel.

Pour modifier la source et/ ou la destination d'une transition :

- 1 Sélectionnez la transition.
- 2 Glissez déplacez l'extrémité que vous souhaitez modifier.

# **Cas pratique**

Cette section décrit les étapes nécessaires à l'exécution d'un déploiement sur un ensemble de cibles. Pour l'exemple, nous utiliserons un des workflows de déploiement disponibles dans la base de données de démonstration. On suppose également que le serveur et les cibles de déploiement sont tous déclarés dans la base de données et que les enregistrements correspondant à ces cibles (dans la table des ordinateurs) sont correctement renseignés. Le déroulement typique s'articule autour des étapes suivantes :

1 Création d'un workflow de déploiement (non traité dans cette section ; un workflow de la base de démonstration est utilisé)

- 2 Création d'une instance de déploiement
- 3 Lancement du déploiement
- 4 Contrôle de l'exécution du déploiement

# **Création d'un workflow de déploiement**

Pour cet exemple, nous utiliserons le workflow de déploiement **Inventaire par le registre**, livré par défaut avec le logiciel.

# **Création d'une instance de déploiement**

Créer une instance de déploiement revient à :

- Choisir un workflow de déploiement,
- Choisir un ensemble de cibles sur lesquelles ce workflow de déploiement sera exécuté.

Pour créer une instance de déploiement :

- 1 Sélectionnez le menu **Déploiement/ Instances de déploiement**
- 2 Cliquez sur **Nouveau**
- 3 Renseignez les champs listés dans le tableau ci-dessous et cliquez sur **Créer**.

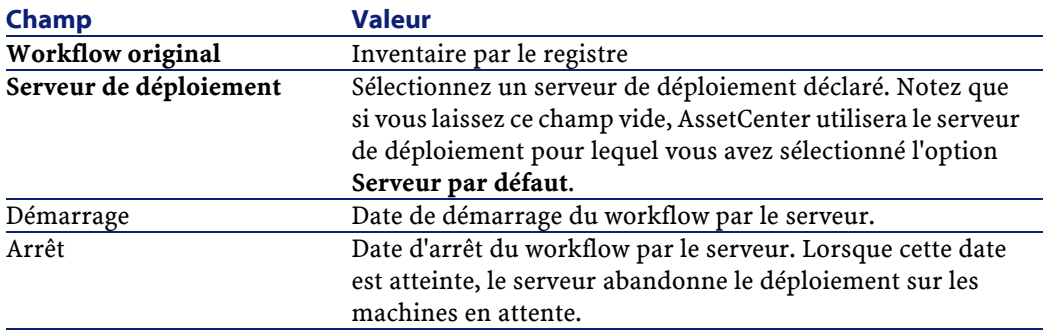

Sélectionnez à présent les cibles de déploiement. Pour ce faire :

- 1 Cliquez sur **e** en regard de la liste des ordinateurs, dans l'onglet **Général** du détail de l'instance de workflow de déploiement.
- 2 AssetCenter déclenche un assistant qui vous permet de sélectionner les cibles de déploiement. Effectuez votre sélection puis cliquez sur **OK**.

#### $N$  Note :

La table des ordinateurs étant hiérarchique, vous pouvez choisir de déployer un workflow sur un groupe d'ordinateurs ou bien sélectionner un a un les ordinateurs. Dans ce dernier cas, vous ne pouvez choisir plus de 99 ordinateurs sur lesquels déployer.

# **Création d'une action de type déploiement**

AssetCenter vous permet de créer une action de type instance de déploiement. Cette action est contextuelle sur la table des ordinateurs (amComputer). Elle s'applique à une sélection ou une multi-sélection d'enregistrements.

Pour créer une action de type instance de déploiement :

- 1 Menu Outils/ Actions/ Editer
- 2 Créez une nouvelle action et renseignez le champ **Type** avec la valeur **Déploiement**
- 3 Renseignez l'onglet **Déploiement** avec le nom du workflow de déploiement (champ **Workflow de déploiement**)

Pour utiliser une action de type instance de déploiement dans la table des ordinateurs, cliquez-droit sur l'enregistrement voulu et sélectionnez l'action créée.

Créer une action de type déploiement permet de :

- Lancer le workflow sans passer par le menu instance de déploiement.
- Utiliser l'action de déploiement grâce à une action de type **action**.

Cette action permet de définir une liste d'ordinateurs cibles par requête AQL. Si vous ne définissez aucune requête, l'ensemble des enregistrements de la table des ordinateurs seront traités.

• Appeler au sein d'un workflow un autre workflow grâce à une activité de type action exécutant une action de déploiement.

## **Lancement du déploiement**

Dans le détail de l'instance de déploiement, cliquez sur le bouton **Démarrer**. AssetCenter tente alors de déclencher le déploiement sur les cibles sélectionnées. L'**Etat** du workflow devient **Démarrage en cours**.

# Note:

Utilisez régulièrement la touche F5 afin de rafraîchir l'état du workflow. L'affichage des boutons **Démarrer**, **Abandonner**, **Suspendre** et **Reprendre** est conditionné par cet état.

#### **Figure 3.1. Instance de déploiement - Fenêtre de détail**

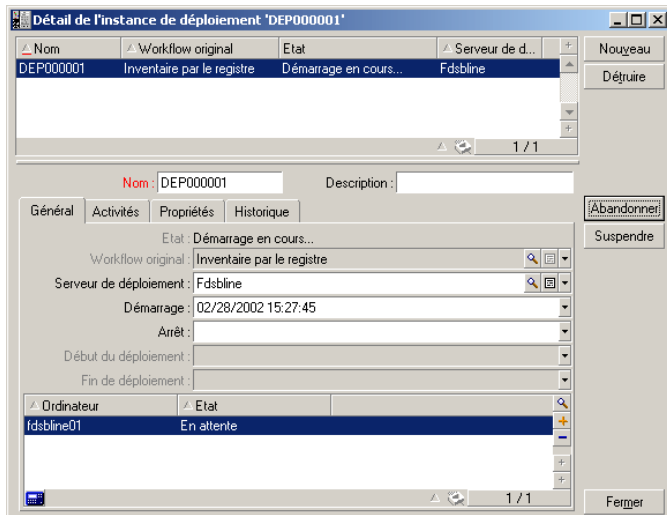

Vous pouvez abandonner ou suspendre le déploiement en cliquant respectivement sur les boutons **Abandonner** et **Suspendre**.

Si l'exécution du workflow a échoué, le bouton **Réessayer** copie le workflow d'origine et celui-ci ne s'exécute que pour les cibles de déploiement qui ont échouées.

L'onglet **Activités** contient une copie du workflow de l'instance de déploiement. Si vous effectuez des modifications sur une instance de workflow en cours d'exécution, celles-ci ne seront prises en compte qu'à son redémarrage.

# **Contrôle de l'exécution du déploiement**

Pour suivre l'état et la progression d'un déploiement en cours d'exécution :

- 1 Sélectionnez une cible de déploiement dans la liste de l'onglet **Général** du détail de l'instance de workflow de déploiement
- 2 Cliquez sur  $\mathbb{R}$
- 3 La fenêtre qui s'affiche montre l'activité en cours d'exécution ainsi que le journal de déploiement.
	- Les dates et heures indiquent quand a commencé le traitement de l'activité de workflow.
	- La flèche colorée indique l'étape de traitement du workflow.

#### $\blacksquare$  Note :

Utilisez régulièrement la touche F5 pour rafraîchir l'affichage du workflow et visualiser le traitement des activités.

4 Le journal de déploiement décrit les étapes de traitement du workflow, notamment les messages Basic contenant les instructions "PRINT".

#### **Figure 3.2. Instance de déploiement - Fenêtre de contrôle de l'exécution**

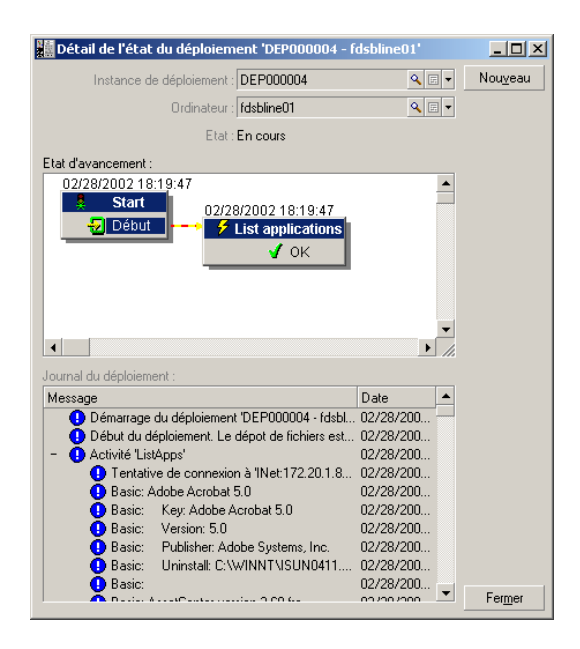

## **Contrôle de l'adresse de connexion**

Lorsque vous lancez un workflow de déploiement, il peut être nécessaire de se connecter à un agent.

Le serveur détermine l'adresse de connexion en fonction des informations contenues dans la base (table **amComputer** et **amIftAgent**).

## **Processus de connexion**

Un processus de connexion est lancé sur chacune des adresses.

L'adresse de connexion est déterminée à partir des informations contenues dans la base de données :

- le nom IP et le port de l'agent (**amIftAgent.tcpiphostname** et **amIftAgent.sPortNumber**)
- en cas d'échec, le nom de l'ordinateur (**amComputer.TcpIpHostName**) et le port par défaut
- en cas d'échec, l'adresse IP de l'ordinateur (**amComputer.TcpIpAddress**) et le port par défaut

## **Paramétrage de la connexion à un listener**

Vous pouvez ne pas prendre en compte les paramètres de connexion par défaut en définissant une variable de contexte **Computer.ForceConnection**.

Cette variable définit les seuls paramètres de connexion à utiliser pour se connecter à un agent distant.

## **Syntaxe**

INET:<nom de la machine>:<numéro de port>

## **Exemple**

```
DaSetContext "Computer.ForceConnection", "INET:"&DaContext("Computer.Name
")&":1739"
```
Ce script permet au serveur de déploiement de se connecter au port TCP/IP 1739 au lieu de se connecter au port par défaut 1738.

Pour plus d'informations sur les commandes utilisées dans ce script, consultez le manuel **Référence de programmation**.

# **4** Pilotage du serveur de déploiement

**CHAPITRE**

Avec la section [Configurer le serveur de déploiement](#page-45-0) [page 46], vous avez appris comment utiliser l'outil de configuration du serveur au moment de l'installation.

Ce chapitre vous en dit plus sur l'utilisation courante de l'outil de configuration du serveur.

# **Modifier les références à la base de données AssetCenter**

Pour modifier les références à la base de données AssetCenter qui contient les workflows de déploiement et la description des cibles de déploiement :

- 1 Démarrez le composant Outil de configuration du serveur de l'application Desktop Administration Server.
- 2 Sélectionnez le menu **Serveur/ Configurer la base de données**.
- 3 Modifiez les informations de connexion à la base de données.
- 4 Validez les nouveaux paramètres (bouton **OK**).

5 Si le service **Desktop Administration** est déjà démarré, sélectionnez le menu **Serveur/ Recharger la configuration**.

# **Modifier la clé privée**

1 Créez de nouvelles clés de cryptage.

[Créer les clés de cryptage](#page-31-1) [page 32].

- 2 Démarrez le composant Outil de configuration du serveur de l'application Desktop Administration Server.
- 3 Sélectionnez le menu **Serveur/ Modifier la clé privée**.
- 4 Indiquez le chemin complet du fichier qui stocke la nouvelle clé privée.
- 5 Validez les nouveaux paramètres (bouton **OK**).

# **Configurer le service Desktop Administration**

Lors de l'installation de l'application Desktop Administration Server, un service a été créé.

#### **Pour modifier les paramètres du service Desktop Administration**

- 1 Démarrez le composant Outil de configuration du serveur de l'application Desktop Administration Server.
- 2 Sélectionnez le menu **Service/ Configurer**.
- 3 Validez les nouveaux paramètres (bouton **OK**).

#### **Pour démarrer, arrêter ou redémarrer le service Desktop Administration :**

- 1 Démarrez le composant Outil de configuration du serveur de l'application Desktop Administration Server.
- 2 Sélectionnez le menu **Service/ Arrêter**, **Service/Démarrer** ou **Service/ Redémarrer**.

# **Modifier les options de l'outil de configuration du serveur**

- 1 Démarrez le composant Outil de configuration du serveur de l'application Desktop Administration Server.
- 2 Sélectionnez le menu **Fichier/ Options**.
- 3 Modifiez les options.
- 4 Validez les nouveaux paramètres (bouton **OK**).

Pour plus d'informations sur le paramétrage des options, consultez le manuel de AssetCenter intitulé **Ergonomie**, chapitre **Personnalisation d'un poste client**, section **Options ergonomiques de AssetCenter**.

# **Redémarrer le service Desktop Administration automatiquement**

Pour que l'outil de configuration du serveur essaye de redémarrer automatiquement et régulièrement le service **Desktop Administration** lorsque ce dernier est arrêté :

- 1 Démarrez le composant Outil de configuration du serveur de l'application Desktop Administration Server.
- 2 Sélectionnez le menu **Fichier/ Mode surveillance**.

## $\blacksquare$  Note :

Quand l'option de redémarrage automatique est activée, une marque apparaît devant l'entrée **Mode surveillance** du menu **Fichier**.

La fréquence de tentative de redémarrage ne peut pas être paramétrée.

# **Modifier les paramètres d'un serveur de déploiement**

- 1 Démarrez AssetCenter.
- 2 Sélectionnez le menu **Déploiement/ Serveurs de déploiement**.
- 3 Sélectionnez le serveur de déploiement à modifier.
- 4 Mettez à jour les paramètres du serveur de déploiement.
- 5 Validez les nouveaux paramètres (bouton **Modifier**).
- 6 Démarrez le composant Outil de configuration du serveur de l'application Desktop Administration Server.
- 7 Si le service **Desktop Administration** est déjà démarré : sélectionnez le menu **Serveur/ Rafraîchir les caches**.

Si le service **Desktop Administration** n'est pas encore démarré : sélectionnez le menu **Service/ Démarrer**.

# **Obtenir des informations sur le fonctionnement du service Desktop Administration**

- 1 Affichez l'interface utilisateur du composant Outil de configuration du serveur de l'application Desktop Administration Server.
- 2 Sélectionnez le menu **Fichier/Rafraîchir**.
- 3 Consultez la section **Informations du serveur** de l'espace de travail.
- 4 Pour plus de détails, sélectionnez le menu **Serveur/ Afficher le journal**. Pour connaître le fonctionnement du programme Visionneuse de journal, consultez le manuel de AssetCenter intitulé **Administration**, chapitre **Consultation des fichiers journaux (.log)**.

# 5 Exemples de workflows de déploiement

**CHAPITRE**

Ce chapitre décrit quelques uns des workflows de déploiement qui font partie des **données métier** installées avec AssetCenter.

Il vous donne également quelques exemples de workflows de déploiement que vous pourriez créer par vous-même.

# **Workflow Inventaire IDD**

Ce workflow lance un inventaire Desktop Inventory version 6 sur une machine distante et copie les fichiers d'inventaire InfraTools Desktop Discovery vers AssetCenter.

Vous pouvez ensuite importer les données d'inventaire vers votre base de données grâce à un workflow Connect-It.

# **Workflow Inventaire PDI**

Ce workflow lance un inventaire Desktop Inventory sur une machine distante et copie les fichiers d'inventaire Desktop Inventory vers AssetCenter.

Ce workflow se différencie du workflow **Inventaire IDD** par le type de fichiers **.xml.gz** générés.

Pour fonctionner correctement, le script utilisé par l'exécutable d'inventaire doit comprendre le paramètre **/o** afin de ne pas tenir compte des valeurs par défaut de l'exécutable d'inventaire mais de celles du workflow.

Par exemple :

c:\scanW32.exe /o:C:\[Computer.Name]

Le chemin indiqué est celui du dossier de l'exécutable d'inventaire et chaque fichier d'inventaire généré sera enregistré dans un fichier portant le nom de l'ordinateur.

# **Workflow Inventaire WMI**

Ce workflow est un exemple d'utilisation des API permettant d'accéder à Windows Management Instrumentation.

Ce workflow permet de récupérer un ensemble d'informations concernant les données d'inventaire d'un poste distant :

- Processeur.
- Mémoire.
- BIOS.
- Carte vidéo.
- Carte son.
- Système d'exploitation.
- Etc.

# **Configurations requises**

Le service WMI est installé par défaut pour les systèmes Windows XP et Windows 2000.

Pour Windows NT4.0, vous devez avoir installé le Service Pack 4 ainsi que WMI Core 1.5.

WMI Core 1.5 est disponible sur le site Microsoft.

# **Workflow Inventaire par le registre**

Ce workflow établit la liste de l'ensemble des applications présentes sur un poste distant telle qu'elles apparaissent dans le panneau de contrôle **Ajout/ Suppression de programmes** de Windows.

Ces informations sont enregistrées dans la table **Suivi Desktop Administration** (amDaTracking) de la base AssetCenter.

# **Workflow Changer le papier peint**

Ce workflow :

- 1 Recherche et affiche le dossier où sont stockés les fonds d'écrans.
- 2 Copie un fichier bitmap du serveur vers le poste distant.
- 3 Configure le fichier copié comme fond d'écran par défaut de Windows sur la cible de déploiement.
- 4 Se connecte sur le poste distant en tant qu'utilisateur référencé (activité d'emprunt d'identité).
- 5 Configure le fond d'écran utilisateur.

# **Workflow Installation silencieuse InstallShield**

Ce workflow est un exemple de déploiement d'un programme basé sur le moteur d'installation InstallShield.

Les paramètres de commande sont définis dans l'onglet **Exécution** de l'activité **RunSetup**.

Les paramètres dans ce workflow montrent comment utiliser le mode d'installation silencieuse à l'aide du paramètre **-s** et d'un fichier de réponse **.iss**.

La création de ce fichier de réponse se fait à l'aide du paramètre **-r**.

Pour plus d'informations sur InstallShield, reportez-vous à la documentation fournie avec ce programme.

# **Workflow Exemple d'agent temporaire**

Ce workflow répond au besoin qu'ont certaines sociétés, pour des raisons de sécurité, de ne pas installer d'agent en permanence sur un ordinateur (serveur, etc.). De fait, un agent est temporairement installé pour exécuter une tâche et est ensuite désinstallé, n'interférant pas ainsi avec la sécurité interne à la société.

Ce workflow utilise la sécurité NT et il vous faut posséder les droits administrateur sécurité NT.

L'exemple de workflow est le suivant :

- 1 Personnification de la machine distante.
- 2 Installation du listener sur la machine distante dans un dossier temporaire : installation des fichiers **iftlsnr.exe**, **iftagt.exe** et **iftsys.exe**.
- 3 Création et lancement du service temporaire **iftlsnr.exe** sur un port d'écoute différent du port standard.
- 4 Ajout des activités par l'intermédiaire du listener.
- 5 Arrêt du listener et désinstallation du dossier temporaire.

La ligne de commande pour le lancement du service est la suivante :

iftlsnr.exe -temp -listen:INET::1740 -svc

- **-svc** :ce paramètre indique que le programme est lancé en tant que service.
- **-temp** : ce paramètre indique que les paramètres des fichiers .INI ou le registre ne sont ni lus ni écrits.
- **-listen:INET::1740** : ce paramètre indique que le programme **iftlsnr.exe** utilise le port 1740 au lieu du port 1738 (port par défaut) pour ne pas entrer en conflit avec un agent déjà installé.

Pour indiquer au serveur de déploiement d'utiliser un port différent, la ligne de commande suivante est utilisée :

```
DaSetContext "Computer.ForceConnection", "INET:"&DaContext("Computer.Name
")&":1740"
```
• La variable de contexte **Computer.ForceConnection** permet d'indiquer le numéro de port en utilisant la syntaxe suivante :INET:<nom de l'ordinateur ou adresse IP>:<numéro de port>.

Pour plus de renseignements sur la syntaxe utilisée, consultez le manuel **Référence de programmation**.

# **Gestion des licences logicielles**

AssetCenter vous permet, par la création d'un workflow approprié, de gérer l'utilisation de vos licences logicielles dans votre parc informatique.

L'exemple de workflow est le suivant :

- 1 Lancer un inventaire des applications installées (au moyen d'inventaire WMI, d'inventaire par le registre, de InfraTools Desktop Discovery).
- 2 Comparer les applications installées avec les fichiers de licence payées.
- 3 Générer l'envoi d'un formulaire électronique aux utilisateurs demandant de lister les applications utilisées.
- 4 Désinstaller les applications non utilisées.
- 5 Comparer le nombre des applications utilisées aux fichiers de licences et lancer des demandes d'achat si ce nombre n'est pas égal.

# **Désinstallation d'un logiciel**

AssetCenter vous permet, par la création d'un workflow approprié, de désinstaller une application présente sur un ensemble de postes distants. L'exemple de workflow est le suivant :

- 1 Effectuer une requête sur le nom de l'application.
- 2 Déterminer le nombre de postes sur lesquels cette application est présente.
- 3 Désinstaller l'application.

# **6** Exemples d'assistants de déploiement

**CHAPITRE**

Les assistants sont utilisés pour automatiser l'exécution des workflows de déploiement.

Un assistant vous permet par exemple de sélectionner une liste de cibles de déploiement et d'exécuter un workflow de déploiement sur chacune des cibles retenues.

Vous accédez aux assistants de AssetCenter par le menu **Outils/ Actions**.

Les assistants suivants sont livrés avec la base de démonstration AssetCenter.

Pour plus d'informations sur la création d'assistant consultez le manuel **Administration**, chapitre **Assistants**.

# **Assistant de déploiement sur des ordinateurs**

Cet assistant permet de déployer un workflow sur un ou plusieurs ordinateurs enregistrés dans la table **amComputer**.

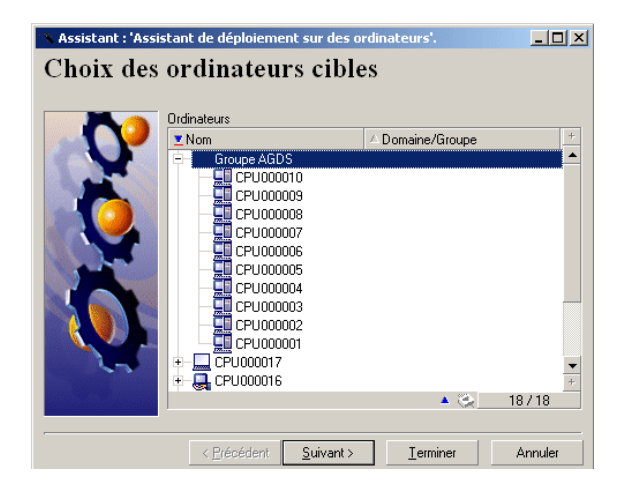

Le déploiement est limité à 99 ordinateurs en multi-sélection.

Nous vous conseillons de créer des groupes d'ordinateurs. Un groupe d'ordinateurs est composé d'autant d'éléments que vous le souhaitez.

Lorsque vous créez un groupe d'ordinateurs, le déploiement prend en compte les sous-éléments de ce groupe. Ce déploiement récursif est possible car la table des ordinateurs (amComputer) est hiérarchique.

# **Assistant de déploiement sur des services**

Cet assistant permet de déployer un workflow sur un ou plusieurs services enregistrés dans la table **amEmplDept**.

L'assistant recherche les ordinateurs utilisés par les employés des services sélectionnés (table **amEmplDept**).
# **Assistant de déploiement sur des localisations**

Cet assistant permet de déployer un workflow sur une ou plusieurs localisations enregistrées dans la table **amLocation**.

L'assistant recherche les ordinateurs liés aux localisations sélectionnées.

# **Assistant d'import des ordinateurs d'un domaine NT**

Cet assistant permet de :

1 Choisir un réseau NT

L'option **Extraire la liste du contrôleur de domaine** permet de choisir entre les informations issues de l'explorateur maître et celles provenant du contrôleur de domaine.

Si vous avez sélectionné cette option, assurez-vous que vous bénéficiez des droits d'administrateur de réseau.

Si vous avez désélectionné cette option, les informations relatives à l'ordinateur local sur lequel est exécuté l'assistant ne seront pas récupérées.

- 2 Récupérer la liste des ordinateurs sur ce réseau.
- 3 Créer les enregistrements correspondants dans la table **amComputer**.

L'assistant récupère les données **Nom** et **Prénom** en fonction des personnalisations du système d'exploitation. Vous devez par conséquent mettre à jour le script de l'assistant si les données à récupérer ne suivent pas l'ordre "Nom, Prénom" défini dans le gestionnaire des comptes NT.

## **Assistant d'import des utilisateurs d'un domaine NT**

Cet assistant permet de :

- 1 Choisir un réseau Windows NT.
- 2 Récupérer la liste des utilisateurs possédant un login sur le réseau Windows NT.
- 3 Créer les enregistrements correspondants dans la table **amEmplDept** et renseigner les champs **Nom** et **Prénom**.

 $\blacksquare$  Note :

Les informations relatives à l'ordinateur local sur lequel est exécuté l'assistant ne seront pas récupérées.

# **7** Glossaire (Desktop Administration)

**CHAPITRE**

# **Workflow de déploiement**

Un workflow de déploiement est la formalisation et/ ou l'automatisation de procédures de déploiement.

Par exemple, peuvent être modélisés et automatisés par workflow :

- Le déploiement d'un logiciel sur un parc de machines
- L'exécution périodique d'un inventaire matériel et logiciel
- etc.

AssetCenter permet de définir des schémas de workflow de déploiement et de gérer leur déroulement.

### Avertissement :

Les workflows de déploiement sont différents des workflows classiques disponibles sous AssetCenter. Leur philosophie est la même, mais les fonctionnalités disponibles et l'interface d'édition sont spécifiques à chaque type de workflow.

## **Schéma de workflow**

Créer un schéma de workflow consiste à définir :

- Des activités
- Des événements de sortie des activités qui permettent d'activer des transitions
- Des transitions qui déclenchent des activités

## **Instance de déploiement**

Une instance de déploiement est l'exécution d'un schéma de workflow, théorique et générique. Elle est transmise au serveur de déploiement pour traitement et exécution. Une instance peut être perçue comme une unité de travail élémentaire pour un serveur de déploiement.

#### $N$  Note :

L'instance de déploiement est donc une copie du workflow de déploiement initialement créé. Vous pouvez donc librement modifier le workflow de déploiement originel lors de l'exécution d'une instance de déploiement basé sur ce workflow.

## **Serveur de déploiement**

Le serveur de déploiement est le coeur du module Desktop Administration. Il exécute les instances de déploiement sur une liste ce machines définies par l'administrateur et stockées dans la base de données.

Il peut exister un ou plusieurs serveurs de déploiement.

## **Cible de déploiement**

Une cible de déploiement est une machine sur laquelle un déploiement est réalisé. Ces cibles sont déclarées dans la table des ordinateurs de la base de données AssetCenter.

## **Activité de workflow**

Une activité de workflow se compose :

- d'une tâche à exécuter,
- d'événements de sortie qui déclenchent des transitions vers d'autres activités.

La console d'administration propose en standard une série d'activités type, comme le téléchargement, l'exécution, etc.

# **Evénement de workflow**

Les événements de workflow se positionnent en sortie des activités. Ils permettent d'activer des transitions déclenchant d'autres activités.

# **Transition de workflow**

Une transition de workflow permet de passer d'une activité à une autre. Elle est déclenchée par la survenue d'un événement.

Un événement peut être associé à plusieurs transitions.

# **Agent**

L'agent est un programme qui, une fois installé sur un ordinateur, lui permet d'être contrôlé par le serveur de déploiement.

L'agent se compose de deux parties :

- Le **Listener**, un exécutable installé en tant que service sur l'ordinateur. Ce service, en état de veille permanent sur le réseau, permet à l'ordinateur d'être contrôlé par les serveurs de déploiement.
- Une **interface graphique**. Parmi ses nombreuses fonctions, elle permet à l'utilisateur de l'ordinateur contrôlé de dialoguer avec le serveur de déploiement, d'envoyer des messages, de refuser ou d'accepter une prise de contrôle.

# **Dépôt**

Sous-dossier du dossier d'installation de Desktop Administration Server regroupant les dossiers suivants :

• **deploy**

Ce dossier contient les exécutables d'inventaire utilisés par le workflow **MassDeploy**.

• **idd**

Ce dossier contient les exécutables d'inventaire utilisés par le workflow **Inventaire IDD**.

• **pdi**

Ce dossier contient les exécutables d'inventaire utilisés par le workflow **Inventaire PDI**.

• **wallpaper**

Ce dossier est utilisé par le workflow **Changer le papier peint**.

# **Signal d'activité**

Chaque agent s'identifie sur le réseau par un **signal d'activité**, également appelé **signal de broadcast**. Ce signal est reconnu par les serveurs de déploiement.

# **8** Références (Desktop Administration)

**CHAPITRE**

# **Activités de déploiement**

Cette section propose un aperçu exhaustif de toutes les activités de déploiement disponibles. Les activités sont classées par catégories.

## **Activités de base**

Cette catégorie regroupe toutes les activités inhérentes au workflow, comme son point d'entrée (activité **Début** créée par défaut pour tout nouveau workflow) ou les différents points de sortie (**Echec** ou **Succès** par exemple). La plupart des activités émettent deux type de message de sortie : **OK** ou **Erreur**. Il est conseillé de traiter ces messages avec une activité de type **Succès** ou **Echec**.

## **Succès**

Activité de fin de workflow dont l'exécution s'est déroulée normalement. Arrête le workflow et interrompt les activités en cours.

#### **Echec**

Activité de fin de workflow dont l'exécution n'a pu aboutir. Arrête le workflow et interrompt les activités en cours.

### **Nouvel essai**

Activité de fin de workflow provoquant un nouveau déclenchement du même workflow.

Le workflow est redémarré depuis l'activité **Début**.

#### **Saut**

Activité de workflow provoquant un saut vers une autre activité nommée. Pour définir l'activité cible, sélectionnez une activité dans le champ **Vers** du détail de l'activité.

Cette activité permet de réduire les transitions dans un schéma de workflow et en facilite la lecture.

## **Activité vide**

Activité de workflow provoquant un message de sortie unique : OK. Cette activité est utilisée si les activités d'événements de workflow qui doivent être synchronisées ne sont pas en nombre identiques.

Par exemple :

- l'activité de workflow **Envoi** utilise trois événements : OK, pas de fichier, erreur
- l'activité de workflow **Exécution** utilise deux événements : OK, erreur Pour synchroniser ces deux activités, il faut créer une activité vide pour l'activité **Envoi** qui traite les événements 'OK' et 'pas de fichier'.

## **Synchronisation**

Cette activité provoque une sortie en succès (événement de sortie validé) si tous les événements entrants sont validés. En pratique, plusieurs transitions amènent à cette activité ; le workflow ne sort de cette activité que si toutes les transitions entrantes sont vérifiées.

#### **Attente**

Cette activité met en pause le workflow de déploiement. La durée de pause est définie dans le champ **Durée** du détail de l'activité.

## **Gestion du système**

Cette catégorie regroupe toutes les activités opérant directement sur le système.

## **Emprunt d'identité**

Cette activité permet d'agir sur un ordinateur distant pour :

• effectuer une action à la place et comme l'utilisateur nommé

Vous pouvez donc :

- avoir accès aux mêmes objets avec les mêmes droits que l'utilisateur nommé
- avoir accès aux mêmes variables d'environnement que l'utilisateur nommé
- avoir accès aux mêmes dossiers de préférences et aux mêmes registres que l'utilisateur nommé

Une activité d'emprunt d'identité n'a pas d'effet immédiat. Elle modifie le comportement d'autres activités de type :

- exécution
- édition de la base de registre
- RPC/ WMI

Les paramètres de l'activité emprunt d'identité sont renseignés dans l'onglet **Emprunt d'identité** du détail de l'activité :

• **Utilisateur** :login de l'utilisateur dont vous souhaitez emprunter l'identité.

L'instruction **@LoggedOnUser** permet d'utiliser l'identité de l'utilisateur actuellement logué sur la machine. Si aucun n'utilisateur n'est logué, il y a échec de l'activité.

 $\blacksquare$  Note:

Si un utilisateur ne s'est jamais physiquement logué, les préférences liées à cet utilisateur ne seront pas sauvegardées.

- **Domaine** : domaine de l'utilisateur.
- **Mot de passe** : mot de passe associé au login de l'utilisateur.

• **Tester** : cette option ouvre une boîte DOS sur la machine distante et vérifie la validité des paramètres renseignés (login, domaine, mot de passe). Pour fonctionner, ce test requiert la présence d'un listener sur la machine distante.

#### $\sqrt{\phantom{a}}$  Note :

N'effectuez pas plusieurs activités **Emprunt d'identité** en parallèle dans un même workflow.

Cette activité ne fonctionne pas pour les systèmes d'exploitation Windows 9x. Sous Windows NT 3.51, les fonctionnalités sont limitées.

#### **Exécution**

Cette activité exécute un programme stocké sur la cible de déploiement. Tous les paramètres d'exécution sont stockés dans l'onglet **Exécution** du détail de l'activité :

- **Commande** : nom du programme à exécuter et paramètres.
	- Si vous ne spécifiez aucun chemin, le programme a exécuter doit se trouver dans la variable système **Path** du système d'exploitation.
	- Si vous spécifiez un chemin, celui-ci doit être le chemin absolu. Par exemple C:\temp\sample.exe
- **Chemin** :répertoire courant du programme à exécuter. Ce paramètre n'est pas obligatoire.
- **Synchrone** :sélectionnez cette option pour que l'exécution soit synchrone. L'activité ne rend pas la main à l'utilisateur tant que le programme s'exécute.
- **Journaliser** : choisissez l'option qui vous convient pour les informations à consigner dans le fichier journal.
- **Visibilité** : cette option permet de forcer ou non l'affichage de l'interface graphique du programme exécuté.
	- **Par défaut** : le système d'exploitation décide seul de l'affichage de l'interface.
	- **Forcer l'affichage** : l'interface est affichée.
	- **Empêcher l'affichage** : l'interface n'est pas affichée.

## **Extinction**

Cette activité provoque l'extinction d'une cible de déploiement. Vous pouvez choisir de redémarrer ou éteindre la cible en sélectionnant l'option correspondante dans le champ **Méthode** du détail de l'activité.

## **Eveil par appel réseau**

Cette activité envoie un signal d'éveil par réseau à une cible de déploiement. Elle provoque le réveil de la machine ciblée.

L'activité **Eveil par appel réseau** (Wake on LAN) ne peut fonctionner que dans les cas suivants :

- L'ordinateur cible possède une carte mère et une carte réseau supportant cette fonctionnalité,
- L'ordinateur cible est déclaré dans la base de données et le champ **Adresse physique** (nom SQL : PhysicalAddress) est renseigné pour l'ordinateur. Cette adresse est l'adresse MAC de l'ordinateur.

## **Base de registres**

Cette activité permet d'effectuer des opérations sur la base de registres au moyen d'un script, contenu dans l'onglet **Script d'édition** du détail de l'activité. Ce script fait appel à des fonctions spécifiques à la base de registres, détaillées dans le manuel **Référence de Programmation**.

## $M_{\text{Nota}}$

Attention, ce script n'est pas un script AssetCenter ou un script Basic mais une série d'opérations élémentaires sur la base de registre.

Par exemple, [Hkey\_Local\_Machine\Software\Microsoft]? pour une vérification de la clé de registre ou [Hkey\_Local\_Machine\Software\Microsoft] pour la création.

## **Généralités sur la base de registres**

La base de registres stocke des informations de configuration du système d'exploitation, essentielles à la bonne marche du système.

#### Avertissement :

Des erreurs de manipulation sur la base de registres peut entraîner des dysfonctionnements majeurs de la machine. Nous vous invitons donc à la plus grande prudence lors des opérations sur la base de registres.

Une clé de la base de registres est composée de quatre éléments :

- Un nom complet qui identifie la clé de façon unique dans l'arborescence de la base de registres.
- Un nom pour chaque entrée de la clé.
- Une valeur pour cette entrée.
- Un type pour les données stockées dans la valeur de l'entrée. La liste des types est résumée dans le tableau ci-dessous :

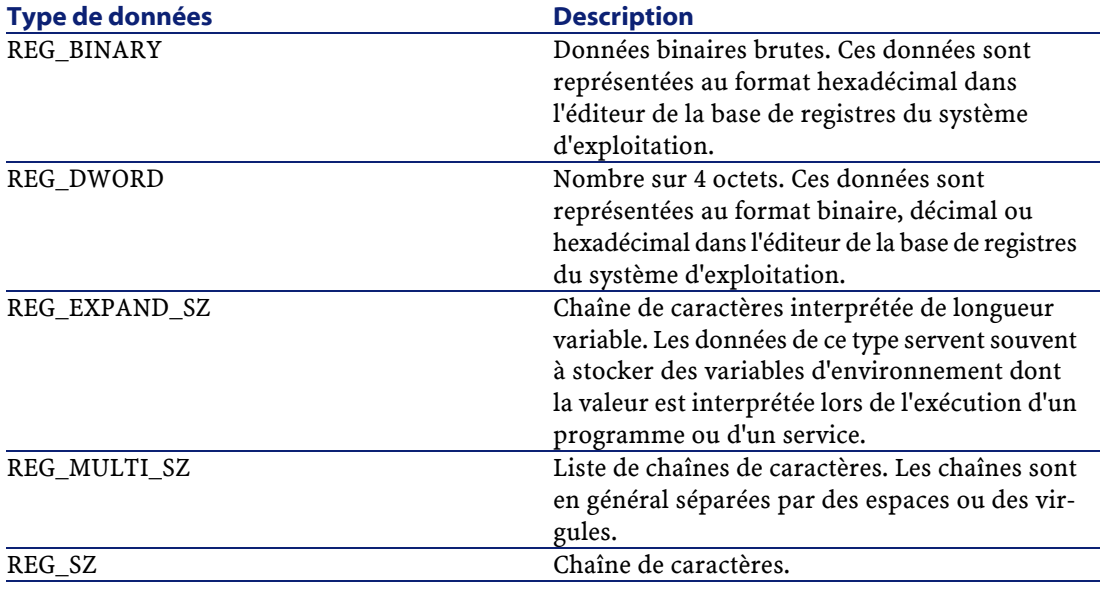

# Note:

Pour plus d'informations sur la base de registres, veuillez consulter la documentation de votre système d'exploitation.

#### **Description du format**

La syntaxe et le format utilisés par le **Script d'édition** sont similaires à ceux des fichiers **.reg** créés par l'application regedit des systèmes d'exploitation Microsoft. En dehors de certaines extensions propriétaires à Desktop Administration, les deux formats restent compatibles. Les extensions spécifiques sont disponibles sous la forme d'opérateurs saisis immédiatement après un nom de clé ou d'entrée. Ces opérateurs, incompatibles avec le format classique des fichiers **.reg** sont les suivants :

- $+$
- -
- ?
- $\blacksquare$
- >
- :

Le **Script d'édition** supporte les opérations suivantes :

- création d'une clé de registre,
- destruction d'une clé,
- création ou affectation d'une valeur à une entrée pour une clé.

Les lignes vides ou commençant par le caractère **'** sont ignorées. Si elle n'est pas valide, la première ligne du script est également ignorée.

Chaque ligne décrit une opération sur une clé de registre, une opération sur une entrée ou la définition d'une sous-clé :

- **[<Nom de la clé>]** ou **[<Nom de la clé>]+** : création d'une clé (si elle n'existe pas au préalable)
- **[<Nom de la clé>]-** : destruction d'une clé existante
- **[<Nom de la clé>]?** : provoque l'échec de l'activité si la clé n'existe pas
- **[<Nom de la clé>]!** : provoque l'échec de l'activité si la clé existe
- **[<Nom de la clé>]>** : extraction complète du contenu de la clé. Ce type d'opération est en général utilisé conjointement aux fonctions **DaRegExec()** (qui permet d'exécuter un script de base de registre) et **DaGetRegOuputValue()**(qui permet de récupérer la sortie de la précédente fonction). Pour plus d'informations, consultez la **Référence de programmation** livrée avec AssetCenter.

Dès qu'une clé a été définie, les valeurs des entrées peuvent être manipulées au moyen des opérations suivantes :

- **<Entrée>=<Valeur>** : définit une entrée, assortie d'une valeur, pour la clé,
- **<Entrée>:<Valeur>** : définit une entrée (dans le cas où elle n'a pas été définie précédemment),
- **<Entrée>-** : efface une entrée existante,
- **<Entrée>?** : provoque l'échec de l'activité si l'entrée n'existe pas,
- **<Entrée>!** : provoque l'échec de l'activité si l'entrée existe,
- **<Entrée>>** : extraction complète de l'entrée. Ce type d'opération est en général utilisé conjointement aux fonctions **DaRegExec()** (qui permet d'exécuter un script de base de registre) et **DaGetRegOuputValue()** (qui permet de récupérer la sortie de la précédente fonction). Pour plus d'informations, consultez la **Référence de programmation** livrée avec AssetCenter.

**<Entrée>** peut contenir soit une chaîne encadrée de double-guillemets (**"**), soit le caractère **@** pour définir la valeur par défaut de la clé.

**<Valeur>** peut contenir :

• Une chaîne de caractères. Exemple:

"C:\Program Files\Test"

• Un nombre sur 4 octets (dword). Exemple :

dword:000004da

• Un bloc binaire au format hexadécimal. Exemple :

hex:44,55,d4,56,40

## **Gestion de fichiers**

Cette catégorie regroupe toutes les activités qui opèrent sur des fichiers ou des dossiers.

## **Envoi de fichiers**

Cette activité envoie des fichiers sur une cible de déploiement.

Les paramètres de cette activité sont disponibles dans l'onglet **Fichiers** du détail de l'activité :

• **Dossier source** : chemin des fichiers à copier sur la cible de déploiement. Il s'agit d'un chemin relatif par rapport au chemin du dépôt de fichiers du serveur de déploiement.

- **Dossier destination** : chemin absolu des fichiers copiés sur la cible de déploiement.
- **Filtre(s)** : ensemble des noms des fichiers (caractères joker autorisés) séparés par un point virgule. Par exemple,

\*.gif; iftmsgr.exe

Si ce champ n'est pas renseigné, l'ensemble des fichiers du dossier spécifié seront pris en compte.

Vous pouvez également sélectionner les options suivantes :

- **Récursif** : si cette option est sélectionnée, la copie de fichiers est récursive. Cette option copie l'ensemble des fichiers du dossier courant ainsi que les sous-dossiers.
- **Remplacer** : si cette option est sélectionnée, la copie écrasera d'éventuels fichiers portant le même nom dans le dossier destination de la cible.
- **Forcer** : si cette option est sélectionnée, la copie ne tient pas compte des protections en lecture seule sur la cible.
- **Reprendre** : si cette option est sélectionnée, l'activité tente de reprendre l'envoi des fichiers en cas d'interruption du transfert.

## **Réception de fichiers**

Cette activité copie des fichiers à partir d'une cible de déploiement vers le serveur de déploiement.

Les paramètres de cette activité sont disponibles dans l'onglet **Fichiers** du détail de l'activité :

- **Dossier source** : chemin des fichiers à copier dans le dépôt du serveur de déploiement. Il s'agit d'un chemin absolu sur la cible de déploiement.
- **Dossier destination** : chemin relatif (par rapport au chemin du dépôt) des fichiers copiés sur le serveur de déploiement.
- **Filtre(s)** : ensemble des noms des fichiers (caractères joker autorisés) séparés par un point virgule. Par exemple,

\*.gif; iftmsgr.exe

Si ce champ n'est pas renseigné, l'ensemble des fichiers du dossier spécifié seront pris en compte.

Vous pouvez également sélectionner les options suivantes :

• **Récursif** : si cette option est sélectionnée, la copie de fichiers est récursive.

- **Remplacer** : si cette option est sélectionnée, la copie écrasera d'éventuels fichiers portant le même nom dans le dossier destination de la cible.
- **Forcer** : si cette option est sélectionnée, la copie ne tient pas compte des protections en lecture seule sur le serveur.
- **Reprendre** : si cette option est sélectionnée, l'activité tente de reprendre la réception des fichiers en cas d'interruption du transfert.

## **Déplacement de fichiers**

Cette activité déplace localement des fichiers sur le serveur ou la cible de déploiement. Le mode opératoire est conditionné par la sélection de l'option **Effectuer l'opération sur le serveur**.

Les paramètres de cette activité sont disponibles dans l'onglet Fichiers du détail de l'activité :

- **Dossier source** : chemin source des éléments à déplacer. Suivant le mode opératoire de la fonction il s'agit soit d'un chemin relatif au chemin du dépôt de fichier (dans le cas d'un déplacement local au serveur de déploiement), soit d'un chemin absolu (dans le cas d'un déplacement local à la cible de déploiement).
- **Dossier destination** :chemin destination des éléments à déplacer. Suivant le mode opératoire de la fonction il s'agit soit d'un chemin relatif au chemin du dépôt de fichier (dans le cas d'un déplacement local au serveur de déploiement), soit d'un chemin absolu (dans le cas d'un déplacement local à la cible de déploiement).
- **Filtre(s)** : ensemble des noms des fichiers (caractères joker autorisés) séparés par un point virgule. Par exemple,

\*.gif; iftmsgr.exe

Si ce champ n'est pas renseigné, l'ensemble des fichiers du dossier spécifié seront pris en compte.

Vous pouvez également sélectionner les options suivantes :

- **Effectuer l'opération sur le serveur** : si cette option est sélectionnée, l'activité opère sur le serveur de déploiement et non sur la cible.
- **Récursif** : si cette option est sélectionnée, le déplacement de fichiers est récursif.

Déplace l'ensemble des fichiers du dossier courant ainsi que les sous-dossiers.

- **Remplacer** : si cette option est sélectionnée, le déplacement écrasera d'éventuels fichiers portant le même nom dans le dossier destination de la cible.
- **Forcer** : si cette option est sélectionnée, le déplacement ne tient pas compte des protections en lecture seule sur la cible ou le serveur.

## **Copie de fichiers**

Cette activité copie localement des fichiers sur le serveur ou la cible de déploiement. Le mode opératoire est conditionné par la sélection de l'option **Effectuer l'opération sur le serveur**.

Les paramètres de cette activité sont disponibles dans l'onglet Fichiers du détail de l'activité :

- **Dossier source** : chemin source des éléments à copier. Suivant le mode opératoire de la fonction il s'agit soit d'un chemin relatif au chemin du dépôt de fichier (dans le cas d'une copie locale au serveur de déploiement), soit d'un chemin absolu (dans le cas d'une copie locale à la cible de déploiement).
- **Dossier destination** : ce paramètre contient le chemin destination des éléments à copier. Suivant le mode opératoire de la fonction il s'agit soit d'un chemin relatif au chemin du dépôt de fichier (dans le cas d'une copie locale au serveur de déploiement), soit d'un chemin absolu (dans le cas d'une copie locale à la cible de déploiement).
- **Filtre(s)** : ensemble des noms des fichiers (caractères joker autorisés) séparés par un point virgule. Par exemple,

#### \*.gif; iftmsgr.exe

Si ce champ n'est pas renseigné, l'ensemble des fichiers du dossier spécifié seront pris en compte.

Vous pouvez également sélectionner les options suivantes :

- **Effectuer l'opération sur le serveur** : si cette option est sélectionnée, l'activité opère sur le serveur de déploiement et non sur la cible.
- **Récursif** : si cette option est sélectionnée, la copie de fichiers est récursive. Cette option copie l'ensemble des fichiers du dossier courant ainsi que les sous-dossiers.
- **Remplacer** : si cette option est sélectionnée, la copie écrasera d'éventuels fichiers portant le même nom dans le dossier destination de la cible.

• **Forcer** : si cette option est sélectionnée, la copie ne tient pas compte des protections en lecture seule sur la cible ou le serveur.

#### **Renommage**

Cette activité renomme localement des fichiers sur le serveur ou la cible de déploiement. Le mode opératoire est conditionné par la sélection de l'option **Effectuer l'opération sur le serveur**.

Les paramètres de cette activité sont disponibles dans l'onglet Fichiers du détail de l'activité :

- **Nom actuel** : chemin complet source du fichier à renommer. Suivant le mode opératoire de la fonction il s'agit soit d'un chemin relatif au chemin du dépôt de fichier (dans le cas d'un renommage local au serveur de déploiement), soit d'un chemin absolu (dans le cas d'un renommage local à la cible de déploiement).
- **Nouveau nom** : ce paramètre contient le nouveau nom du fichier.

Vous pouvez également sélectionner les options suivantes :

- **Effectuer l'opération sur le serveur** : si cette option est sélectionnée, l'activité opère sur le serveur de déploiement et non sur la cible.
- **Remplacer** : si cette option est sélectionnée, la copie écrasera d'éventuels fichiers portant le même nom dans le dossier destination de la cible.
- **Forcer** : si cette option est sélectionnée, l'effacement ne tient pas compte de l'option **en lecture seule** sur la cible ou le serveur.

### **Effacement de fichiers**

Cette activité efface localement des fichiers sur le serveur ou la cible de déploiement. Le mode opératoire est conditionné par la sélection de l'option **Effectuer l'opération sur le serveur**.

Les paramètres de cette activité sont disponibles dans l'onglet Fichiers du détail de l'activité :

- **Dossier** : chemin des éléments à effacer. Suivant le mode opératoire de la fonction il s'agit soit d'un chemin relatif au chemin du dépôt de fichier (dans le cas d'un effacement local au serveur de déploiement), soit d'un chemin absolu (dans le cas d'un effacement local à la cible de déploiement).
- **Filtre(s)** : ensemble des noms des fichiers (caractères joker autorisés) séparés par un point virgule. Par exemple,

\*.gif; iftmsgr.exe

Si ce champ n'est pas renseigné, l'ensemble des fichiers du dossier spécifié seront pris en compte.

Vous pouvez également sélectionner les options suivantes :

- **Effectuer l'opération sur le serveur** : si cette option est sélectionnée, l'activité opère sur le serveur de déploiement et non sur la cible.
- **Récursif** : si cette option est sélectionnée, l'effacement de fichiers est récursif.

Cette option efface l'ensemble des fichiers du dossier courant ainsi que les sous-dossiers.

• **Forcer** : si cette option est sélectionnée, l'effacement ne tient pas compte de l'option **en lecture seule** sur la cible ou le serveur.

## **Création de dossiers**

Cette activité crée localement et récursivement un dossier sur le serveur ou la cible de déploiement. Le mode opératoire est conditionné par la sélection de l'option **Effectuer l'opération sur le serveur**.

Les paramètres de cette activité sont disponibles dans l'onglet **Fichiers** du détail de l'activité :

• **Dossier(s)** : chemin du dossier à créer. Suivant le mode opératoire de la fonction il s'agit soit d'un chemin relatif au chemin du dépôt de fichier (dans le cas d'une création locale au serveur de déploiement), soit d'un chemin absolu (dans le cas d'une création locale à la cible de déploiement).

Vous pouvez également sélectionner l'option suivante :

• **Effectuer l'opération sur le serveur** : si cette option est sélectionnée, l'activité opère sur le serveur de déploiement et non sur la cible.

## **Suppression de dossiers**

Cette activité supprime localement un dossier sur le serveur ou la cible de déploiement. Le mode opératoire est conditionné par la sélection de l'option **Effectuer l'opération sur le serveur**.

Les paramètres de cette activité sont disponibles dans l'onglet **Fichiers** du détail de l'activité :

• **Dossier(s)** : chemin du dossier à supprimer. Suivant le mode opératoire de la fonction il s'agit soit d'un chemin relatif au chemin du dépôt de fichier (dans le cas d'une suppression locale au serveur de déploiement), soit d'un chemin absolu (dans le cas d'une suppression locale à la cible de déploiement).

Vous pouvez également sélectionner l'option suivante :

- **Effectuer l'opération sur le serveur** : si cette option est sélectionnée, l'activité opère sur le serveur de déploiement et non sur la cible.
- **Récursif** : si cette option est sélectionnée, l'effacement est récursif.
- **Forcer** : si cette option est sélectionnée, l'effacement ne tient pas compte des protections en lecture seule sur la cible ou le serveur.

## **Script**

Cette activité permet de définir un script qui sera exécuté sur la cible de déploiement. Ce script utilise des fonctions détaillées dans le manuel **Référence de programmation**.

Vous accédez à un éditeur de script comportant une coloration syntaxique et des numéros de ligne en appuyant sur la touche **F4** dans le détail d'un script.

#### $\sqrt{\phantom{a}}$  Note :

Toutes les activités de workflow sont disponibles sous forme d'API via cette activité de type script. Certaines autres fonctionnalités (API, RPC) ne sont disponibles que par un script.

## **Action**

Cette activité permet d'exécuter une action (au sens AssetCenter) contextuellement sur une table de la base de données. L'onglet **Action** regroupe les paramètres de cette activité :

• **Action** : nom SQL de l'action à exécuter.

L'action étant contextuelle, seules les tables en rapport avec les cibles de déploiement sont disponibles.

• **Table** : sélectionnez une des tables sur laquelle s'exécute l'action.

## **Messagerie**

Cette activité permet d'exécuter une action de type messagerie.

AssetCenter offre la possibilité de gérer deux types de messages :

- Messages émis depuis AssetCenter vers la base de données AssetCenter grâce à sa messagerie interne.
- Messages édités dans AssetCenter et transmis à la messagerie externe de l'émetteur du message pour qu'elle l'adresse à une messagerie externe.

Les paramètres d'envois pour le workflow sont définis dans l'onglet **Messagerie**.

Pour qu'une activité de type messagerie puisse être correctement exécutée, vous devez avoir auparavant configuré la messagerie en fonction des protocoles utilisés ainsi que le serveur de déploiement.

Pour plus d'informations sur la configuration de la messagerie, consultez le manuel "Administration", chapitre "Messagerie".

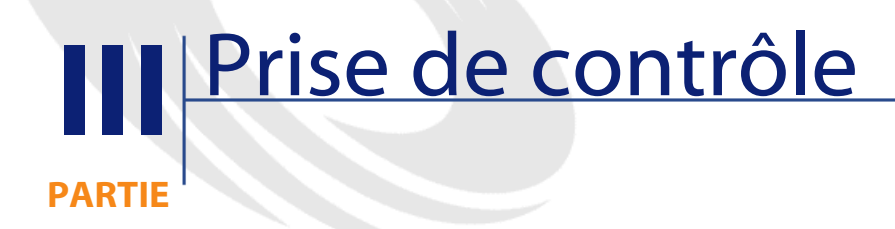

# **9** Découverte de la prise de contrôle

**CHAPITRE**

# **Installation rapide**

Cette section vous permet d'installer et configurer rapidement les composants Manager et Agent de Desktop Administration pour qu'un Manager prenne le contrôle des ordinateurs sur lesquels l'agent est installé.

En suivant les procédures décrites dans ce chapitre, vous pouvez tester l'ergonomie et les nombreuses fonctionnalités de prise de contrôle de Remote Control en mode évaluation. Ce mode **valable pour une période de 30 jours** permet à un Manager de prendre le contrôle de :

- cinq ordinateurs sur son voisinage réseau
- cinq ordinateurs en accès direct
- quinze ordinateurs enregistrés dans la base de données et dont l'accès est sécurisé par le serveur

Pour une prise de contrôle entre deux ordinateurs, vous devez configurer :

• le Manager

Il permet à son utilisateur de voir l'écran d'un ordinateur distant et de prendre son contrôle.

• l'agent

L'agent, une fois installé sur un ordinateur, lui permet d'être contrôlé par un Manager. Il se compose de deux parties :

- le Listener, un exécutable installé en tant que service sur l'ordinateur. Ce service, en état de veille permanent, permet à l'ordinateur d'être contrôlé par les Managers.
- une interface graphique. Parmi ses nombreuses fonctions, elle permet à l'utilisateur de l'ordinateur contrôlé de dialoguer avec le Manager, d'envoyer des messages, de refuser ou d'accepter une prise de contrôle.

Il existe deux versions d'agents :

• Les agents de la version 4.x

Ils correspondent aux clients des versions 4.x de Remote Management. Ces agents sont disponibles pour les plateformes DOS, OS/2, Windows 95, 98, and NT.

• Les agents de la version 5.5x et 6.x

Ces agents sont disponibles pour les plateformes Windows 95, 98, NT, 2000 et XP.

## **Installation graphique du Manager**

Pour installer le Manager :

1 Insérez le CD-ROM de AssetCenter

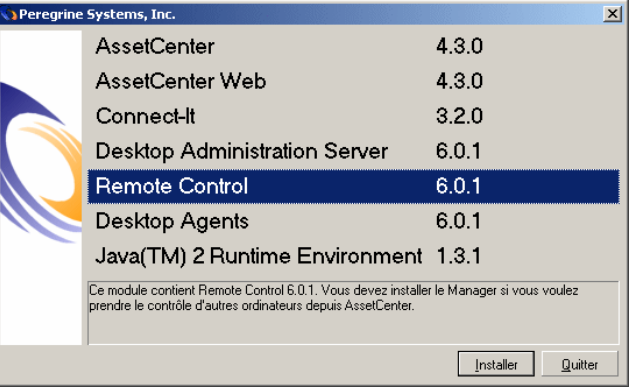

2 Cliquez sur **Installer** dans la fenêtre qui s'affiche

3 Sélectionnez **Installation personnalisée**

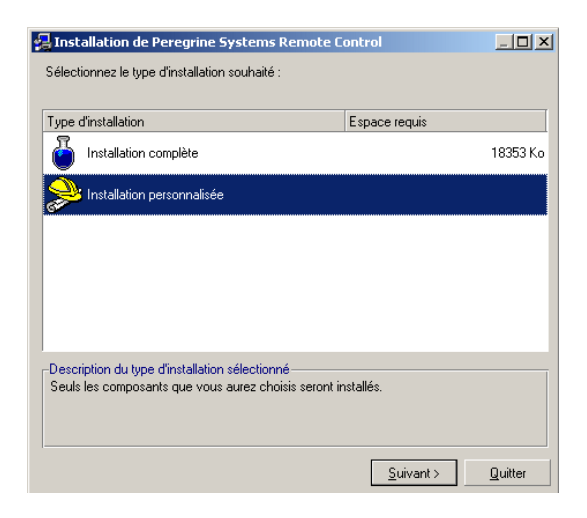

- 4 Cliquez sur **Suivant**
- 5 Sélectionnez le composant **Manager**

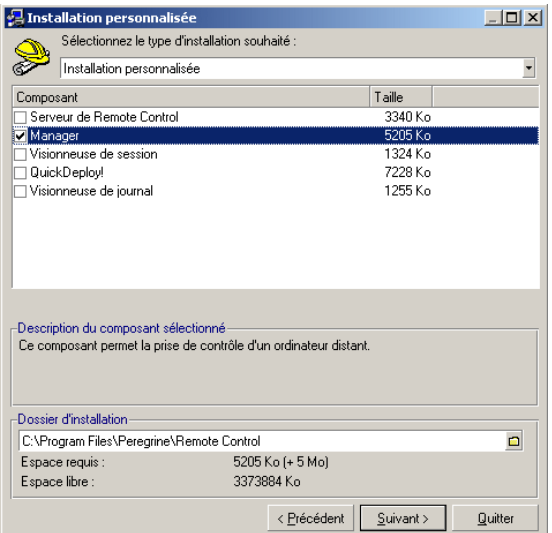

6 Cliquez sur **Suivant**

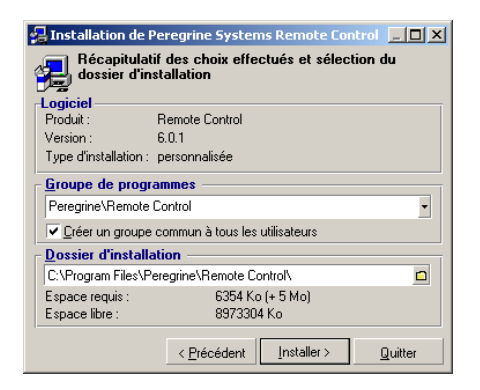

- 7 Contrôlez que le dossier d'installation vous convient
- 8 Cliquez sur **Installer**

## **Lancement du Manager**

Pour utiliser le Manager de Desktop Administration :

• Choisissez **Manager** dans le groupe de programmes Peregrine Remote Control.

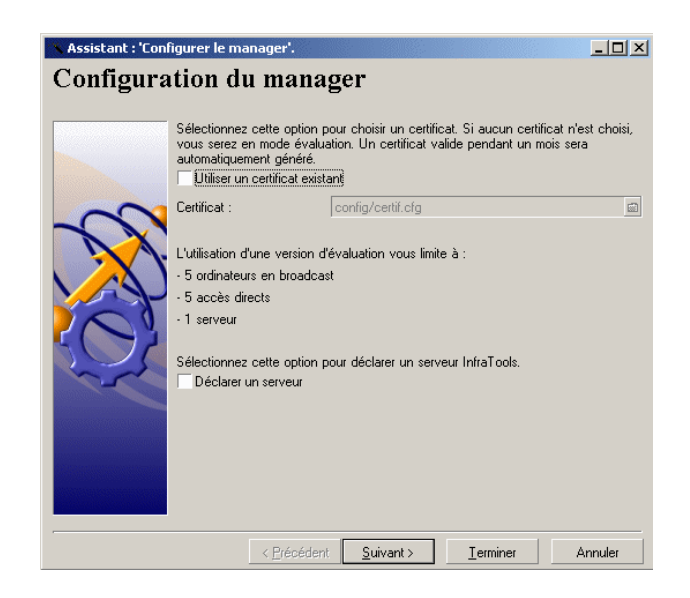

#### La page **Configuration du Manager** s'affiche.

Cet assistant vous permet de modifier les paramètres par défaut du Manager. Ces paramètres sont les suivants :

- protocole de communication TCP/IP
- aucune clé de sécurité RSA utilisée
- aucun serveur défini
- prise de contrôle possible sur des agents des versions 4.x, 5.5x et 6.x

Si les paramètres par défaut vous conviennent, cliquez sur **Terminer**.

Si les paramètres par défaut ne vous conviennent pas, cliquez sur **Suivant** pour obtenir les pages suivantes vous permettant de les modifier (changement du protocole de communication par exemple). La seconde page de l'assistant est la page **Versions des agents**.

## **Versions des agents**

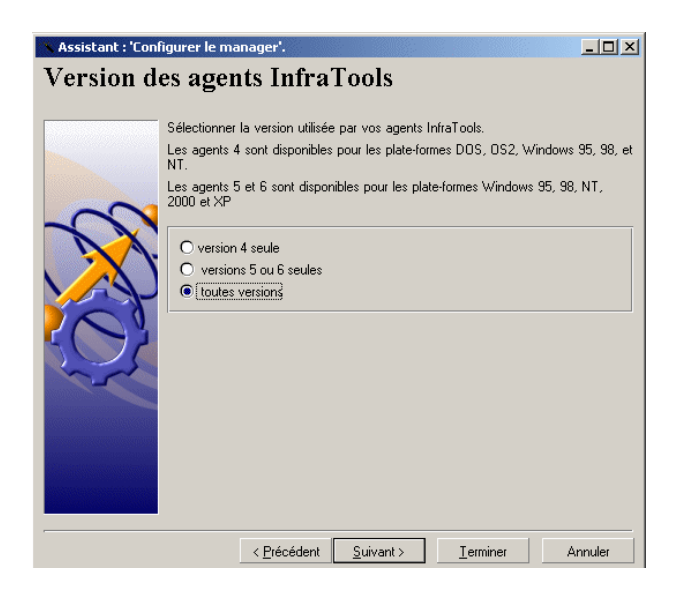

Cette page vous permet de sélectionner la version des agents dont le Manager prend le contrôle. Vous avez le choix entre trois options :

- **Version 4.x seule**
- **Versions 5 ou 6 seules**
- **Toutes versions**

Cliquez sur **Suivant** pour obtenir la page **Fin de la configuration**.

## **Fin de la configuration**

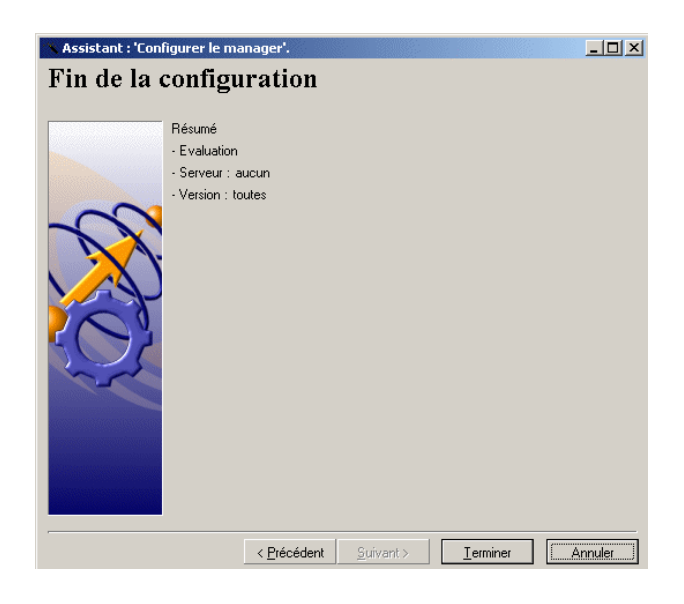

Cliquez sur **Terminer** dans cette page qui vous offre un résumé de la configuration de votre Manager.

## **Installation graphique de l'agent**

Pour installer l'agent :

1 Insérez le CD-ROM de Desktop Administration

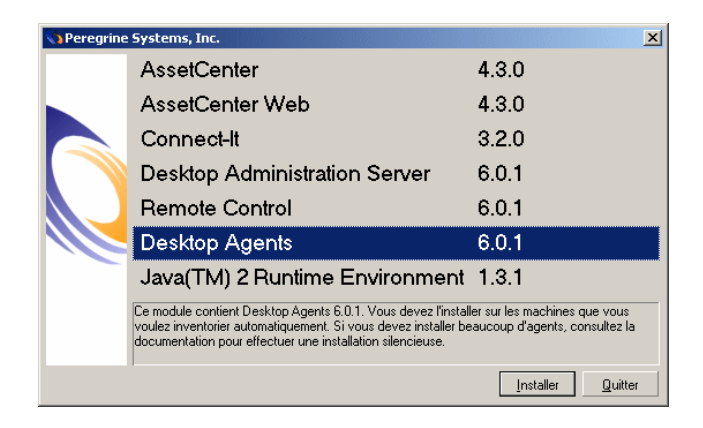

- Cliquez sur **Installer** dans la fenêtre qui s'affiche
- Sélectionnez **Agents pour Peregrine Remote Control**

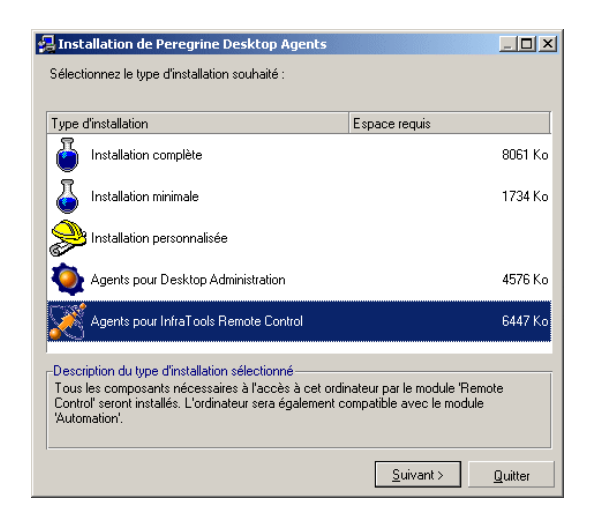

Cliquez sur **Suivant**

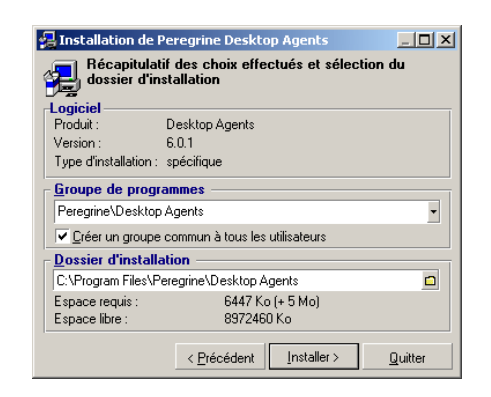

- Contrôlez que le dossier d'installation de l'agent vous convient
- Cliquez sur **Installer**.

## **Configuration de l'agent**

Configurer l'agent vous permet d'en modifier les paramètres par défaut. Ces paramètres sont :

- protocole de communication TCP/IP
- aucun mot de passe exigé des Managers qui veulent prendre le contrôle de l'ordinateur sur lequel est installé l'agent
- aucune clé de sécurité RSA
- aucun serveur Remote Control déclaré

Si ces paramètres par défaut vous conviennent, reportez-vous au manuel d'utilisation, chapitre **Utiliser l'interface graphique de l'agent**.

Si, au contraire, ces paramètres par défaut ne vous conviennent pas, suivez les instructions suivantes pour les modifier.

1 Double-cliquez sur l'icône présent dans la barre d'outils de votre bureau Windows

 $O<sub>11</sub>$ 

Cliquez droit sur l'icône présent dans la barre d'outils de votre bureau Windows et sélectionnez **Restaurer** dans le menu qui s'affiche.

- 2 Choisissez **Outils/ Configuration** dans la fenêtre qui s'affiche
- 3 Cliquez sur **OK** dans la fenêtre vous demandant de saisir votre mot de passe.

 $\blacksquare$  Note :

Si votre agent a été installé à l'aide d'un script d'installation, le mot de passe doit vous être communiqué par votre administrateur.

Dans la fenêtre qui s'affiche, quatre onglets vous permettent de configurer les paramètres suivants :

- les paramètres du Listener
- les paramètres de diffusion
- les paramètres de sécurité
- les paramètres de connexion au serveur **Remote Control**

Au bas de chaque onglet, le bouton **OK** vous permet d'achever la configuration de l'agent à tout moment.

Dans le cadre d'une configuration pour une prise de contrôle entre deux ordinateurs, vous avez simplement à configurer les paramètres du listener et ceux de diffusion.

#### **Listener**

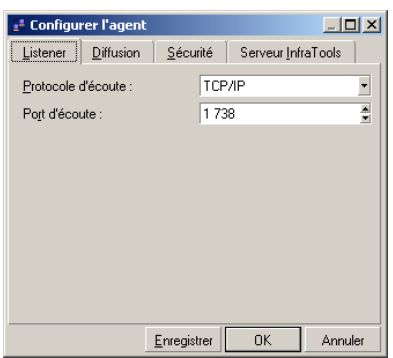

Le listener est le programme qui permet à l'agent d'être contrôlé par les Managers en étant à leur écoute de manière permanente. Le listener est un service Windows qui dès l'installation de l'agent sur un ordinateur fonctionne en tâche de fond.

La configuration du listener consiste à définir un protocole de communication. Les protocoles de communication proposés sont les suivants :

• **TCP/IP**

Pour ce protocole la valeur par défaut du port d'écoute est **1738**.

• **NetBIOS**

Pour ce protocole, la valeur par défaut du nom d'écoute correspond au nom de votre ordinateur sur le réseau.

• **Null Modem**

Par défaut, les valeurs par défaut du port série et de sa vitesse correspondent à celles de votre ordinateur.

• **Modem**

La liste des modems correspond aux pilotes des modems installés sur votre ordinateur.

• **IPX/SPX**

La valeur par défaut du numéro de socket est **1244**.

## **Diffusion**

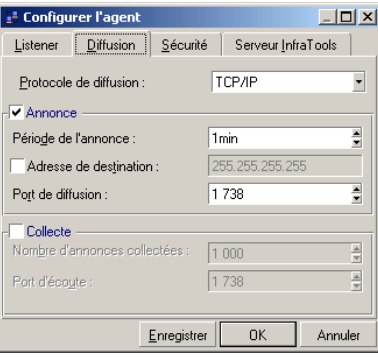

Les paramètres de diffusion correspondent aux signaux envoyés par les agents sur le réseau. Pour permettre la prise de contrôle de l'agent, l'agent doit diffuser des signaux en utilisant le même protocole que le Manager.

Les trois protocoles disponibles sont :

• **TCP/IP**

Pour ce protocole la valeur par défaut du port d'écoute est **1738**.

• **NetBIOS**

Pour ce protocole, la valeur par défaut du nom d'écoute est **OLDRMBCST**.

• **IPX/SPX**

La valeur par défaut du numéro de socket est **1244**. Désélectionnez l'option **Collecte**.

## **Prise de contrôle par le Manager**

Vous venez d'installer le Manager sur votre poste de travail et l'agent sur un ordinateur distant. Vous pouvez dès à présent prendre contrôle de l'ordinateur distant et effectuer un certain nombre d'opérations qui vous sont décrites dans cette section.

Cette section vous propose d'utiliser le Manager pour :

- prendre le contrôle graphique d'un ordinateur distant présent sur votre voisinage réseau
- lancer l'explorateur du Manager
- démarrer une session terminal
- dialoguer avec l'agent durant la prise de contrôle

Pour lancer le Manager, choisissez **Manager** dans le menu de démarrage de Peregrine Remote Control.

#### **Figure 9.1. Fenêtre du Manager**

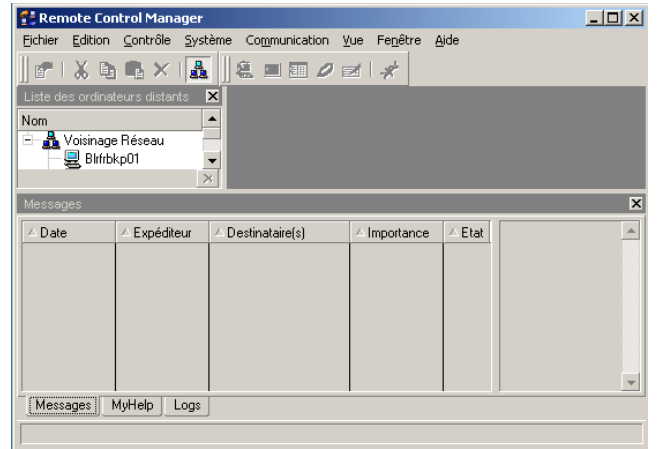

 $\blacksquare$  Note :

En mode Evaluation, une fenêtre de dialogue apparaît chaque fois que les limites du certificat d'évaluation ont été atteintes. Ces limitations sont :

- cinq ordinateurs sur le voisinage réseau
- cinq ordinateurs en accès direct
- quinze ordinateurs enregistrés dans la base de données et dont l'accès est sécurisé par un serveur

#### **Figure 9.2. Fenêtre de dialogue s'affichant en mode Evaluation**

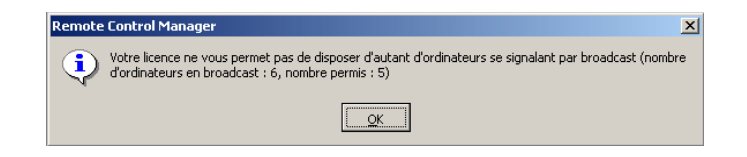
# **Prendre le contrôle graphique d'un ordinateur distant sur votre voisinage réseau**

Les ordinateurs sur lesquels est installé un agent se signalent sur le réseau local. Le Manager les détecte et peut les prendre en contrôle.

Pour prendre le contrôle d'un ordinateur distant sur votre voisinage réseau :

1 Lancez le Manager

L'ordinateur précédemment installé est visible dans la liste des ordinateurs distants du Manager sous le noeud **Voisinage Réseau**.

2 Double cliquez sur l'ordinateur

ou

Utilisez la combinaison de touches **Ctrl + T** après avoir sélectionné l'ordinateur

# **Lancer l'explorateur du Manager**

L'explorateur du Manager ressemble à un explorateur Windows, mais en plus d'accéder à l'arborescence de l'ordinateur distant, il permet au Manager d'effectuer des tâches d'administration sur l'ordinateur pris en contrôle.

L'explorateur permet de visualiser :

- les lecteurs de votre ordinateur et ceux de l'ordinateur distant
- certains paramètres système des deux ordinateurs (utilisation du système, listes de processus, des services, etc.)

En fonction de vos droits de contrôle, vous pouvez copier, déplacer ou supprimer les fichiers et dossiers de l'ordinateur distant.

Pour lancer un explorateur sur un ordinateur distant de votre voisinage réseau :

- 1 Lancez le Manager
- 2 Sélectionnez l'ordinateur de votre choix sous le noeud **Voisinage Réseau**
- 3 Cliquez avec le bouton droit de la souris
- 4 Choisissez **Explorateur** dans le menu contextuel qui s'affiche  $O<sub>11</sub>$

Utilisez la combinaison de touches **Ctrl + S**

Pour lancer une recherche sur l'ordinateur distant à partir de l'explorateur :

- 1 Lancez un explorateur sur un ordinateur distant
- 2 Sélectionnez le noeud de l'explorateur correspondant à l'ordinateur distant
- 3 Cliquez droit
- 4 Choisissez **Recherche** dans le menu contextuel qui s'affiche

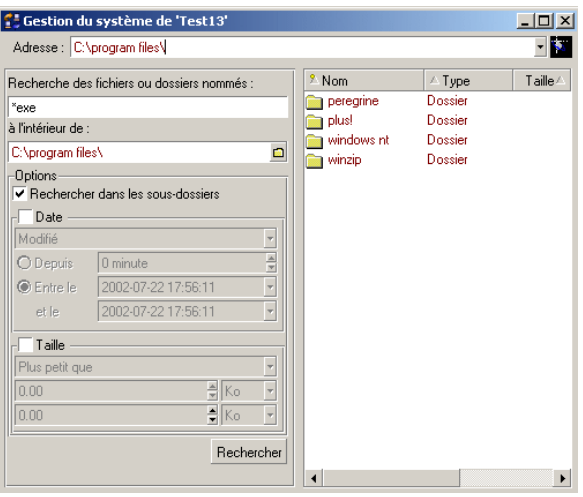

# **Démarrer une session terminal**

Une session terminal est équivalente à une invite de commandes DOS. Si vous avez besoin d'entrer des commandes sur l'ordinateur distant et que vous utilisez une connexion à bas débit, il est plus efficace et plus rapide de lancer une session terminal, plutôt que de prendre votre ordinateur en contrôle graphique et d'ouvrir une invite de commande DOS.

Pour démarrer une session terminal :

- 1 Lancez le Manager
- 2 Sélectionnez l'ordinateur sous le noeud **Voisinage Réseau**
- 3 Cliquez avec le bouton droit de la souris
- 4 Choisissez **Session terminal** dans le menu contextuel qui s'affiche  $\Omega$ 11

Cliquez sur  $\blacksquare$  dans la barre d'outils

# **Dialoguer avec l'ordinateur distant**

Le Manager peut dialoguer avec l'ordinateur distant de son choix grâce à un système de messages instantanés.

Pour dialoguer avec l'utilisateur d'un ordinateur distant :

- 1 Lancez Manager
- 2 Sélectionnez l'ordinateur sous le noeud **Voisinage Réseau**
- 3 Cliquez avec le bouton droit de la souris
- 4 Choisissez **Dialogue** dans le menu contextuel qui s'affiche

ou

Cliquez sur  $\boldsymbol{\sigma}$  dans la barre d'outils

- 5 Saisissez votre message dans la zone éditable de la fenêtre de dialogue qui s'affiche
- 6 Appuyez sur **Entrée** pour envoyer votre message
- 7 Attendez la réponse de l'utilisateur de l'ordinateur distant

# **10** Droits de contrôle **CHAPITRE**

Afin de sécuriser la prise de contrôle entre le Manager et l'ordinateur distant, Remote Control vous permet, depuis AssetCenter :

- de définir des droits de contrôle
- d'attribuer des droits de contrôle spécifiques à des groupes de Managers sur des ordinateurs ou des groupes d'ordinateurs.

# **Définition des droits de contrôle**

Pour accéder aux droits de contrôle, sélectionnez **Droits élémentaires** dans le menu **Fonctions et Favoris** dans AssetCenter.

Dans la table des droits vous disposez de droits par défaut, mais vous avez également la possibilité de sélectionner des droits de contrôle spécifiques selon les droits que vous souhaitez attribuer à un groupe de Managers par la suite.

Cette section vous présente :

- Leur description
- Leur utilisation dans AssetCenter

## **Description des droits de contrôle**

Les droits de contrôle sont classés dans les différentes rubriques suivantes :

## **Droits génériques**

Il existe trois droits génériques :

### **Ne pas demander de confirmation avant la connexion**

Si cette option est désélectionnée, le Manager doit attendre que l'utilisateur de l'ordinateur distant confirme qu'il accepte la prise de contrôle.

#### **Démarrer une session terminal**

Cette option permet au Manager de démarrer une session terminal sur l'ordinateur distant.

#### **Démarrer une session de dialogue**

Cette option permet au Manager de dialoguer avec l'utilisateur de l'ordinateur distant.

## **Droits de contrôle graphique**

Les droits de contrôle graphique se présentent sous forme d'options à sélectionner.

#### **Démarrer une prise de contrôle**

Cette option permet au Manager de prendre le contrôle graphique de l'ordinateur distant.

#### **Démarrer une session plein écran/ fenêtrée**

Cette option permet au Manager de démarrer une session plein écran/ fenêtrée sur l'ordinateur distant. Si cette option est désélectionnée, le Manager prend le contrôle de la fenêtre active au moment de la prise de contrôle.

#### **Poste de travail**

Cette sous-rubrique concerne divers droits du Manager sur l'ordinateur distant.

#### **Fermeture de la session sur le poste de travail**

Cette option permet au Manager de fermer la session en cours (session Windows par exemple) sur l'ordinateur distant dont il prend le contrôle.

## **Autoriser la connexion même si une session est déjà ouverte sur l'ordinateur distant**

La sélection de cette option permet au Manager de prendre le contrôle d'un ordinateur distant dans les cas où l'utilisateur est en cours de session (Windows par exemple). La sélection de cette option doit être accompagnée de celle de l'option **Ne pas demander de confirmation avant la connexion**. Au moment de la prise de contrôle, l'utilisateur de l'ordinateur distant doit :

- 1 fermer la session courante
- 2 ouvrir une nouvelle session
- 3 laisser le Manager débuter sa session de contrôle

#### **Ctrl+Alt+Suppr**

La sélection de cette option permet au Manager d'utiliser la combinaison **Ctrl+Alt+Suppr** durant une prise de contrôle graphique.

#### **Arrêter/ redémarrer le poste de travail**

Cette option permet au Manager d'arrêter et redémarrer l'ordinateur distant.

#### **Masquer l'écran**

Cette option permet au Manager de masquer l'écran de l'ordinateur distant. Ceci est utile quand le Manager veut cacher une procédure ou un mot de passe à l'utilisateur de l'ordinateur distant.

### **Impression à distance**

Cette option permet au Manager d'imprimer sur son réseau des documents présents sur l'ordinateur distant.

### **Envoyer/ recevoir le contenu du presse-papiers**

Cette option permet au Manager d'envoyer et recevoir le contenu du presse-papiers de l'ordinateur distant.

## **Droits concernant l'explorateur**

Les droits concernant l'explorateur sont ceux exercés par le Manager quand il lance un explorateur sur l'ordinateur distant.

#### **Démarrer un explorateur ou bien un scan distant**

Cette option permet au Manager de lancer un explorateur ou un scan sur l'ordinateur distant.

#### **Voisinage réseau**

Cette ligne concerne les droits du Manager sur le voisinage réseau de l'ordinateur distant.

#### **Voir les propriétés du voisinage réseau**

Cette option permet au Manager de voir les propriétés du voisinage réseau de l'ordinateur distant.

#### **Modifier/ Supprimer les fichiers ou dossiers du voisinage réseau**

Cette option permet au Manager de modifier ou supprimer les fichiers ou dossiers du voisinage réseau de l'ordinateur distant.

#### **Exécuter le fichier du voisinage réseau**

Cette option permet au Manager d'exécuter les fichiers du voisinage réseau de l'ordinateur distant.

#### **Système**

Cette sous-rubrique concerne la gestion du système d'exploitation de l'ordinateur distant.

#### **Services**

Les options concernant les services permettent au Manager :

- de voir les services de l'ordinateur distant
- de démarrer ou arrêter les services de l'ordinateur distant
- d'installer et de désinstaller les services de l'ordinateur distant

#### **Périphériques**

Les options concernant les périphériques permettent au Manager :

- de voir les périphériques de l'ordinateur distant
- de démarrer ou arrêter les périphériques de l'ordinateur distant
- d'installer et de désinstaller les périphériques de l'ordinateur distant

## **Journal d'événements**

Cette sous-rubrique concerne les journaux (logs) des événements en cours sur l'ordinateur distant :

• Application

Les options de cette section permettent de :

- Voir le journal de l'application
- Supprimer le journal de l'application
- Système

Les options de cette section permettent de :

- Voir le journal du système
- Supprimer le journal du système
- Sécurité

Les options de cette section permettent de :

- Voir le journal de sécurité
- Supprimer le journal de sécurité

#### **Observateur réseau**

Cette sous-rubrique concerne l'observateur réseau de l'ordinateur distant.

#### **Ouverture des fichiers**

L'unique option de cette section permet au Manager de voir les fichiers de l'observateur réseau.

#### **Sessions**

Les options de cette section permettent au Manager de :

- Voir la session en cours sur l'ordinateur distant
- Tuer la session en cours sur l'ordinateur distant

#### **Gestionnaire de tâches**

Cette rubrique concerne le gestionnaire de tâches de l'ordinateur distant.

#### **Processus**

Cette section permet au Manager de :

- Voir les processus utilisateur ou système de l'ordinateur distant
- Tuer les processus utilisateur ou système de l'ordinateur distant

#### **Application**

Cette section permet au Manager de :

- Voir les applications en cours sur l'ordinateur distant
- Tuer les applications en cours de l'ordinateur distant
- Démarrer les applications sur l'ordinateur distant

#### **Mesure des performances**

Cette section permet au Manager de voir les performances de l'ordinateur distant.

#### **Informations système**

Cette section permet au Manager de voir les informations système de l'ordinateur distant.

## **Fichier**

Cette section concerne les droits relatifs aux fichiers et dossiers de l'ordinateur distant.

Pour accéder à la fenêtre de création de droit sur les fichiers de l'ordinateur distant :

1 Double-cliquez sur **Fichier** dans la fenêtre des droits.

Une fenêtre s'affiche dans laquelle l'arborescence de votre propre ordinateur apparaît.

2 Sélectionnez des fichiers ou des dossiers pour lesquels vous voulez créer des droits spécifiques.

## Note:

On suppose que tous les ordinateurs amenés à être contrôlés ont la même organisation de fichiers ou de dossiers. Ceci est généralement le cas dans une société utilisant un système d'exploitation en réseau de type Windows NT.

**Figure 10.1. Fenêtre de création de droits sur les fichiers et dossiers**

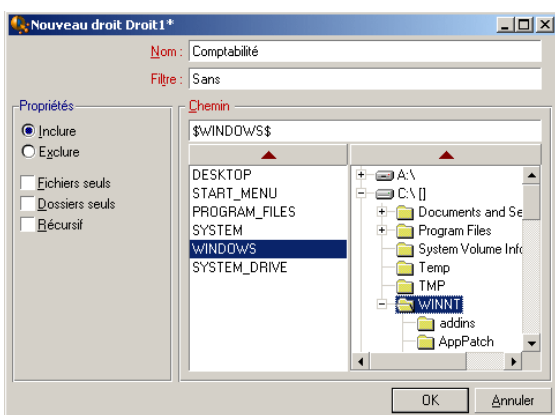

Pour créer un droit sur les fichiers :

- 1 Renseignez le champ **Nom**
- 2 Renseignez le champ **Filtre**
- 3 Renseignez le champ **Chemin**
- 4 Cliquez sur **OK** (Le droit créé s'affiche dans la fenêtre des droits.)
- 5 Sélectionnez les options de votre choix pour ce droit dans la fenêtre des droits. Les options disponibles pour chaque droit créé sont :
	- Voir les fichiers ou les dossiers
	- Modifier ou supprimer les fichiers ou les dossiers
	- Exécuter un fichier

#### **Le champ "Nom"**

Ce champ vous permet d'indiquer un nom de fichier ou de dossier que vous voulez exclure ou inclure dans le chemin indiqué.

## $\sqrt{\frac{1}{2}}$  Note :

Vous pouvez utiliser le signe **\*** pour remplacer toutes les lettres dans le nom et l'extension d'un fichier ou d'un dossier.

Exemple : pour indiquer tous les fichiers **.doc**, saisissez la valeur "**\*.doc**" Vous pouvez utiliser le signe **?** pour remplacer une lettre dans le nom d'un fichier ou d'un dossier.

Exemple : pour indiquer des types de fichiers de quatre lettres commençant par la lettre "**g"**, saisissez la valeur "g???.\*"

Si l'option **Inclure** est sélectionnée, le droit créé n'est appliqué qu'au seul fichier ou dossier du chemin indiqué dans le champ **Filtre**.

Si l'option **Exclure** est sélectionnée, le droit créé est appliqué à tous les fichiers ou dossiers du chemin à l'exception du fichier ou du dossier indiqué dans le champ **Filtre**.

Pour le chemin sélectionné, vous devez également indiquer si l'exclusion ou l'inclusion ne concerne que les **Fichiers seuls** ou les **Dossiers seuls**.

L'option **Récursif** vous permet d'appliquer le filtre à tous les fichiers des sous-noeuds du chemin sélectionné.

#### **Le champ "Filtre"**

Pour renseigner ce champ :

- 1 Sélectionnez un élément de l'arborescence de votre ordinateur
- 2 Cliquez sur la flèche située au-dessus du volet de votre arborescence.

Le volet des variables d'environnement comprend celles rencontrées le plus fréquemment dans un environnement Windows. Elles permettent d'accélérer la localisation d'un chemin. Exemple : la variable d'environnement PROGRAM\_FILES vous permet de retrouver rapidement le dossier d'installation d'une application.

Pour utiliser une variable d'environnement :

- 1 Sélectionnez une variable d'environnement
- 2 Cliquez sur la flèche située au-dessus du volet des variables d'environnement

Pour créer une nouvelle variable d'environnement (que vous pourrez éventuellement créer sur tous les ordinateurs de votre société) :

1 double cliquez sous la dernière variable d'environnement de votre liste

2 saisissez la valeur de votre variable dans la zone texte qui s'affiche

#### **Options du droit**

Pour chaque droit, les options suivantes sont disponibles :

#### **Editer un droit**

En cliquant droit sur un droit, un menu contextuel s'afficher vous permettant de :

- créer un nouveau droit
- modifier le droit sélectionné
- supprimer le droit sélectionné
- couper le droit sélectionné
- copier le droit sélectionné
- coller le droit sélectionné

## **Base de registres**

Pour accéder à la fenêtre de création de droits relatifs aux clés et aux valeurs de la base de registres de l'ordinateur distant :

- 1 Double-cliquez sur **Base de registres** dans la fenêtre des droits. Une fenêtre s'affiche dans laquelle l'organisation de votre propre base de registres apparaît.
- 2 Sélectionnez les clés ou les valeurs de la base de registres pour lesquelles vous voulez créer des droits spécifiques.

**Figure 10.2. Fenêtre de création de droits sur les clés et les valeurs de la base de registres**

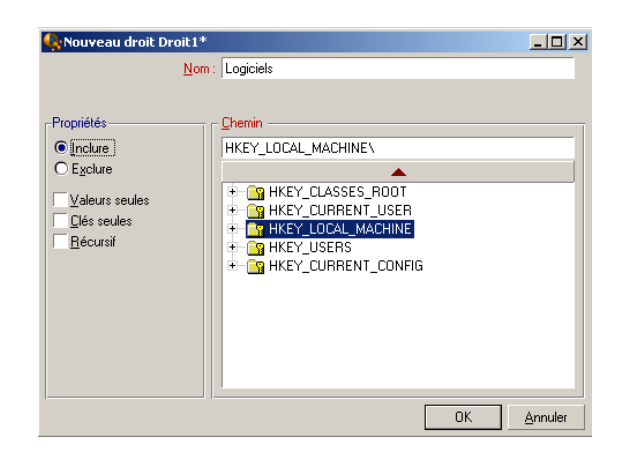

Pour créer un droit sur la base de registres :

- 1 Renseignez le champ **Nom**
- 2 Renseignez le champ **Chemin**
- 3 Cliquez sur **OK** (Le droit créé s'affiche dans la fenêtre des droits.)
- 4 Sélectionnez les options de votre choix pour ce droit dans la fenêtre des droits

#### **Le champ Chemin**

Pour renseigner ce champ :

- 1 Sélectionnez une des sous-branches de votre base de registres
- 2 Cliquez sur la flèche située au-dessus du volet de la base des registres

Les options de la zone **Propriétés** vous permettent d'inclure ou d'exclure les valeurs ou les clés de registre de la sous-branche sélectionnée.

L'option **Récursif** vous permet d'appliquer l'exclusion ou l'inclusion des valeurs ou des clés aux sous-branches de la branche de registre sélectionnée.

### **Options du droit**

Pour chaque droit de la base de registres, les options suivantes sont disponibles :

- Voir les valeurs/ clés
- Modifier ou supprimer les valeurs/ clés

En cliquant droit sur un droit, un menu contextuel s'affiche vous permettant de :

- créer un nouveau droit
- modifier le droit sélectionné
- supprimer le droit sélectionné
- couper le droit sélectionné
- copier le droit sélectionné
- coller le droit sélectionné

## **Edition des droits de contrôles dans AssetCenter**

Les droits de contrôle peuvent être édités dans AssetCenter et dans le Manager.

## **Edition des droits de contrôle dans AssetCenter**

Vous éditez les droits de contrôle dans AssetCenter :

- En définissant les droits par défaut de la base de données
- En définissant les droits de contrôle que vous attribuez à un groupe de Managers
- En définissant les droits de contrôle que vous attribuer à un Manager au moment de la création d'un certificat

## **Edition des droits de contrôle dans le Manager**

Vous éditez les droits de contrôle dans le Manager :

- En éditant les droits de contrôle sur les ordinateurs distants de votre voisinage réseau
- En éditant les droits de contrôle de vos accès directs

#### $N$ Note :

L'édition des droits de contrôle dans le Manager doit être autorisé dans le certificat utilisé.

# **Attribution des droits de contrôle**

Lorsque vous avez défini vos droits de contrôle, dans la table des droits, vous pouvez les affecter à des groupes de personnes sur des ordinateurs ou groupes d'ordinateurs depuis AssetCenter.

Pour cela vous devez :

- définir des groupes de personnes
- attribuer les droits de contrôle à ces groupes de personnes, ainsi qu'à des ordinateurs ou des groupes d'ordinateurs.

## **Définition des groupes de personnes**

Ces groupes de personnes représentent des groupes de Managers susceptibles de prendre contrôle d'ordinateurs distants.

Pour définir un groupe de personnes :

- 1 Choisissez **Parc/ Groupes**
- 2 Cliquez sur **Nouveau** pour créer un nouveau groupe
- 3 Indiquez un nom pour votre groupe de personnes
- 4 Indiquez un responsable
- 5 Dans l'onglet **Composition** ajoutez le nombre de personnes destinées à faire partie de votre groupe de Managers.

# **Attribution des droits de contrôle aux groupes de Managers**

Pour attribuer les droits de contrôle que vous venez de créer à un groupe de Managers sur des ordinateurs ou des groupes d'ordinateurs :

- 1 Sélectionnez **Droits des groupes de Managers** dans le menu **Fonctions et favoris**
- 2 Indiquez un nom pour votre ensemble de droits
- 3 Sélectionnez le groupe de Managers auquel vous souhaitez attribuer des droits de contrôle spécifiques
- 4 Sélectionnez, à l'aide de la liste déroulante, l'ordinateur ou le groupes d'ordinateurs que le groupe de Managers pourra contrôler selon les droits préalablement sélectionnés

5 Sélectionnez les droits que vous souhaitez accorder à votre groupe de Managers

# **11** Utiliser le Manager **CHAPITRE**

Le Manager est le programme qui vous permet de prendre le contrôle d'ordinateurs distants sur lesquels est installé l'agent de Desktop Administration ou de Remote Management. Le Manager est lancé à chaque prise de contrôle effectuée depuis AssetCenter.

# $M$  Note :

Vous pouvez lancer le Manager seul. Dans ce cas, vous aurez seulement accès à la prise de contrôle des ordinateurs de votre parc.

Ce chapitre aborde les points suivants :

- premier lancement du Manager
- ergonomie du Manager
- accès aux ordinateurs distants
- gestion de la liste des ordinateurs distants
- prise de contrôle d'un ordinateur distant
- communication avec l'utilisateur d'un ordinateur distant
- édition des propriétés des ordinateurs distants

# **Premier lancement du Manager**

Pour lancer le Manager :

• choisissez l'entrée **Manager** du menu AssetCenter de votre barre de démarrage Windows

ou

• lancez le programme **iftman.exe** présent dans le sous-dossier **Bin** du dossier d'installation de AssetCenter

Le premier lancement du Manager fait apparaître un assistant de configuration.

# **Configuration du Manager**

Cet assistant permet :

- de déclarer un serveur si vous utilisez le mode évaluation  $O<sub>11</sub>$
- d'indiquer le certificat qui est utilisé par le Manager pour prendre le contrôle des ordinateurs distants
- d'indiquer la version de l'agent installé sur les ordinateurs dont le Manager prend le contrôle

Lorsque vous déclarez un serveur les différentes pages de cet assistant sont :

- Configuration
- Déclarer un serveur
- Paramètres de connexion
- Résumé de la connexion
- Version des agents
- Fin de la configuration

## **Configuration du Manager**

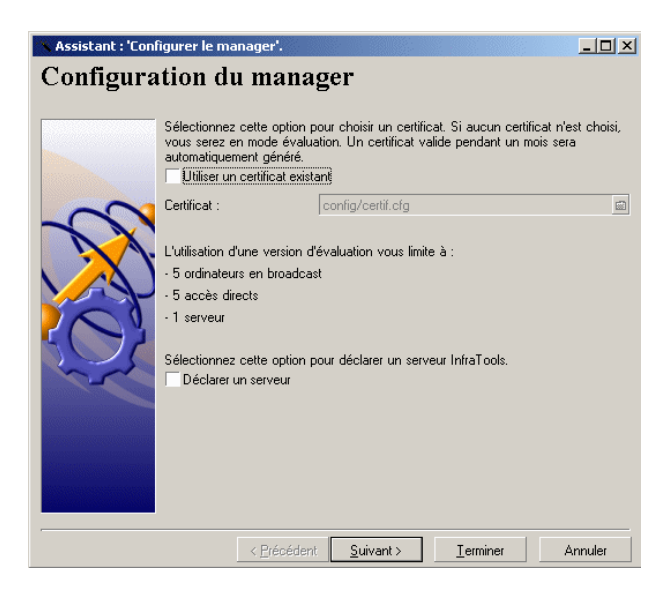

Vous déclarez un serveur si vous utilisez le mode évaluation. Si vous utilisez un certificat existant :

- soit le serveur est déjà déclaré dans le certificat
- soit vous le déclarerez en sélectionnant l'option **Nouveau**/**Serveur Remote Control** dans le menu **Fichier** du Manager.

# **Déclarer un serveur Remote Control**

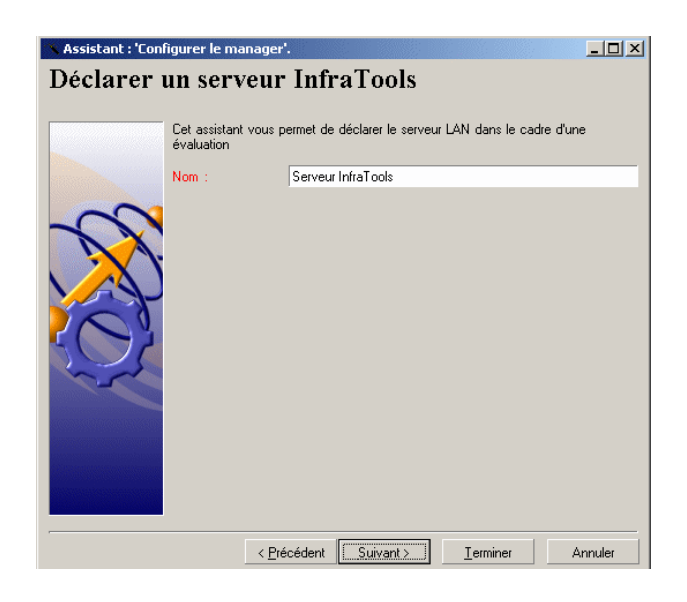

Dans cette page, indiquez le nom de votre serveur.

# **Paramètre de connexion**

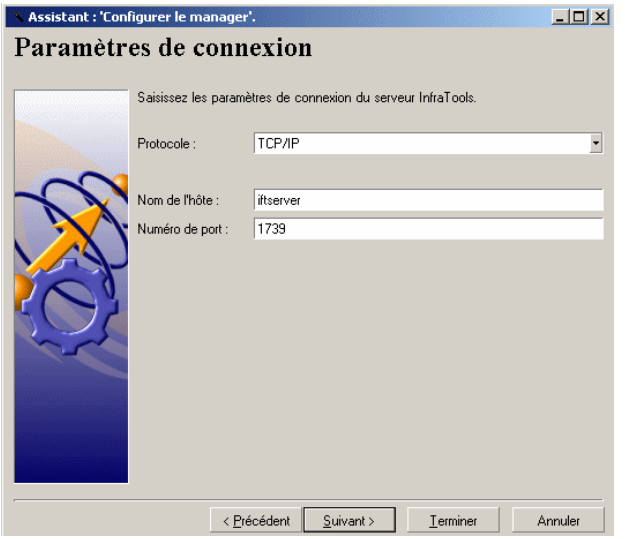

Cette page vous permet d'indiquer comment le Manager se connecte à l'ordinateur qui héberge le serveur.

Pour indiquer l'ordinateur sur lequel est hébergé le serveur, vous avez le choix entre les protocoles TCP/IP, NetBIOS et IPX/SPX.

Pour déclarer une connexion TCP/IP :

- 1 Indiquez le nom d'hôte du serveur, ce nom peut être :
	- l'adresse IP de l'ordinateur
	- le nom de cet ordinateur sur le réseau
- 2 Indiquez un numéro de port

Pour établir une connexion NetBIOS : indiquez l'identificateur NetBIOS.

Cet identificateur comporte habituellement le nom de l'hôte du serveur et un suffixe de trois lettres maximum.

Pour établir une connexion IPX/SPX :

- 1 Indiquez un numéro de réseau
- 2 Indiquez un numéro de noeud
- 3 Indiquez un numéro de socket

La connexion au serveur est ensuite testée :

- Si la connexion aboutit, la page **Résumé de la connexion** s'affiche
- Si la connexion échoue, un message d'erreur s'affiche

# **Résumé de la connexion**

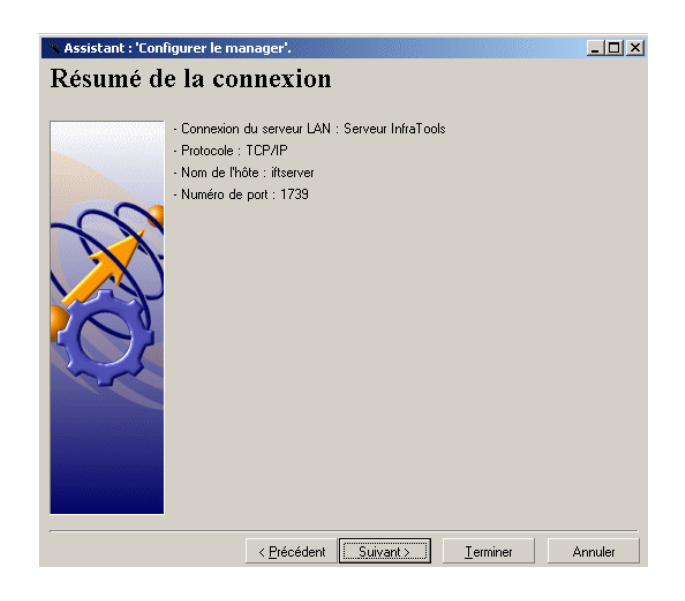

Cette page affiche un résumé de la connexion au serveur.

# **Version des agents**

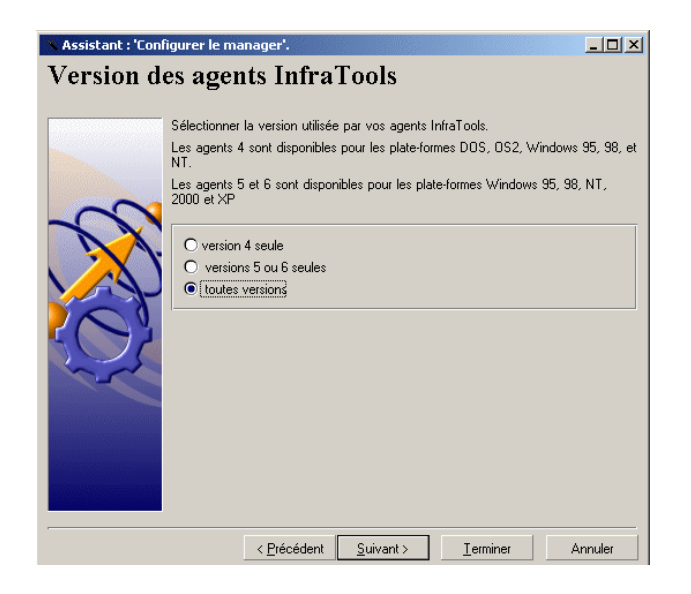

Cette page vous permet d'indiquer la version des agents dont le Manager prend le contrôle.

Vous avez le choix entre trois options :

- **Version 4 seule**
- **Versions 5 ou 6 seules**
- **Toutes versions**

Cliquez sur Terminer pour obtenir la page **Fin de la configuration**

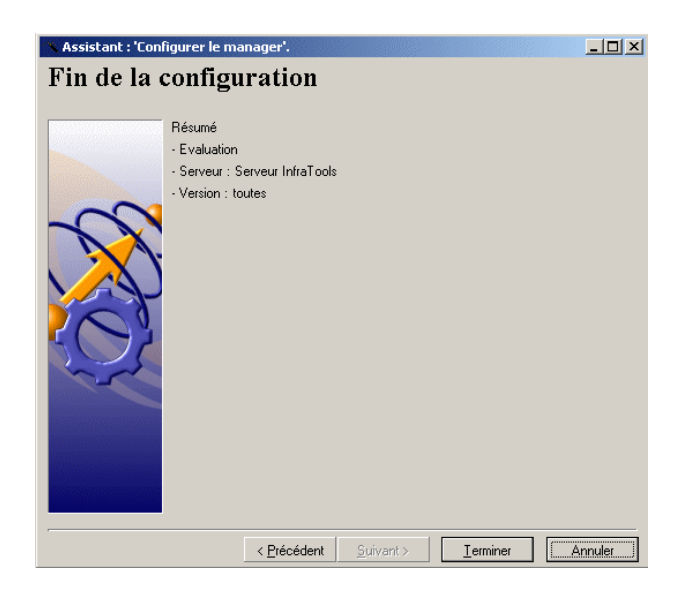

Si Peregrine Systems, Inc vous a fourni un certificat, les différentes pages de l'assistant sont :

- Configuration du Manager
- Versions des agents AssetCenter
- Fin de la configuration

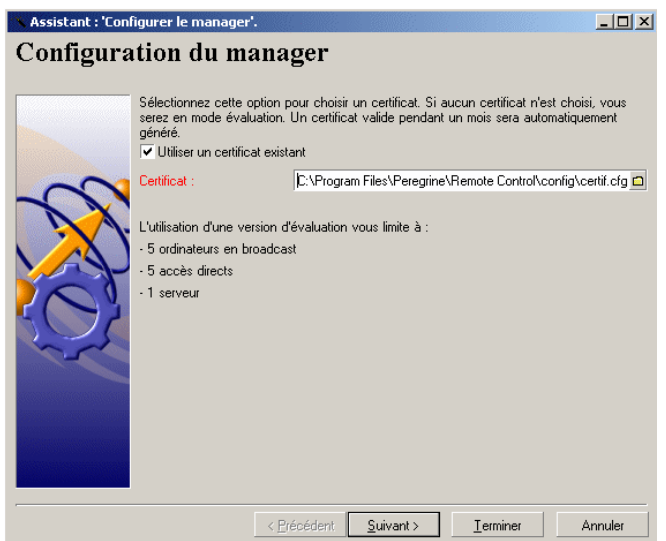

- Sélectionnez l'option **Utiliser un certificat existant**
- Saisissez dans le champ **Certificat** le nom du certificat que vous souhaitez utiliser
- Cliquez sur **Suivant** pour obtenir la page **Versions des agents**

# **Versions des agents**

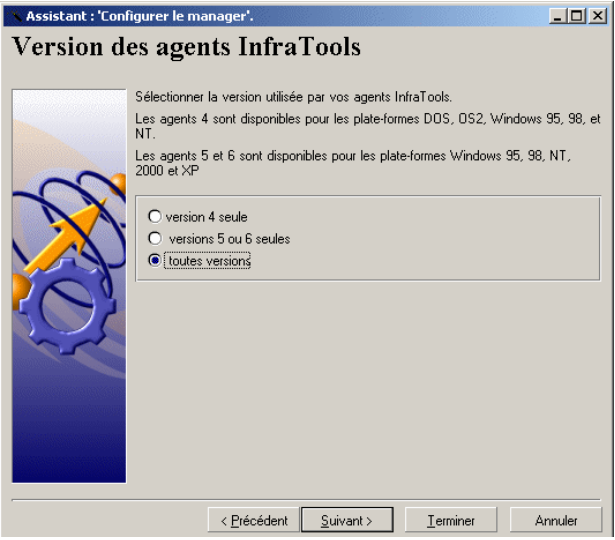

Cette page vous permet de sélectionner la version des agents dont le Manager prend le contrôle. Vous avez le choix entre trois options :

- **Version 4.x seule**
- **Versions 5 ou 6 seules**
- **Toutes versions**

Cliquez sur **Suivant** pour obtenir la page **Fin de la configuration**.

# **Fin de la configuration**

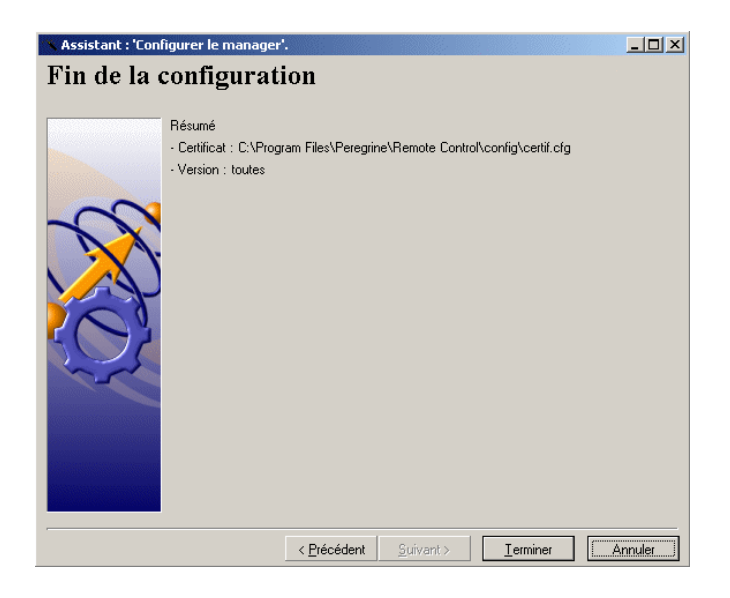

Cliquez sur **Terminer** dans cette page qui vous offre un résumé de la configuration de votre Manager.

Le Manager est lancé automatiquement.

# **Ergonomie**

La fenêtre principale du Manager comprend trois volets :

- un volet où apparaît la liste des ordinateurs distants
- un volet où le Manager prend le contrôle d'un ordinateur sélectionné En mode de contrôle graphique, ce volet permet au Manager de voir l'écran de l'ordinateur dont il prend le contrôle.
- un volet composé de trois onglets :
	- un onglet **Messages**
		- Cet onglet affiche les messages que les employés connectés à votre serveur Remote Control s'échangent.
	- un onglet **MyHelp**

Cet onglet affiche les agents des ordinateurs distants qui adressent un message MyHelp au Manager

• un onglet **Logs**

Cet onglet affiche le détail des tâches effectuées par le Manager ainsi que des barres d'état lui permettant d'effectuer celles-ci.

#### **Figure 11.1. Fenêtre principale du Manager**

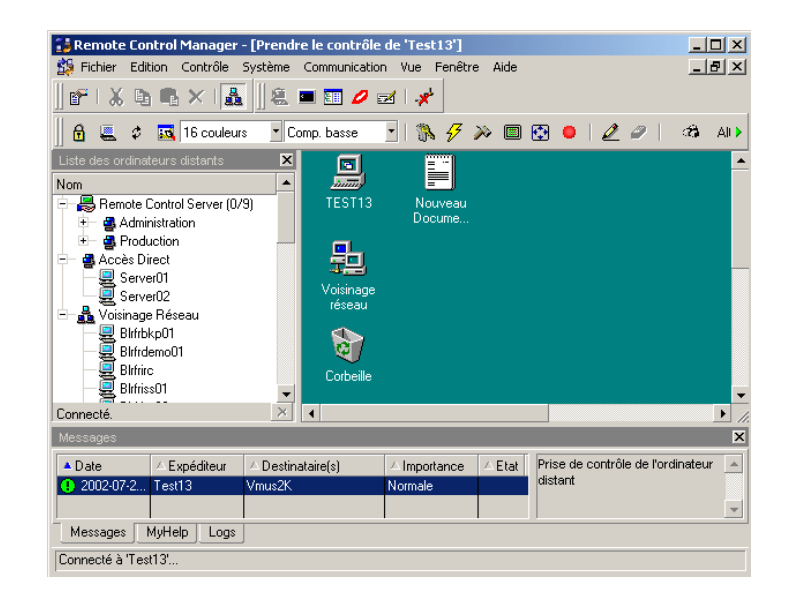

Les volets de la liste des ordinateurs distants et celui des messages peuvent être cachés grâce au menu **Vue**.

## Note:

Note sur l'organisation des groupes : il est possible de gérer plusieurs milliers d'ordinateurs au sein d'un même groupe. Afin de garantir des temps de réponses acceptables lors de l'accès à ces groupes, nous vous conseillons de limiter à moins de mille le nombre d'ordinateurs de chaque groupe. Si besoin est, vous pouvez utiliser AssetCenter pour réorganiser vos groupes d'ordinateurs.

# **Options du Manager**

Pour accéder aux options du Manager, sélectionnez **Options** dans le menu **Edition**.

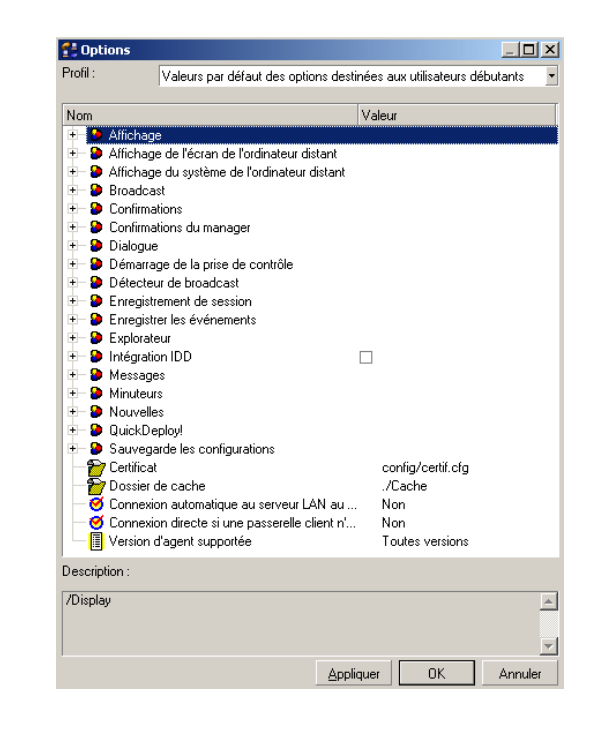

#### **Figure 11.2. Fenêtre des options du Manager**

# **Accès aux ordinateurs distants**

Le Manager peut identifier les ordinateurs distants de trois manières différentes :

• par le voisinage réseau

Les agents émettent un signal sur le réseau local ce qui permet au Manager de les voir. Le Manager se connecte directement à l'ordinateur en utilisant les protocoles de communication TCP/IP, NetBIOS, IPX/SPX ou une liaison modem ou Null modem.

• par un détecteur de broadcast

Le détecteur de broadcast est un agent qui émet un signal d'activité sur un réseau donné et recueille également les signaux de diffusion des autres agents présents sur le même réseau que lui mais qui ne sont pas visibles du Manager. Le Manager se connecte à ce détecteur de broadcast et peut alors accéder aux ordinateurs distants.

Il existe des détecteurs de broadcast de version 4.x, 5.5x et 6.x :

- Les détecteurs de broadcast 4.x correspondent aux passerelles client des versions 4.x de Remote Management.
- Les détecteurs de broadcast 5 et 6 sont des ordinateurs sur lesquels l'agent a été installé et configuré pour qu'il collecte les signaux d'activité émis par les agents de leur réseau.  $\rightarrow$  [Configuration de l'agent](#page-193-0) [page 194]
- par un serveur

Le serveur fournit les informations contenues dans la base de données relatives aux ordinateurs, aux droits de contrôle attribués aux Managers et aux groupes de Managers sur les ordinateurs. Il vérifie les droits de contrôle du Manager et l'autorise ou non à se connecter à un ordinateur distant.

Les schémas suivants vous donnent les modes de connexion possibles entre le Manager et les ordinateurs distants.

## **Accès par détecteur de broadcast**

Les détecteurs de broadcast sont des dispositifs situés sur un réseau qui :

- repèrent les ordinateurs émettant des signaux d'activité
- présentent ces ordinateurs au Manager dans sa liste d'ordinateurs distants

Pour disposer de la liste des ordinateurs repérés par un détecteur de broadcast, il faut que le Manager déclare ce détecteur de broadcast  $\rightarrow$  [Déclarer un](#page-164-0) [détecteur de broadcast](#page-164-0)[page 165]. Chaque Manager peut également visualiser les ordinateurs émettant des signaux d'activité sur son propre réseau : ces ordinateurs apparaissent sous le noeud **Voisinage réseau** de la liste des ordinateurs distants.

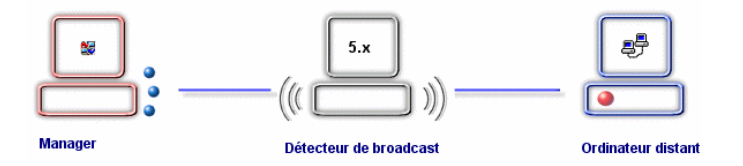

Les passerelles client des versions 4.x de Remote Management peuvent être utilisées comme détecteurs de broadcast par le Manager. Dans ce cas, les protocoles de communication supportés sont plus nombreux. Le Manager peut également passer par une passerelle Manager des versions 4.x de Remote Management.

Dans l'utilisation de détecteurs de broadcast, les deux architectures suivantes sont possibles :

- Manager Passerelle client (détecteur de broadcast 4.x) Agent
- Manager Passerelle Manager (détecteur de broadcast 4.x) Passerelle client (détecteur de broadcast 5.5x ou 6.x) - Agent

Les deux schémas ci-dessous montrent comment :

- utiliser une passerelle client quand un Manager utilise un protocole TCP/IP et veut accéder à un agent utilisant une connexion par modem par exemple
- utiliser une passerelle Manager et une passerelle client quand un Manager utilisant un protocole TCP/IP veut accéder à un agent et que les passerelles n'utilisent pas le même protocole de communication

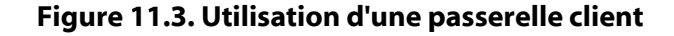

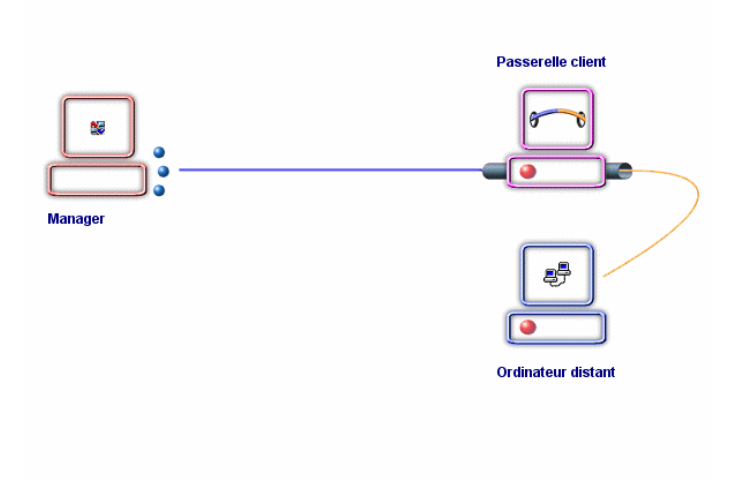

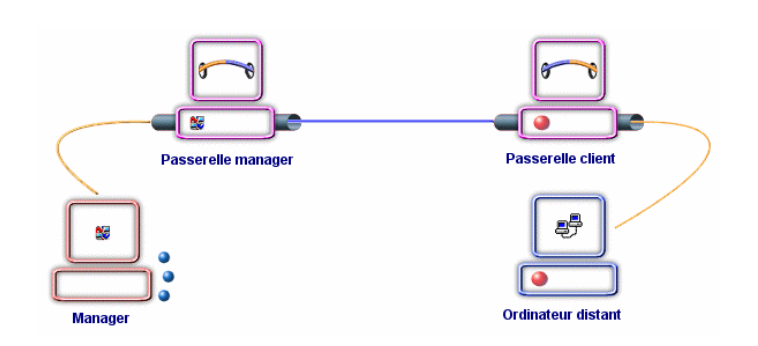

**Figure 11.4. Utilisation d'une passerelle Manager et d'une passerelle client**

# **Quels ordinateurs sont repérés par un détecteur de broadcast ?**

Ce sont l'ensemble des ordinateurs :

- sur lesquels est installé l'agent de AssetCenter ou la partie cliente de Remote Management (agents 4.x)
- présents sur le réseau du détecteur de broadcast
- émettant des signaux d'activité

Pour configurer les signaux d'activité des agents, reportez vous au chapitre 'Utiliser l'interface graphique de l'agent'.

# **Accès sécurisé**

# **Quels ordinateurs bénéficient d'un accès sécurisé ?**

Ce sont tous les ordinateurs enregistrés dans une base de données auxquels un Manager accède en se connectant à un serveur.

Dans un environnement sécurisé, des groupes de Managers possèdent des droits spécifiques sur des ordinateurs ou des groupes d'ordinateurs.

A chaque session de contrôle, le serveur, grâce aux informations contenues dans la base de données ou le login NT de l'utilisateur :

• identifie le Manager et lui autorise l'accès aux ordinateurs enregistrés dans la base de données

• lui attribue des droits spécifiques ou par défaut sur cet ordinateur

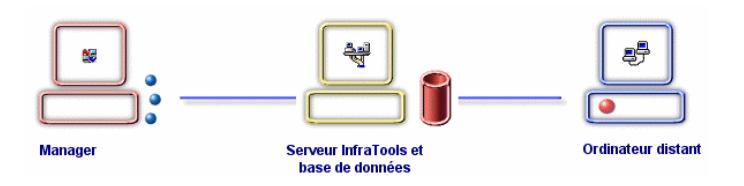

## **Accès direct**

Les accès directs à des ordinateurs permettent au Manager de se connecter à un ordinateur sans se connecter à un serveur. L'information relative à ces ordinateurs est contenu en local dans le certificat.

Le certificat utilisé par le Manager lui autorise ou non la création d'accès directs.

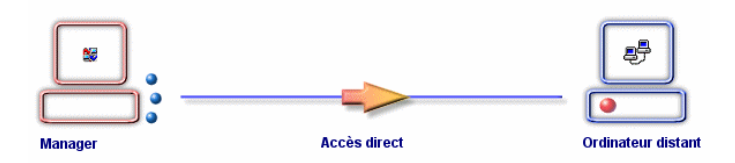

## **A quoi servent les accès directs ?**

Un accès direct permet de créer un descriptif d'un ordinateur distant sur le poste de travail où se trouve le Manager. Il permet à une personne mobile de votre société de prendre le contrôle d'un de vos ordinateurs depuis son ordinateur portable sans passer par le serveur et sans voir accès aux informations contenues dans la base de données.

Le nombre et l'édition des accès directs disponibles pour un Manager est limité par le certificat qu'il utilise et le type de licence AssetCenter acquise par votre société.

# **Réglages des protocoles de communication**

Le Manager peut prendre le contrôle d'un agent 5.5x et 6.x en utilisant les protocoles de communication suivants :

- **IPX/SPX**
- **TCP/IP**
- **NetBIOS**
- **Modem**
- **Null modem**

Pour les agents 4.x, la liste des protocoles disponibles est plus importante :

- **APPC/APPN**
- **CAPI**
- **IPX/SPX**
- **TCP/IP**
- **NetBIOS**
- **Modem**
- **Null modem**
- **X25**

Pour chaque protocole autre que le protocole TCP/IP, le Manager doit configurer leurs paramètres (Exemple : indiquer le modem utilisé pour les connexions modem).

Au cas où le Manager ne peut se connecter directement à un agent (Exemple : des agents 4.x utilisant le protocole X25), le Manager doit se connecter :

- soit à une passerelle client en utilisant un protocole qu'il supporte
- soit à une passerelle Manager quand il ne peut se connecter directement à un agent

Le schéma suivant montre l'utilisation des passerelles Manager et client dans les versions 4.x de Remote Management.

**Figure 11.5. Utilisation des passerelles dans les versions 4.x de Remote Management**

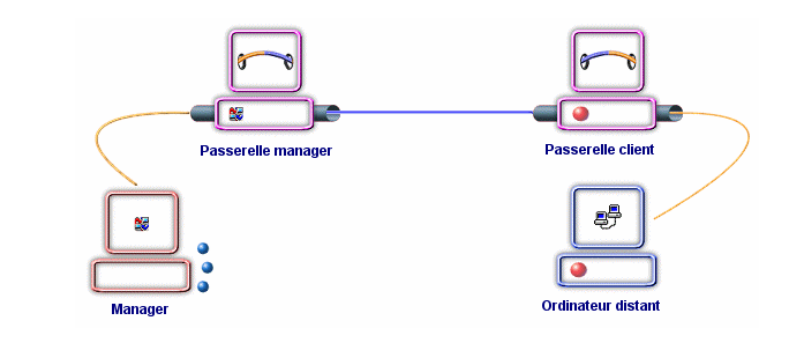

## Avertissement :

Un Manager ne peut se connecter qu'à une seule passerelle Manager par protocole.

Pour saisir les paramètres des protocoles de communication utilisés par le Manager, sélectionnez un des protocoles obtenus en sélectionnant **Paramètres** dans le menu **Edition**.

Les protocoles pour lesquels vous devez configurer le Manager sont :

- **APPC/APPN**
- **CAPI**
- **IPX/SPX**
- **NetBIOS**
- **Modem (TAPI)**
- **Null modem**
- **X25**
# **Protocole APPC/APPN**

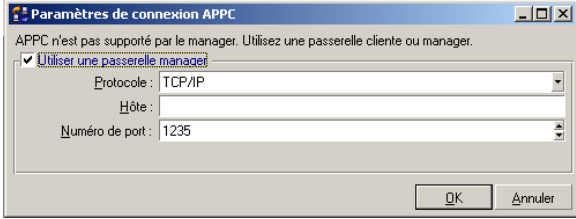

# **Protocole CAPI**

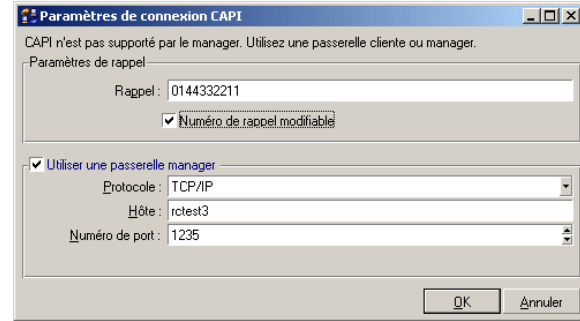

## **Protocole IPX/SPX**

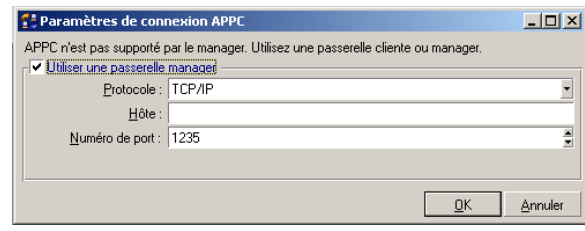

# **Protocole NetBIOS**

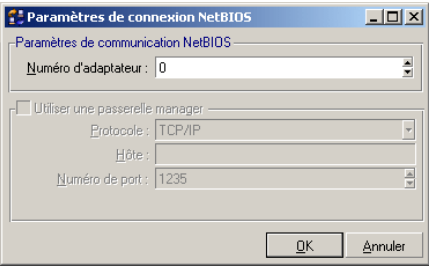

## **Modem**

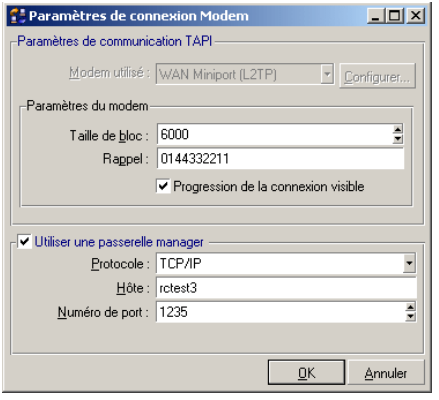

## **Null modem**

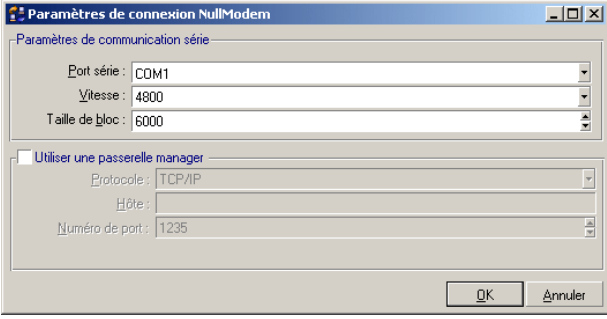

# **X25**

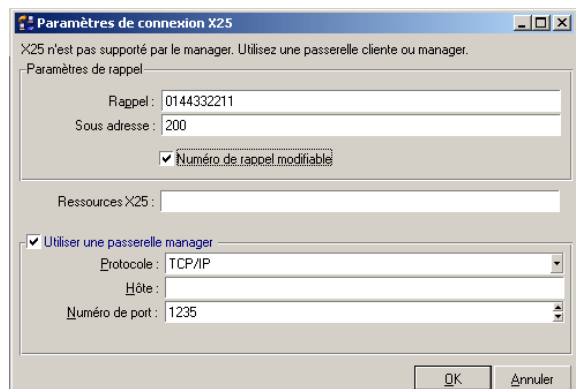

# **Gestion de la liste des ordinateurs distants**

En fonction de son certificat, le Manager gère sa liste d'ordinateurs distants en :

- créant et éditant des accès directs si son certificat l'y autorise
- déclarant des serveurs

Chaque nouveau serveur Remote Control lui donne accès à de nouveaux ordinateurs enregistrés dans une base de données.

• déclarant des détecteurs de broadcast

Chaque nouveau détecteur de broadcast lui donne accès à des ordinateurs qui signalent leur présence sur un réseau distant.

• en ajoutant de nouvelles connexion à vos accès directs

Pour un même accès direct, le Manager peut décider de créer une nouvelle connexion. En fonction des performances de connexion, il peut ainsi choisir la connexion de son choix. Exemple : pour le même accès direct, il peut ajouter une connexion de type modem à la connexion de type TCP/IP déclarée au moment de la création de l'accès direct.

Le Manager peut également ajouter une connexion à un ordinateur en accès direct. Il peut ainsi se connecter à un même ordinateur en utilisant différents protocoles de communication.

## **Créer un accès direct**

Le certificat que vous utilisez vous permet ou non de créer des accès directs. Ces accès directs peuvent être créés de deux manières différentes.

• A partir des ordinateurs de votre réseau

Dans ce cas, vous pouvez créer simultanément des accès directs sur plusieurs ordinateurs.

• En nommant manuellement un seul ordinateur

Dans ce cas, vous ne pouvez créer qu'un seul accès direct

Ces accès directs peuvent être créées sur des ordinateurs où est installée soit la version 4.x, soit la version 5 ou 6 de l'agent.

## **Créer un accès direct à partir des ordinateurs de votre réseau**

Créer un accès direct à partir des ordinateurs de votre réseau vous permet d'utiliser votre réseau pour récupérer dynamiquement le nom des ordinateurs pour lesquels vous voulez créer un accès direct. Si vous n'avez accès pas à votre réseau, ce mode de création est le plus rapide puisqu'il vous permet de créer de multiples accès directs sur un même domaine.

Pour créer un accès direct à partir des ordinateurs de votre réseau :

1 Sélectionnez **Nouveau**/**Accès direct** dans le menu **Fichier**

ou

- 2 Cliquez droit dans la liste des ordinateurs distants et choisissez **Nouveau/ Accès direct**
- 3 Attendez l'affichage de la page **Créer des accès directs**

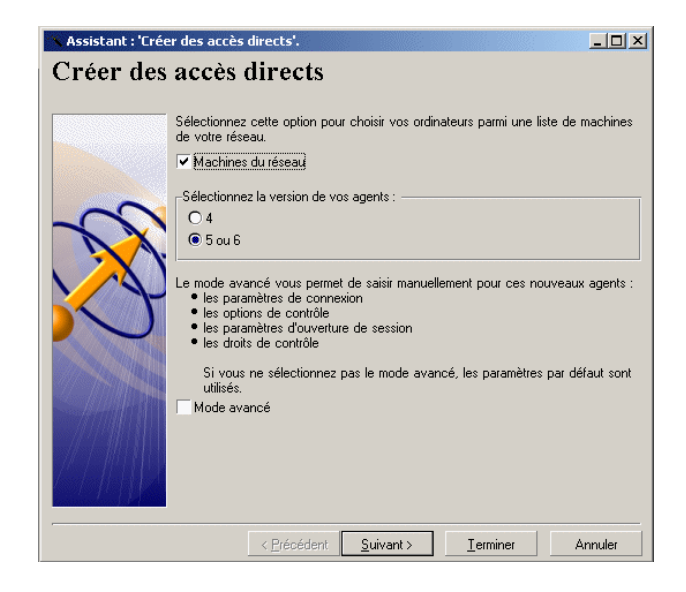

En sélectionnant l'option **Mode avancé**, vous obtenez des pages supplémentaires.

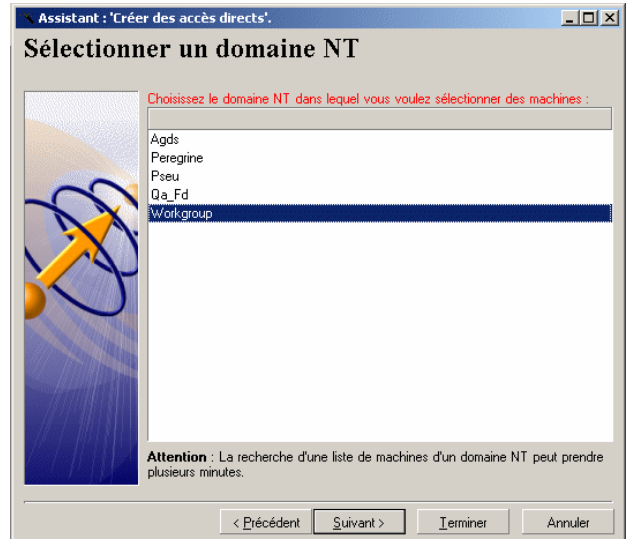

4 cliquez sur **Suivant** pour obtenir la page **Sélectionner un domaine NT**

- 5 Sélectionnez le domaine sur lequel se trouve l'ordinateur distant pour lequel vous voulez créer un accès direct
- 6 Cliquez sur **Suivant** pour obtenir la page **Sélectionner des machines**

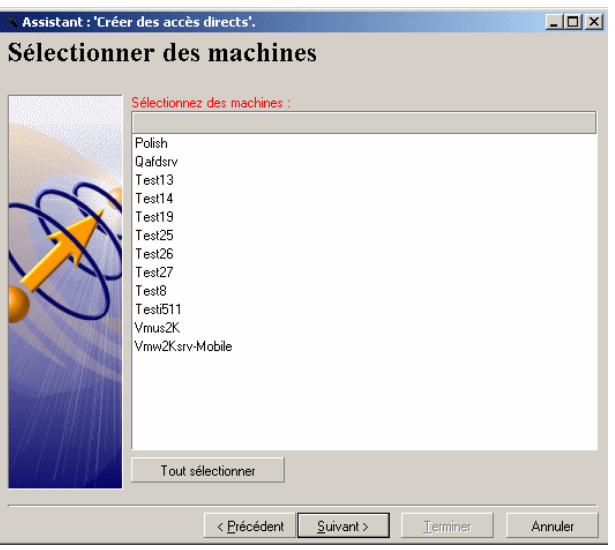

- 7 Sélectionnez l'ordinateur pour lequel vous voulez créer un accès direct
- 8 Cliquez sur **Suivant** pour obtenir la page **Paramètres de connexion (mode avancé)**

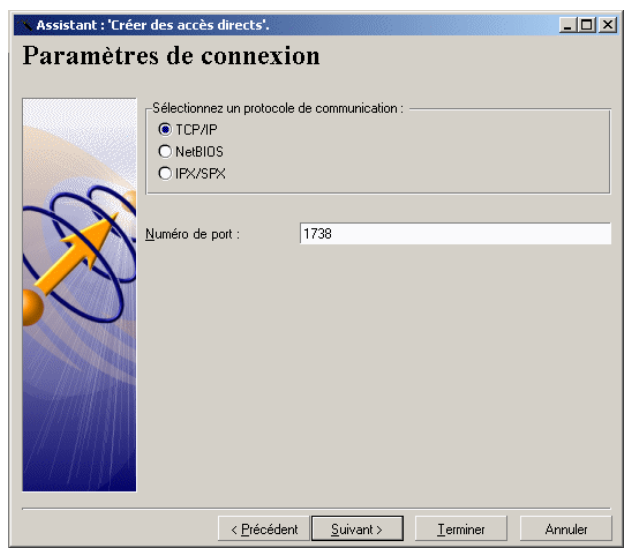

9 Saisissez les paramètres qui vous permettent de vous connecter à un ou aux ordinateurs pour lesquels vous créer un accès direct

Vous avez le choix entre trois protocoles de connexion :

- **TCP/IP**
- **NetBIOS**
- **IPX/SPX**

10 Cliquez sur **Suivant** pour obtenir la page **Options de contrôle** (mode avancé)

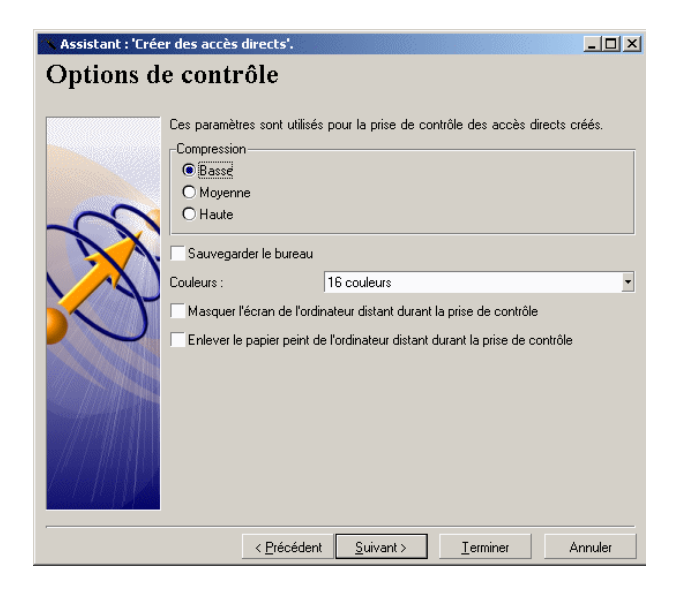

11 Sélectionnez des options de contrôle de votre choix

#### $\sqrt{\frac{1}{2}}$  Note :

Vous devez choisir les options de contrôle en fonction du débit de votre réseau.

Si vous utilisez une connexion par modem, préférez une résolution 16 couleurs et une compression haute.

Si vous vous connectez sur votre réseau LAN, vous pouvez utiliser une résolution RVB et une basse compression.

12 Cliquez sur **Suivant** pour obtenir la page **Paramètres d'ouverture de session** (mode avancé)

Cette page est différente en fonction de la version des agents :

• Version 4.x

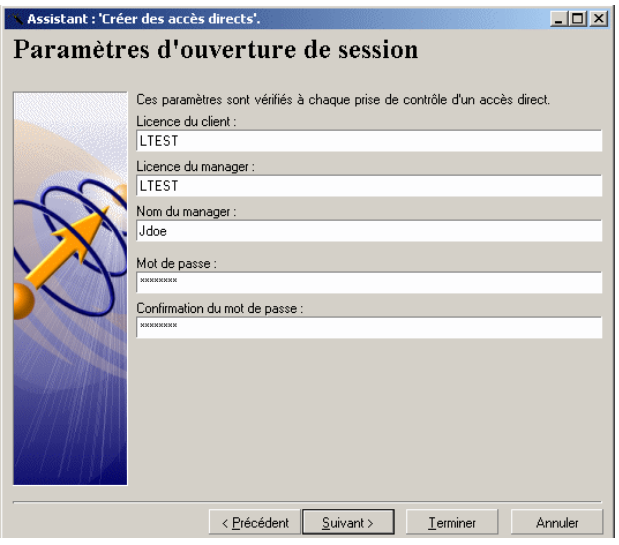

Pour cette version vous devez saisir les paramètres suivants :

- La licence du client
- La licence du Manager
- Le nom du Manager
- Un mot de passe (optionnel)
- La confirmation de ce mot de passe (optionnel)

#### Avertissement :

Si vous utilisez des agents version 4.x, vous devez demander une licence auprès de Peregrine Systems, Inc.

• Version 5.5x ou 6.x

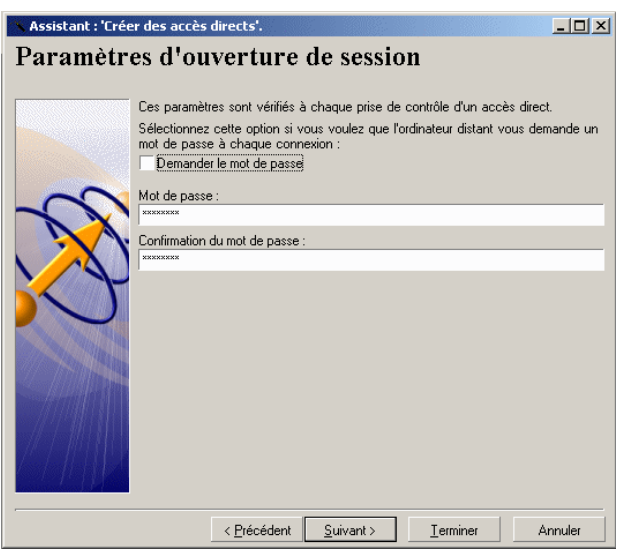

Dans le cas ou l'agent a un mot de passe, vous avez le choix entre :

- Sélectionner l'option **Demander le mot de passe pour chaque session** qui oblige le Manager à saisir le mot de passe de l'agent à chaque prise de contrôle.
- Saisir un mot de passe dans les champs **Mot de passe** et **Confirmation du mot de passe**.

Cette option permet de mémoriser le mot de passe et de ne pas avoir à le fournir à chaque prise de contrôle.

13 Cliquez sur **Suivant** pour obtenir la page **Droits de contrôle** (mode avancé)

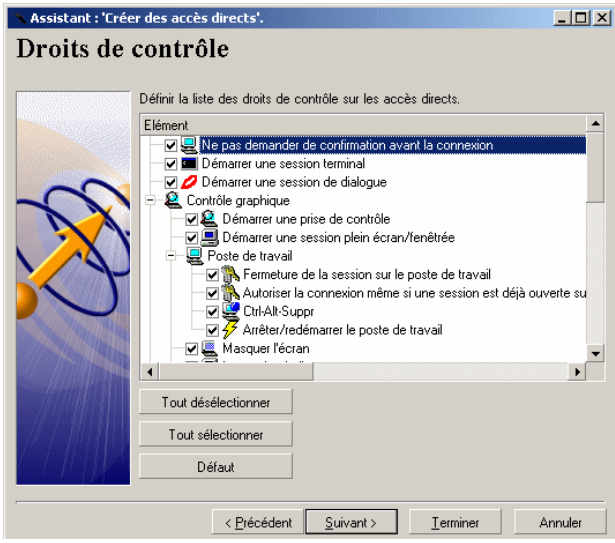

14 Sélectionnez les droits que vous voulez exercer sur le ou les accès directs que vous voulez créer.

#### $\blacksquare$  Note :

En cliquant sur **Défaut**, le Manager exerce les droits par défaut définis dans son certificat.

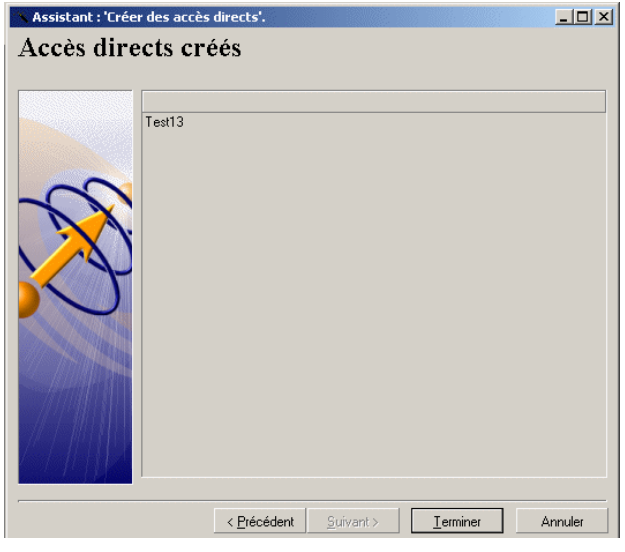

15 Cliquez sur **Suivant** pour obtenir la page **Accès direct créés**

16 Cliquez sur **Terminer** pour lancer la création de l'accès direct

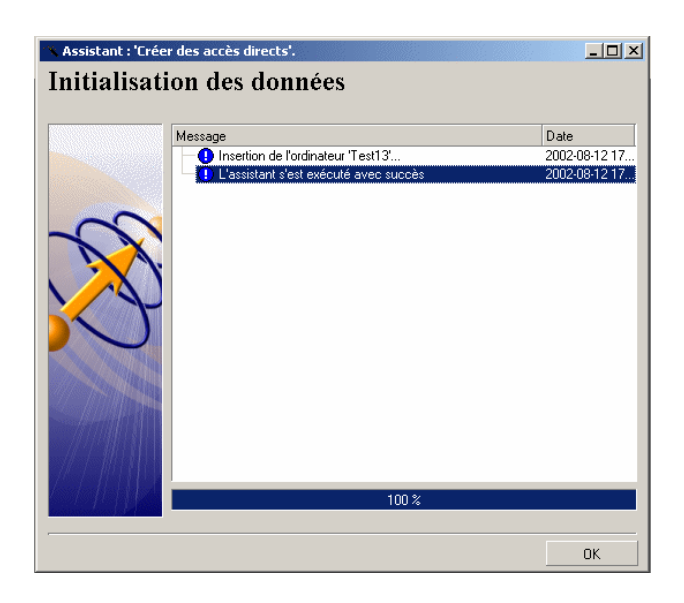

#### **Créer un accès direct sur un seul ordinateur**

Pour créer un accès direct à partir des ordinateurs de votre réseau :

- 1 Sélectionnez **Nouveau**/ **Accès direct** dans le menu **Fichier**
- 2 Attendez l'affichage de la page **Créer des accès directs**

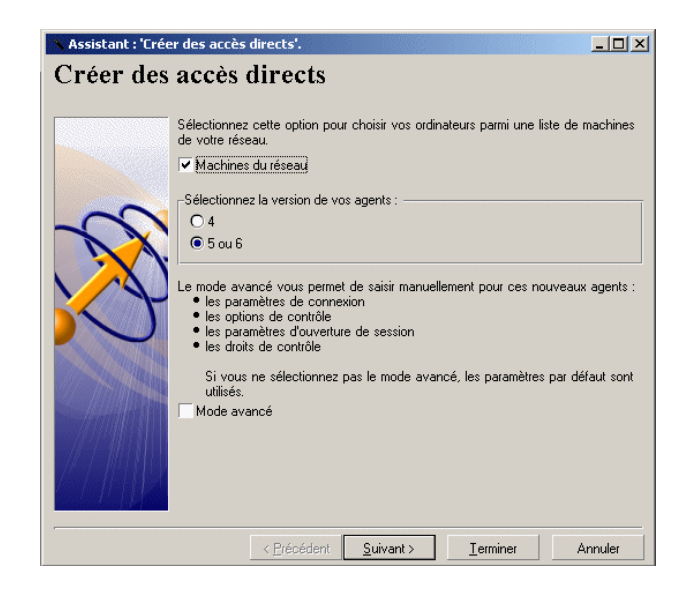

- 3 Désélectionnez l'option **Machines du réseau**
- 4 Sélectionnez l'option **4** ou **5 ou 6** en fonction de la version de l'agent installé sur l'ordinateur pour lequel vous voulez créer un accès direct.
- 5 Sélectionnez ou non l'option **Mode avancé**. Cette option change les données que vous devez saisir dans les pages de l'assistant si vous voulez créer un accès direct sur un ordinateur où est installée une version 4.x de l'agent.

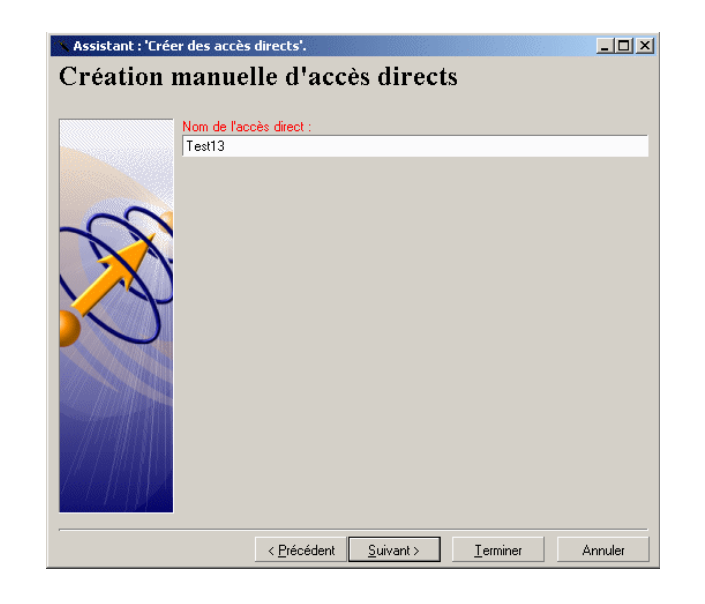

6 cliquez sur **Suivant** pour obtenir la page **Création manuelle d'accès directs**

7 Saisissez le nom de votre accès direct. Ce nom apparaîtra dans votre liste des ordinateurs distants.

8 Cliquez sur **Suivant** pour obtenir la page **Passerelle client** (mode avancé pour agent 4.x seulement)

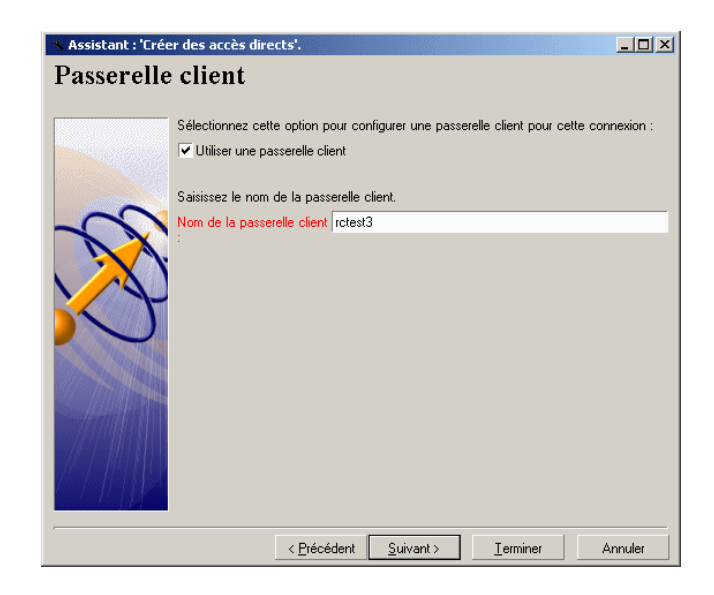

9 Cochez la case **Utiliser une passerelle client** si vous accédez à votre ordinateur distant par une passerelle client.

Une passerelle client est nécessaire pour faire communiquer le Manager avec l'agent qui lui sert de détecteur de broadcast. Cela peut être le cas lorsque le détecteur de broadcast utilise une connexion par modem.

10 Cliquez sur **Suivant** pour obtenir la page **Paramètres de connexion** (mode avancé pour agent 4.x seulement)

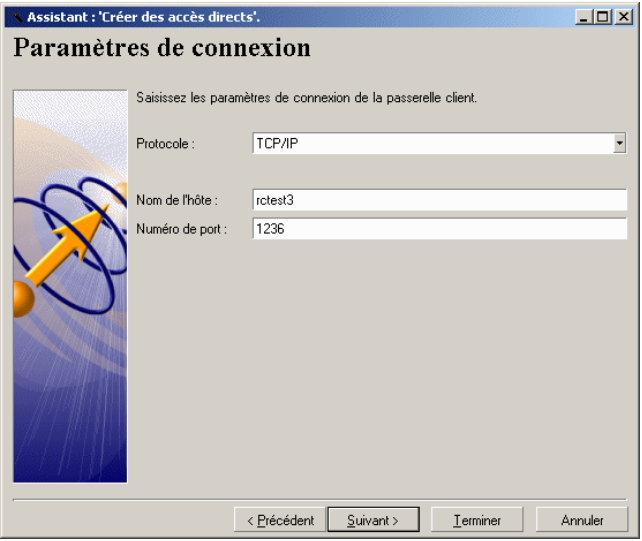

11 Saisissez les paramètres qui vous permettent de vous connecter à la passerelle client.

Pour vous connecter à votre passerelle client version 4.x, vous avez le choix entre les modes de connexion suivants :

- **TCP/IP**
- **Modem**
- **X25**
- **Null modem**
- **NetBIOS**
- **IPX/SPX**
- **APPC/APPN**
- **CAPI**

Les paramètres de connexion à une passerelle client version 5.5x ou 6.x sont :

- **TCP/IP**
- **Modem**
- **Null modem**
- **NetBios**
- **IPX/SPX**

12 Cliquez sur **Suivant** pour obtenir la page **Paramètres de connexion** (mode avancé)

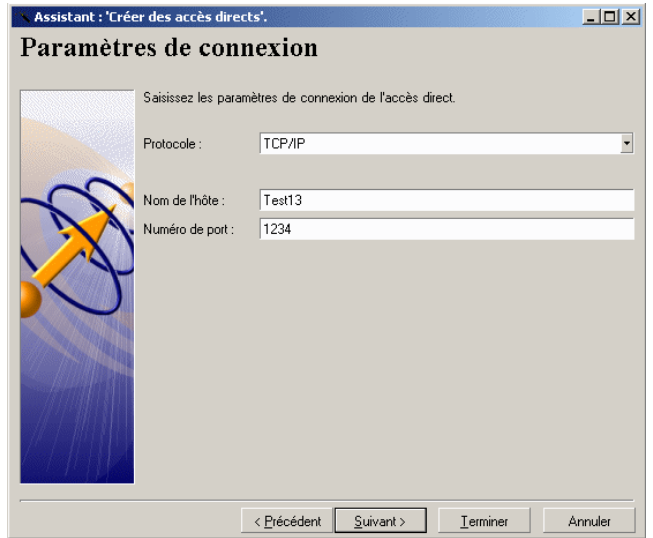

13 Saisissez les paramètres qui :

- vous permettent de vous connecter à la passerelle client.
	- ou
- permettent à la passerelle client de se connecter à l'ordinateur distant Vous avez le choix entre trois protocoles de connexion :
- **TCP/IP**
- **NetBIOS**
- **IPX/SPX**

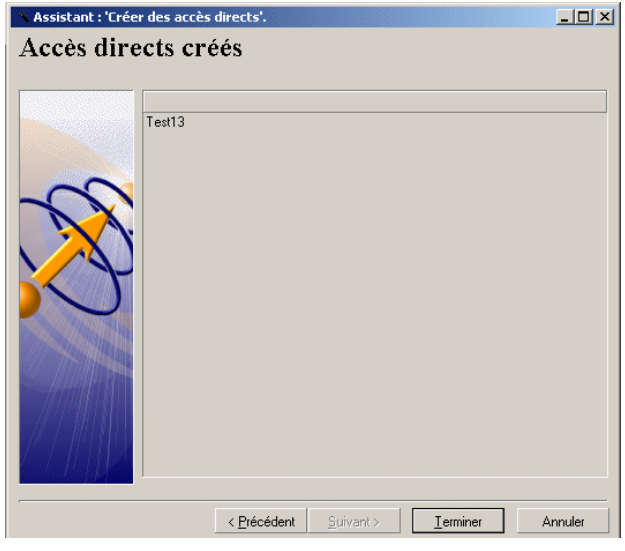

14 Cliquez sur **Suivant** pour obtenir la page **Accès directs créés**

15 Cliquez sur **Terminer** pour lancer la création de l'accès direct

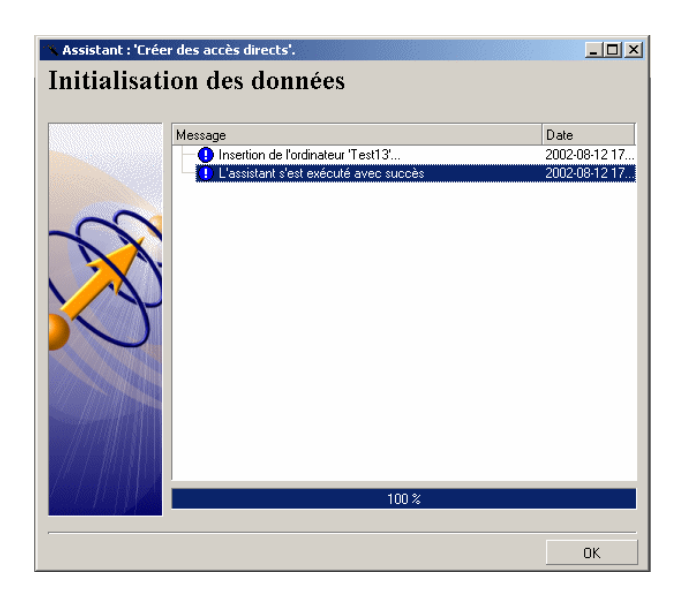

## **Déclarer un serveur Remote Control**

Le serveur permet de fournir au Manager les informations contenues dans la base de données sur les ordinateurs, les groupes de Managers et les droits de contrôle des Managers sur les ordinateurs.

Une fois créé, un noeud supplémentaire est visible dans la fenêtre du Manager. Pour déclarer un serveur :

1 Sélectionnez l'option **Nouveau**/ **Serveur Remote Control** dans le menu **Fichier**.

 $O<sub>11</sub>$ 

Cliquez sur  $\cong$  dans la barre d'outils

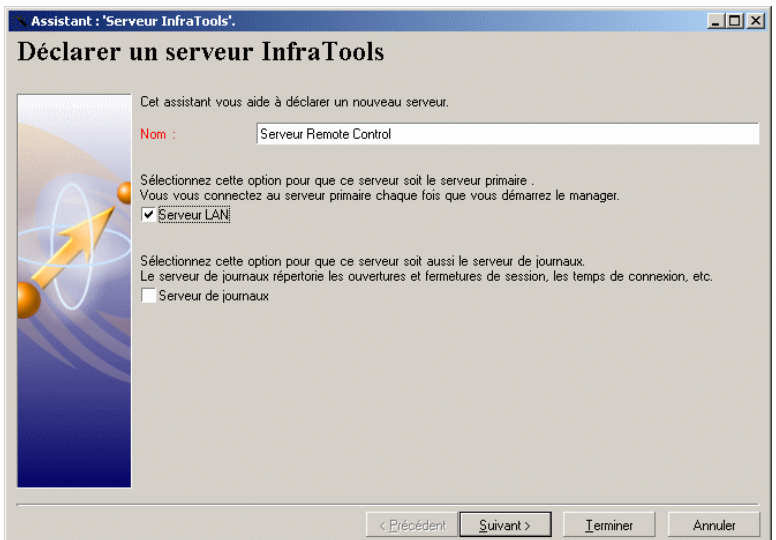

- 2 Saisissez le nom de votre serveur AssetCenter. Ce nom sert à nommer ce serveur dans votre liste des ordinateurs distants.
- 3 Sélectionnez ou non les options **Serveur LAN** et **Serveur de journaux** Si vous sélectionnez l'option **Serveur LAN**, une des options du Manager vous permet de vous connecter automatiquement à ce serveur à chaque lancement du Manager.

Si vous sélectionnez l'option **Serveur de journaux**, toutes les sessions de contrôle du Manager sont enregistrées dans la table des événements gérée par ce serveur. Cette option est importante dans les cas où le Manager

travaille pour une société externe qui a besoin de connaître le nombre et la durée de ces interventions sur les ordinateurs de votre société.

4 Cliquez sur **Suivant** pour obtenir la page **Paramètres de connexion**

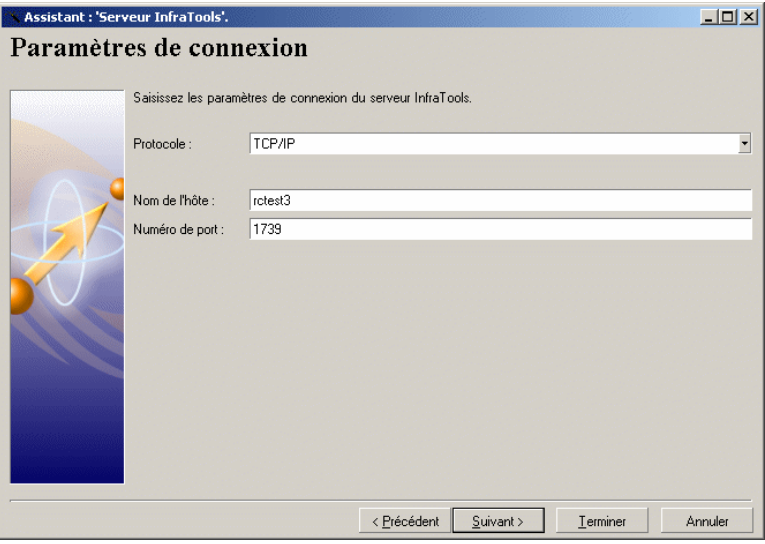

5 Saisissez les paramètres qui vous permettent de vous connectez à votre serveur

Les trois protocoles disponibles sont :

- **TCP/IP**
- **NetBIOS**
- **IPX/SPX**

6 Cliquez sur **Suivant** pour obtenir la page **Résumé de la connexion**

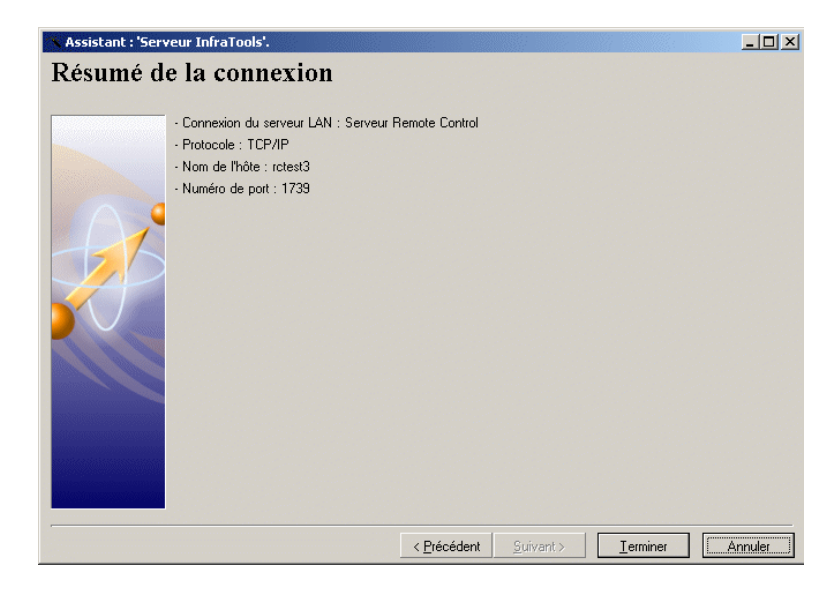

7 Cliquez sur **Terminez**

### **Déclarer un détecteur de broadcast**

Dans le Manager, vous pouvez déclarer un détecteur de broadcast de version 4.x, 5.5x ou supérieur. La version du détecteur de broadcast permet de récupérer les signaux diffusés par les agents correspondant à ces versions. Un détecteur de broadcast version 4.x correspond à une passerelle client employée dans les versions 4.x de l'application Remote Management. Un détecteur de broadcast version 5.5x ou supérieur correspond à un agent dont la configuration lui permet d'être utilisé comme détecteur de broadcast sur son propre réseau  $\rightarrow$  [Option Collecte](#page-195-0) [page 196].

Pour déclarer un détecteur de broadcast :

1 Sélectionnez **Nouveau**/ **Détecteur de broadcast** dans le menu **Fichier** ou

#### Cliquez sur  $\triangleq$  dans la barre d'outils

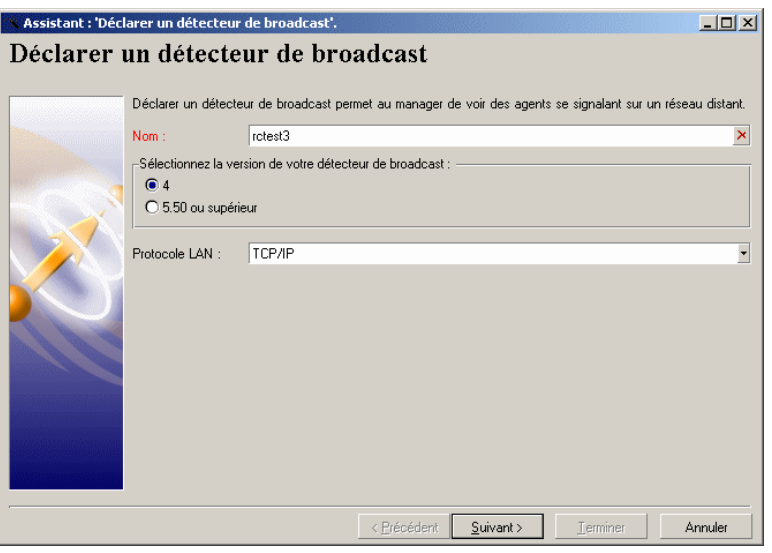

- 2 Saisissez le nom du détecteur de broadcast tel qu'il apparaît dans la liste des ordinateurs distants
- 3 Sélectionnez la version de votre détecteur de broadcast (Version 4.x, 5.5x ou supérieur)
- 4 Si vous déclarer un détecteur de broadcast version 4.x (une passerelle client), vous devez choisir le protocole de communication utilisé par ce détecteur pour se connecter aux ordinateurs sur son réseau local. Vous avez le choix entre trois protocoles :
	- **TCP/IP**
	- **NetBIOS**
	- **IPX/SPX**

5 Cliquez sur **Suivant** pour obtenir la page **Paramètres de connexion**

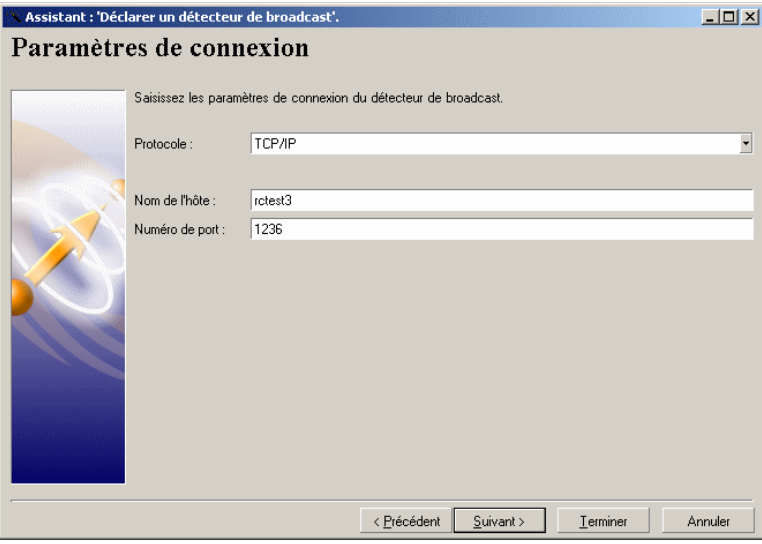

6 Saisissez les paramètres vous permettant de vous connecter à votre détecteur de broadcast.

Pour un détecteur de broadcast version 4.x, les protocoles de communication disponibles sont les suivants :

- **APPC/APPN**
- **CAPI**
- **IPX/SPX**
- **TCP/IP**
- **NetBIOS**
- **Modem**
- **Null modem**
- **X25**

Pour un détecteur de broadcast version 5.5x ou supérieur, les protocoles de communication disponibles sont les suivants :

- **IPX/SPX**
- **TCP/IP**
- **NetBIOS**
- **Modem**

• **Null modem**

7 Cliquez sur **Suivant** pour obtenir la page suivante.

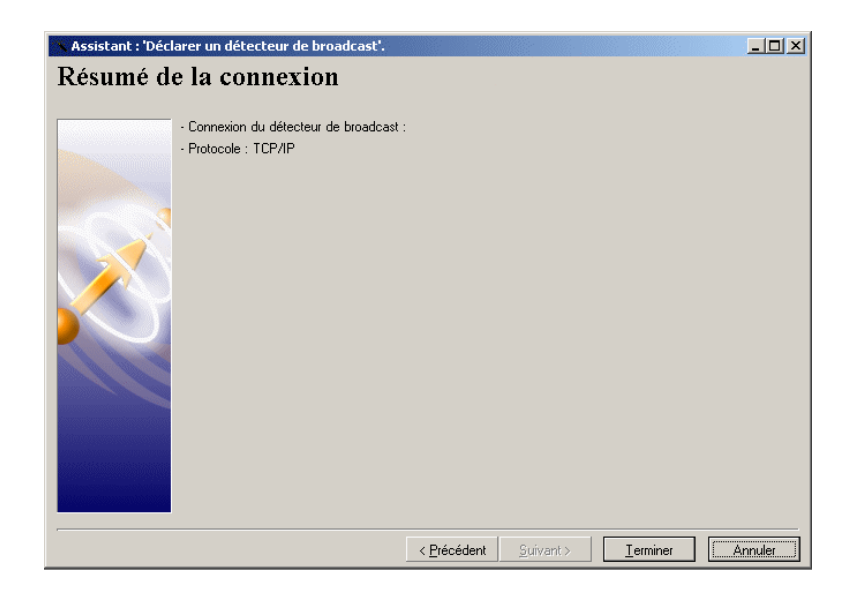

8 Cliquez sur **Terminer**

## **Ajouter une nouvelle connexion à un accès direct**

Pour ajouter une connexion à un ordinateur en accès direct :

1 Sélectionnez l'option **Nouveau**/ **Connexion** dans le menu **Fichier** ou

#### Cliquez sur <sup>24</sup> dans la barre d'outils

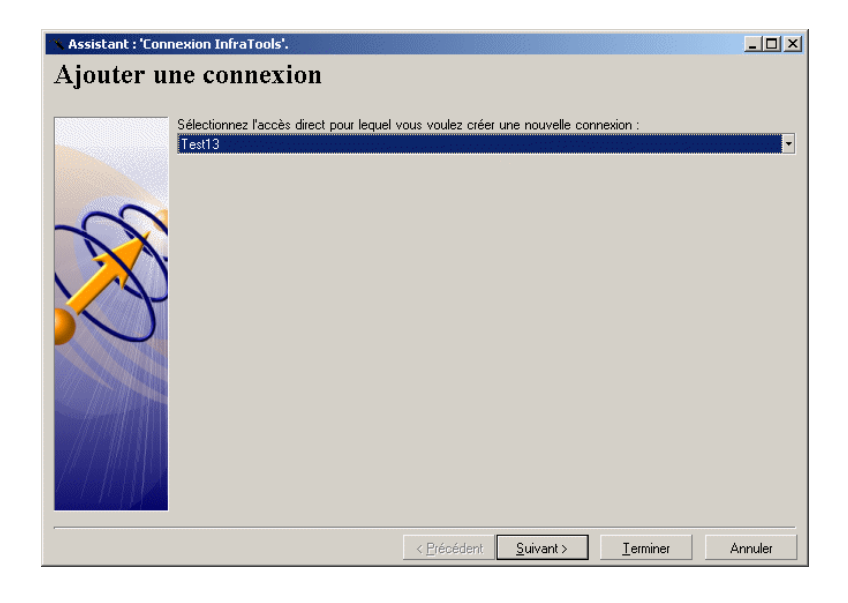

- 2 Sélectionnez dans la liste déroulante l'accès direct pour lequel vous voulez créer une nouvelle connexion
- 3 Cliquez sur **Suivant** pour obtenir la page **Connexion de l'accès direct**

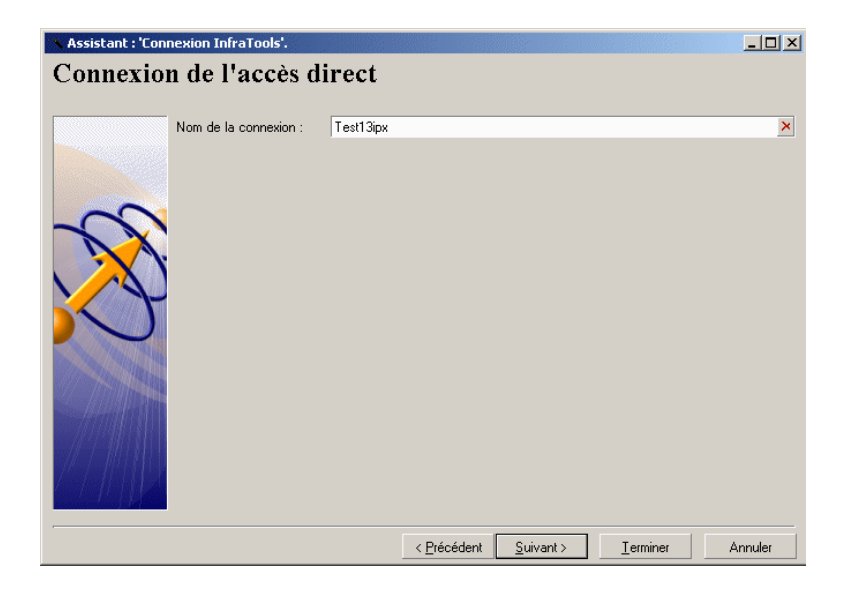

- 4 Saisissez le nom de la nouvelle connexion
- 5 Cliquez sur **Suivant** pour obtenir la page **Paramètres de connexion**

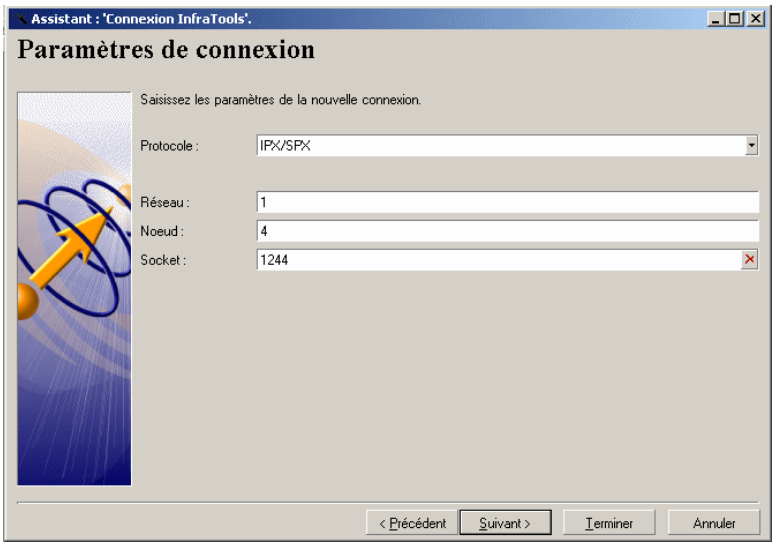

6 Sélectionnez le protocole de communication utilisé pour vous connecter à votre accès direct

Les protocoles de communication disponibles sont :

- **IPX/SPX**
- **TCP/IP**
- **NetBIOS**
- **Modem**
- **Null modem**

7 Cliquez sur **Suivant** pour obtenir la page **Résumé de la connexion**

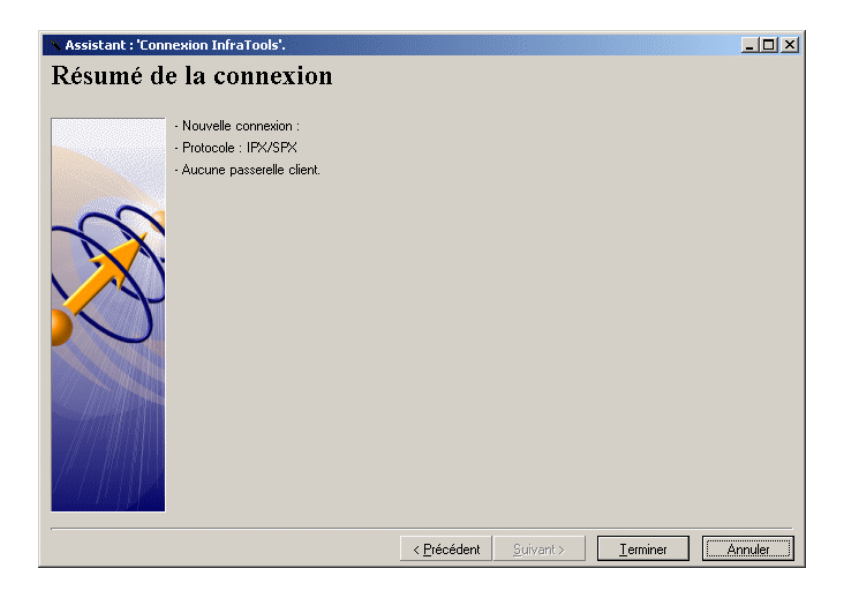

8 Cliquez sur **Terminer**

## **Prise de contrôle d'un ordinateur**

Pour prendre contrôle d'un ordinateur :

- 1 Sélectionnez-le dans la liste des ordinateurs distants
- 2 Choisissez le mode de contrôle de votre choix dans le menu **Contrôle** ou

Cliquez sur l'icône correspondant au mode de contrôle de votre choix dans la barre d'outils

ou

Double cliquez directement sur l'ordinateur pour en prendre le contrôle graphique

#### **Figure 11.6. Liste des ordinateurs distants**

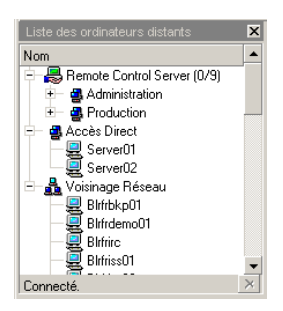

## **Prise de contrôle graphique**

Le contrôle graphique vous permet de visualiser l'écran de l'ordinateur dans votre volet de contrôle.

Les options et les droits de contrôle graphique de l'agent dépendent du certificat dont vous disposez.

Son certificat vous donne également le droit ou non d'éditer ces options et ces droits de contrôle.

## **A quoi sert le contrôle graphique d'un agent ?**

Quand vous prenez le contrôle graphique d'un ordinateur, vous vous mettez à la place de l'utilisateur de l'ordinateur contrôlé : vous voyez son écran, contrôlez sa souris et son écran. Vous pouvez, par exemple :

- montrer à l'utilisateur comment se servir d'une application
- utiliser les applications présentes sur l'ordinateur contrôlé

### **Options de contrôle**

Les options de contrôle graphique vous permettent principalement d'optimiser la rapidité de transmission des données entre votre ordinateur et l'ordinateur distant.

Vous ne pouvez éditer que les options de contrôle par défaut du voisinage réseau, des détecteurs de broadcast et celles des accès directs que vous créez si votre certificat vous le permet.

Pour éditer les options de contrôle graphique d'un accès direct :

1 Sélectionnez cet ordinateur dans la liste des ordinateurs distants

2 Sélectionnez **Propriétés** dans le menu **Fichier**

ou

Cliquez droit sur l'ordinateur et sélectionnez **Propriétés** dans le menu contextuel qui s'affiche

Sélectionnez l'onglet **Options de contrôle** (dans l'assistant de création) ou **Configuration** (lors de l'édition des propriétés).

Pour éditer les options de contrôle graphique de votre voisinage réseau :

- 1 Sélectionnez l'icône du voisinage réseau dans la liste des ordinateurs distants
- 2 Sélectionnez **Propriétés** dans le menu **Fichier**

ou

Cliquez droit et sélectionnez **Propriétés** dans le menu contextuel qui s'affiche

3 Sélectionnez l'onglet **Options par défaut**

#### **Droits de contrôle graphique**

Vos droits de contrôle graphique sont définis dans le certificat que vous utilisez ou par le groupe de Managers auquel vous appartenez dans la base de données.

#### **Droits clavier et souris**

Vous exercez votre droit de contrôle du clavier et de la souris quand vous prenez le contrôle graphique d'un ordinateur distant.

Pour verrouiller le clavier et la souris de l'ordinateur distant :

- Choisissez **Contrôle/ Verrouillez clavier et souris** ou
- Cliquez sur  $\triangleq$  dans la barre d'outils

### **Options d'affichage de l'écran de l'ordinateur distant**

Une fois l'écran de l'ordinateur affiché dans votre volet de contrôle, vous pouvez changer sa dimension et ses couleurs.

## **Etirer l'écran de l'ordinateur distant dans le volet de contrôle**

Pour étirer ou comprimer l'écran de l'ordinateur distant dans votre volet de contrôle :

- Sélectionnez **Contrôle/ Affichage étiré** ou
- Cliquez sur  $\blacksquare$  dans la barre d'outils

## **Changer le nombre de couleurs de l'écran de l'ordinateur distant**

Pour changer le nombre de couleurs de l'écran de l'ordinateur distant dans le volet de contrôle du Manager :

- 1 Choisissez **Contrôle/ Couleurs**
- 2 Sélectionnez dans **Couleurs** une des valeurs proposées

 $O<sub>11</sub>$ 

1 Sélectionnez l'option de votre choix dans la liste déroulante correspondant aux couleurs dans la barre d'outils

### **Rafraîchir l'affichage de l'écran de l'ordinateur distant**

Pour rafraîchir l'écran de l'ordinateur distant :

• Choisissez **Contrôle/ Rafraîchir l'affichage**

ou

• Cliquez sur  $\div$  dans la barre d'outils

#### **Afficher l'écran de l'ordinateur distant plein écran**

Pour afficher l'écran de l'ordinateur distant en plein écran :

• Sélectionnez **Contrôle/ Affichage plein écran**

ou

• Cliquez sur  $\blacksquare$  dans la barre d'outils

Pour rétablir l'écran de l'ordinateur distant dans le volet de contrôle :

- Utilisez la combinaison de touches : Alt + Tab  $\Omega$ 11
- Double cliquez droit

### **Détection plein écran**

Quand un ordinateur contrôlé bascule en mode texte, le volet de contrôle doit rendre compte de ce basculement.

Par défaut, la détection plein écran de l'ordinateur distant se fait en mode Lecture/ Ecriture.

Pour changer ce mode par défaut, sélectionnez **Détection plein écran** dans le menu **Contrôle**. Vous avez le choix entre quatre autres types de détection :

- par accès au pilote graphique
- par analyse de la mémoire graphique
- sans recours au pilote graphique
- Windows 95/98

## **Session terminal**

Lancer une session terminal vous permet d'exécuter des lignes de commande sur l'ordinateur contrôlé. Ce mode de contrôle équivaut à lancer une invite de commandes sur l'ordinateur distant.

Pour lancer une session terminal sur un ordinateur :

- Sélectionnez un ordinateur dans la liste des ordinateurs distants
- Choisissez **Session terminal** dans le menu **Contrôle**  $O<sub>11</sub>$
- Cliquez sur  $\blacksquare$  dans la barre d'outils

Dans la fenêtre qui apparaît exécutez les lignes de commande de votre choix.

## **Explorateur**

Lancer un explorateur sur un ordinateur distant vous permet de gérer le système de cet ordinateur.

Pour lancer un explorateur sur un ordinateur :

- Sélectionnez un ordinateur dans la liste des ordinateurs distants
- Choisissez **Explorateur** dans le menu **Système** ou
- Cliquez sur  $\blacksquare$  dans la barre d'outils

Dans le volet de contrôle, dans une seule et même fenêtre apparaissent un explorateur local (celui du Manager) et un explorateur de l'ordinateur distant (voir capture d'écran plus bas).

Vous pouvez manipuler les éléments apparaissant dans l'arborescence de l'ordinateur distant en fonction de vos droits de contrôle.

### **Ergonomie**

En mode Explorateur, le volet de contrôle se sépare en deux parties :

• un volet gauche représentant par défaut la liste des objets de votre système et celle de l'ordinateur dont vous prenez le contrôle.

Ce volet gauche peut également faire apparaître :

- votre liste de favoris
- une fenêtre de recherche de votre système et de celui de l'ordinateur distant dans vous prenez le contrôle.
- un volet droit présentant le détail de la sélection du volet gauche.

#### **Figure 11.7. Fenêtre de l'explorateur de AssetCenter**

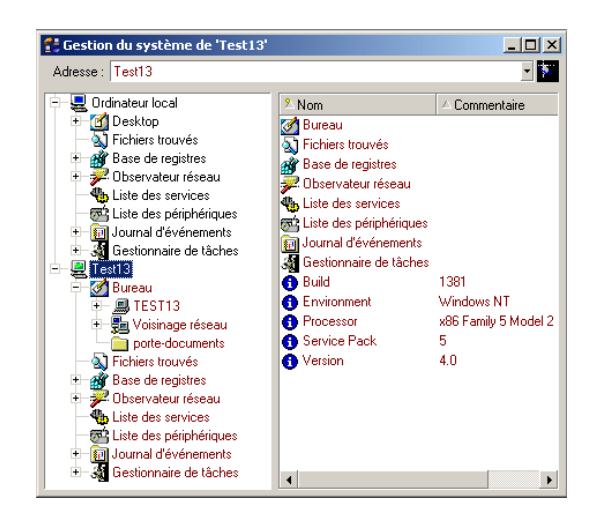

#### **Menu de l'explorateur**

Vous accédez aux fonctions de l'explorateur par le menu **Système**. Les fonctions de ce menu se retrouvent dans des menus contextuels chaque fois que vous cliquez droit sur les volets gauche ou droit de l'explorateur.

#### **Noeuds de l'explorateur**

Pour chaque ordinateur, l'explorateur de AssetCenter présente :

- le bureau
- les fichiers trouvés lors de la dernière recherche  $\Rightarrow$  [Rechercher des fichiers](#page-177-0) [ou des dossiers](#page-177-0) [page 178]
- la base de registres
- l'observateur réseau
- la liste des services
- la liste des périphériques
- le journal des événements
- le gestionnaire de tâches

#### Note:

Pour les agents 4.x, l'explorateur ne présente que le bureau de l'ordinateur distant et les fichiers trouvés.

#### **Explorateur local/ explorateur distant**

Chaque fois que vous lancez une session explorateur sur un ordinateur distant, un explorateur local et un explorateur distant s'affiche.

Pour lancer uniquement un explorateur local, sélectionnez **Explorateur Local** dans le menu **Système**.

### **Gérer les objets du système de l'ordinateur distant**

Vous gérez les objets de l'ordinateur distant en fonction des droits que vous donne votre certificat sur l'ordinateur contrôlé.

Pour copier, coller et supprimer les dossiers et les fichiers des ordinateurs, vous pouvez utiliser :

- les commandes du menu **Edition**
- les commandes du menu contextuel qui s'affiche quand vous cliquez droit dans le volet de détail
- les icônes d'édition de la barre de menus

Vous pouvez également copier-coller les fichiers et dossiers de votre choix en les glissant déplaçant à l'aide de votre souris.

#### **Gérer la liste des favoris**

La liste des favoris vous permet de trouver rapidement un objet contenu dans un des noeuds de l'explorateur local.

Pour ajouter un favori à la liste de vos favoris :

- 1 Sélectionnez un noeud dans lequel vous voulez choisir un favori dans le volet gauche
- 2 Cliquez droit
- 3 Sélectionnez **Favoris** dans le menu contextuel qui s'affiche
- 4 Sélectionnez votre favori dans le volet droit
- 5 Glissez déplacez-le dans le volet des favoris dans le dossier de favoris de votre choix

Une fois une liste de favoris constituée, vous pouvez l'éditer et :

- supprimer les favoris
- changer leur icône
- classer les favoris dans des sous-dossiers

Pour éditer la liste des favoris :

- 1 Positionnez-vous dans le volet gauche de l'explorateur
- 2 Cliquez droit
- 3 Faites apparaître la liste des favoris en sélectionnant **Favoris** dans le menu contextuel qui s'affiche
- 4 Cliquez droit de nouveau
- 5 Sélectionnez **Editer les favoris** dans le menu contextuel
- 6 Editez les favoris dans la fenêtre qui s'affiche

Pour créer un sous-dossier dans la liste des favoris :

- Cliquez sur **Nouveau** dans la fenêtre d'édition des favoris
- Saisissez le nom de votre sous-dossier dans le champ **Nom**
- Cliquez sur **Modifier**

## <span id="page-177-0"></span>**Rechercher des fichiers ou des dossiers**

Pour chercher un fichier ou un dossier dans l'explorateur :

- 1 Positionnez-vous dans le volet gauche de l'explorateur
- 2 Cliquez droit
- 3 Sélectionnez **Recherche** dans le menu contextuel qui s'affiche
- 4 Saisissez vos options de recherche dans la fenêtre qui s'affiche

5 Lancez la recherche en cliquant sur **Rechercher**

 $N$ note :

La commande **Rechercher** du menu **Edition** concerne la recherche d'ordinateurs dans la liste des ordinateurs distants du Manager.

#### **Figure 11.8. Fenêtre de recherche de l'explorateur**

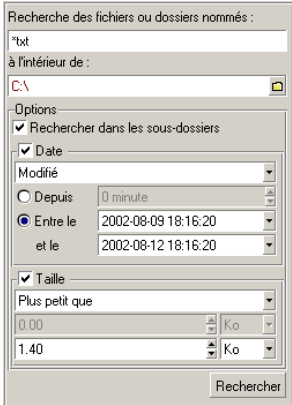

### **Configurer les colonnes du volet de détail**

Vous pouvez ajouter ou enlever des colonnes apparaissant dans le volet de détail de l'explorateur.

Pour configurer le volet de détail :

- 1 Positionnez votre curseur sur le volet de détail
- 2 Cliquez droit
- 3 Sélectionnez **Configurer** dans le menu contextuel qui s'affiche
- 4 Dans la fenêtre qui s'affiche sélectionnez le nom des colonnes que vous voulez voir apparaître dans le volet de détail

#### **Limitation de l'explorateur de AssetCenter**

Vous ne pouvez pas copier-coller et couper-coller de l'explorateur de AssetCenter vers un explorateur Windows et inversement.

## **Edition des propriétés des ordinateurs distants**

Les propriétés des ordinateurs distants sont :

- Leurs paramètres de connexion
- Leurs options de contrôle
- Leur droits de contrôle

Vous pouvez changer les propriétés des ordinateurs distants suivants :

- les ordinateurs accessibles sur votre voisinage réseau
- les ordinateurs accessibles par broadcast
- les ordinateurs en accès directs

 $N$  Note :

Votre certificat peut vous interdire d'éditer ces propriétés.

# **Editer les propriétés des ordinateurs du voisinage réseau ou d'un détecteur de broadcast**

Pour éditer les propriétés des ordinateurs du voisinage réseau ou d'un détecteur de broadcast :

- 1 Sélectionnez le noeud **Voisinage réseau** ou celui d'un détecteur de broadcast
- 2 Cliquez droit et sélectionnez **Propriétés** dans le menu contextuel qui s'affiche

 $O<sub>11</sub>$ 

Cliquez sur  $\mathbb F$  dans la barre d'outils

3 Editez les propriétés

## **Editer les propriétés d'un ordinateur distant en accès direct**

Pour éditer les propriétés d'un accès direct donné :

- 1 Sélectionnez un ordinateur en accès direct
- 2 Cliquez droit et sélectionnez **Propriétés** dans le menu contextuel qui s'affiche
ou

Cliquez sur  $\mathbb F$  dans la barre d'outils

3 Editez les propriétés

Pour éditer l'ensemble de vos accès directs, sélectionnez directement le noeud représentant les accès directs.

# **Editer les propriétés des ordinateurs distants d'un serveur Remote Control**

Les propriétés des ordinateurs enregistrés dans une base de données doivent être éditées en utilisant Desktop Administration

## **Autres fonctions**

Lors de la prise de contrôle graphique d'un ordinateur distant, le certificat que vous utilisez peut vous permettre :

- d'enregistrer et de rejouer une session de prise de contrôle graphique
- de masquer l'écran de l'ordinateur distant
- de verrouiller le clavier et la souris de l'ordinateur distant
- d'enlever le papier peint de l'ordinateur distant
- de fermer une session Windows sur cet ordinateur
- de redémarrer l'ordinateur distant
- d'utiliser une combinaison de touches de l'ordinateur distant

#### **Enregistrer et rejouer une session**

Enregistrer une session de prise de contrôle graphique permet au Manager de la rejouer afin de vérifier les manipulations effectuées sur l'ordinateur distant.

Pour enregistrer une session :

- Double-cliquez sur l'ordinateur que vous souhaitez prendre en contrôle
- Choisissez **Contrôle/ Enregistrer l'affichage**

ou

• Cliquez sur <sup>o</sup> dans la barre d'outils

- Entrez un titre et une description dans la fenêtre **Informations sur l'enregistrement de session** et cliquez sur **OK**
- Pour mettre fin à l'enregistrement, désélectionnez **Enregistrer l'affichage** dans le menu **Contrôle**

ou

Cliquez sur  $\;\; \bullet \;$  dans la barre d'outils

La session est enregistrée dans un fichier .rcr dans le répertoire InfraTools sessions qui se trouve par défaut dans le répertoire du profil de l'utilisateur. Vous devez utiliser la Visionneuse de session pour lire le fichier .rcr et rejouer la prise de contrôle graphique.

### **Masquer l'écran de l'ordinateur distant**

Masquer l'écran distant permet au Manager d'effectuer des manipulations qu'il ne veut pas montrer à l'utilisateur distant (saisie d'un mot de passe, changement d'une clé de registre, etc.)

Pour masquer l'écran de l'ordinateur distant :

- Sélectionnez **Contrôle/ Masquer l'écran**  $\Omega$ 11
- Cliquez sur  $\blacksquare$  dans la barre d'outils

#### **Verrouiller le clavier et la souris**

Verrouiller le clavier et la souris de l'ordinateur distant permet au Manager d'effectuer des manipulations sans que l'utilisateur de l'ordinateur distant ne risque d'intervenir.

Pour verrouiller le clavier et la souris :

- Sélectionnez **Contrôle/ Verrouiller clavier et souris**  $O<sub>11</sub>$
- Cliquez sur  $\triangleq$  dans la barre d'outils

## **Enlever le papier peint de l'ordinateur distant**

Enlever le papier peint de l'ordinateur distant vous permet de retirer un fond d'écran qui par sa taille ralentirait le transfert des données entre l'ordinateur du Manager et l'ordinateur distant.

Pour enlever le papier peint de l'ordinateur distant :

• Choisissez **Contrôle/ Enlever le Papier peint**

ou

• Cliquez sur  $\blacksquare$  dans la barre d'outils

## **Fermer une session Windows sur cet ordinateur**

Pour fermer une session Windows sur l'ordinateur distant :

- Choisissez **Contrôle/ Fermer la session**  $\Omega$ 11
- Cliquez sur  $\triangle$  dans la barre d'outils

## **Redémarrer l'ordinateur distant**

Pour redémarrer l'ordinateur distant :

- Choisissez **Contrôle/ Redémarrer l'ordinateur distant**  $O<sub>11</sub>$
- Cliquez sur  $\overline{\mathscr{P}}$  dans la barre d'outils

# **Utiliser une combinaison de touches de l'ordinateur distant**

Pour utiliser une combinaison de touches de l'ordinateur distant, sélectionnez l'une des options suivantes dans la liste déroulante de la barre d'outils. Les différentes combinaisons disponibles sont :

- **Ctrl+Esc**
- **Ctrl+Alt+Suppr**
- **Alt+Esc**
- **Alt+Tab**
- **Alt+F6**

## **Communication**

Les outils de communication dans AssetCenter permettent au Manager :

- d'envoyer des messages aux personnes connectées à son serveur primaire
- dialoguer avec les utilisateurs des ordinateurs distants dont il prend le contrôle
- recevoir et prendre en compte un message **MyHelp**
- dessiner sur l'écran des ordinateurs distants dont il prend le contrôle

#### **Envoyer un message**

Pour envoyer un message à une personne connectée à son serveur primaire :

1 Sélectionnez **Communication/ Message**

ou

Cliquez sur  $\triangleq$  dans la barre d'outils

Saisissez l'alias d'un destinataire ou d'un groupe de destinataires ou cliquez sur à côté du champ **Destinataire** pour choisir cet alias

- 2 Saisissez le corps de votre message
- 3 Cliquez sur **Envoyer**

#### **Dialoguer avec l'utilisateur d'un ordinateur contrôlé**

Pour dialoguer avec l'utilisateur de l'ordinateur dont vous prenez le contrôle graphique :

- Choisissez **Communication/ Dialogue**
	- $\Omega$ 11
- Cliquez sur  $\boldsymbol{\sigma}$  dans la barre d'outils

Une fenêtre de dialogue apparaît dans laquelle vous saisissez un message. Pour envoyer ce message, appuyez sur **Entrer** et le message parvient directement à l'utilisateur.

Dans cette même fenêtre apparaît sa réponse. Vous lui répondez en saisissant un nouveau message dans la fenêtre de dialogue.

Si l'utilisateur de l'ordinateur n'a pas affiché sa fenêtre de dialogue au premier plan, vous avez la possibilité d'envoyer un bip sonore et visuel en cliquant sur **Bip**.

# **Recevoir et prendre en compte le message MyHelp d'un utilisateur**

L'utilisateur d'un ordinateur distant peut émettre un message **MyHelp** signalant qu'il a besoin d'aide. Pour répondre à ce message, l'option **MyHelp** doit avoir été sélectionnée dans l'onglet **Profil** du Manager dans la base de données. Si c'est le cas, le message envoyé par cet utilisateur est conservé dans la table amTicket de la base de données. Il est visible par le Manager dans l'onglet MyHelp du Manager. Il suffit au Manager de cliquer sur le message pour prendre contrôle de l'ordinateur distant à l'origine du message **MyHelp**.

Pour répondre à un message MyHelp :

- 1 Cliquez sur le nom de l'agent ou sur son message dans l'onglet **MyHelp**
- 2 Sélectionnez le type de contrôle que vous voulez effectuer sur cet ordinateur dans la fenêtre qui s'affiche.

#### $\blacksquare$  Note :

Dès qu'un Manager répond au message **MyHelp** d'un utilisateur, ce message disparaît dans l'onglet **MyHelp** de tous les Managers.

## **Dessiner sur l'écran de l'ordinateur distant**

Vous pouvez dessiner et écrire sur l'écran de l'ordinateur distant pour indiquer à son utilisateur la zone où il doit porter son attention.

Pour dessiner sur l'écran de l'ordinateur distant :

- Choisissez **Contrôle/ Marqueur** ou
- Cliquez sur  $\ell$  dans la barre d'outils

Vous pouvez dessiner à l'aide de la souris ou taper directement du texte qui s'affichera sur l'écran de l'ordinateur distant.

Pour effacer ce que vous avez dessiné sur l'écran de l'ordinateur distant :

- Sélectionnez **Gomme** dans le menu **Contrôle**  $\Omega$ 11
- Cliquez sur  $\boldsymbol{\theta}$  dans la barre d'outils

## **Gestion des nouvelles**

Le Manager peut recevoir des nouvelles. Celles-ci sont regroupées par rubrique. A chaque rubrique correspond une barre de nouvelles défilante que les personnes connectées à un serveur voient s'afficher dans leur écran. Ces nouvelles sont créées et diffusées par l'utilisateur de Desktop Administration.

## **Recevoir des nouvelles**

Pour recevoir des nouvelles, le Manager ou l'utilisateur d'un ordinateur distant doit s'abonner à des rubriques.

Pour s'abonner à une rubrique de nouvelles :

- Choisissez **Communication/ S'abonner aux nouvelles**
- Sélectionnez la rubrique de votre choix dans la fenêtre des rubriques qui s'affiche
- Cliquez sur **OK**

Une barre de nouvelles défilante correspondant à la rubrique à laquelle vous vous êtes abonné s'affiche dans votre écran.

#### <span id="page-185-0"></span>**Rafraîchir les nouvelles**

Pour rafraîchir les nouvelles, sélectionnez **Rafraîchir les nouvelles** dans le menu **Communication**

### **Utiliser le Manager en ligne de commande**

#### $\sqrt{\phantom{a}}$  Note :

En lançant le Manager en ligne de commande, vous ne lancez pas AssetCenter et n'avez par conséquent pas accès à ses fonctions.

Pour utiliser le Manager en ligne de commande :

1 Placez-vous sous le dossier où se trouve le programme **iftman.exe**. Exemple :

C:\Program Files\Peregrine\AssetCenter\bin\

2 Exécutez une des lignes de commande décrites dans le tableau suivant

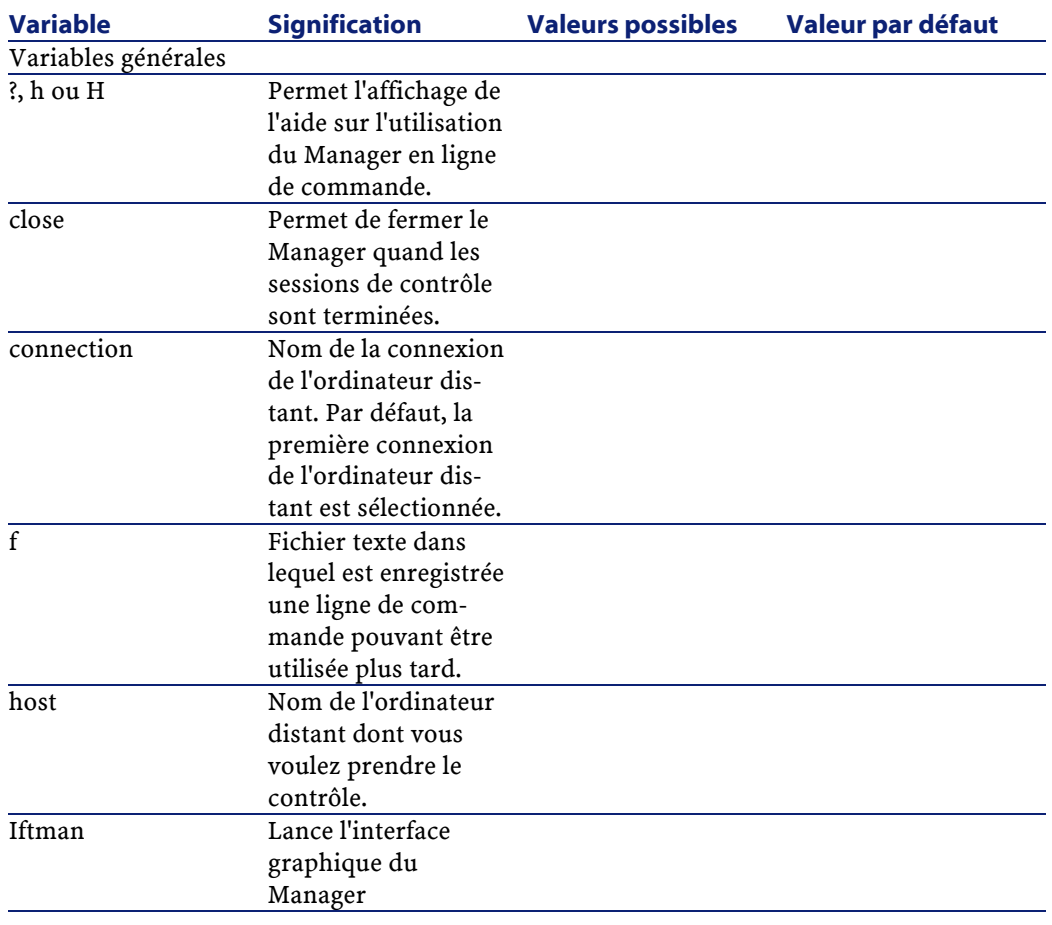

#### **Tableau 11.1. Liste des lignes de commandes utilisables avec le Manager**

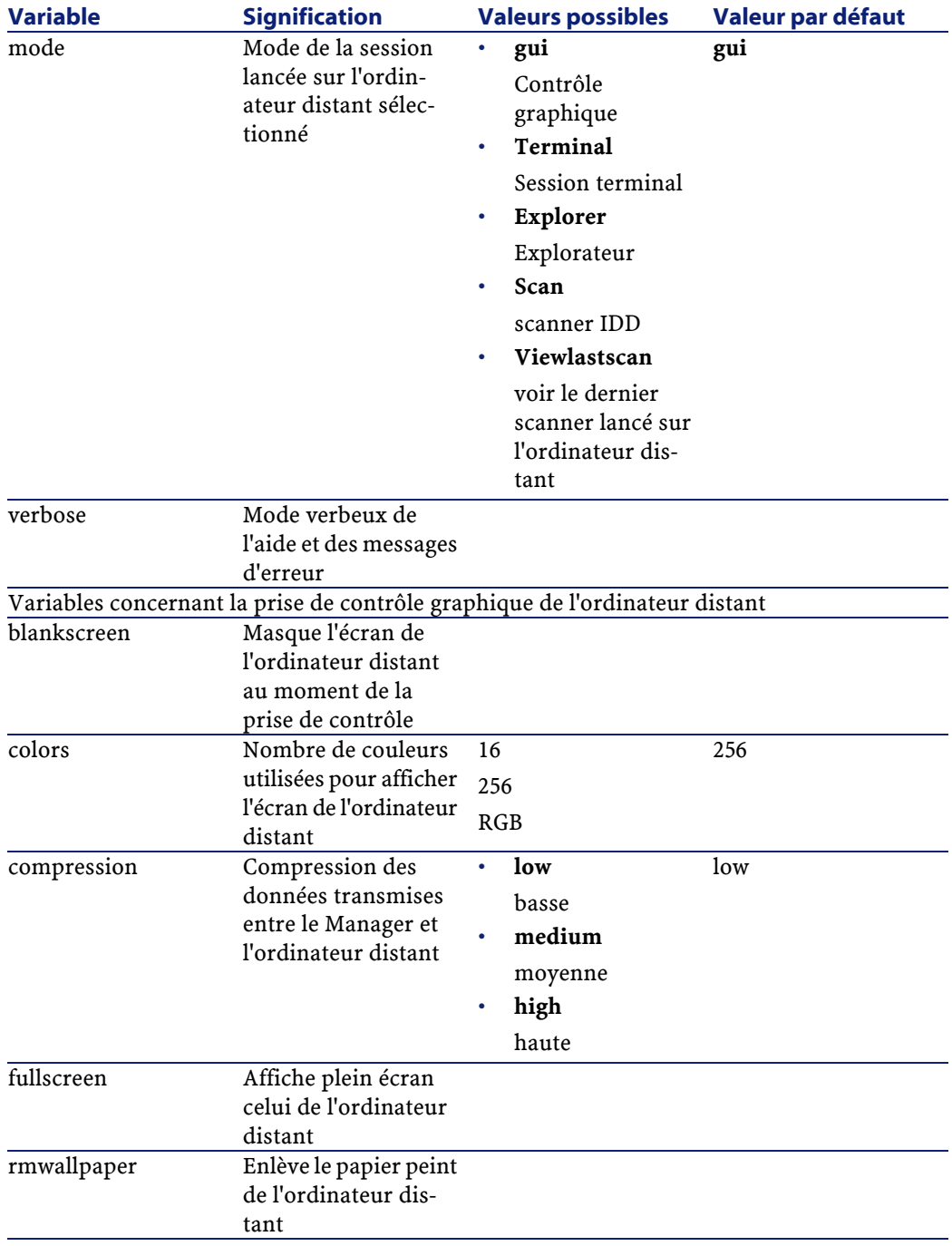

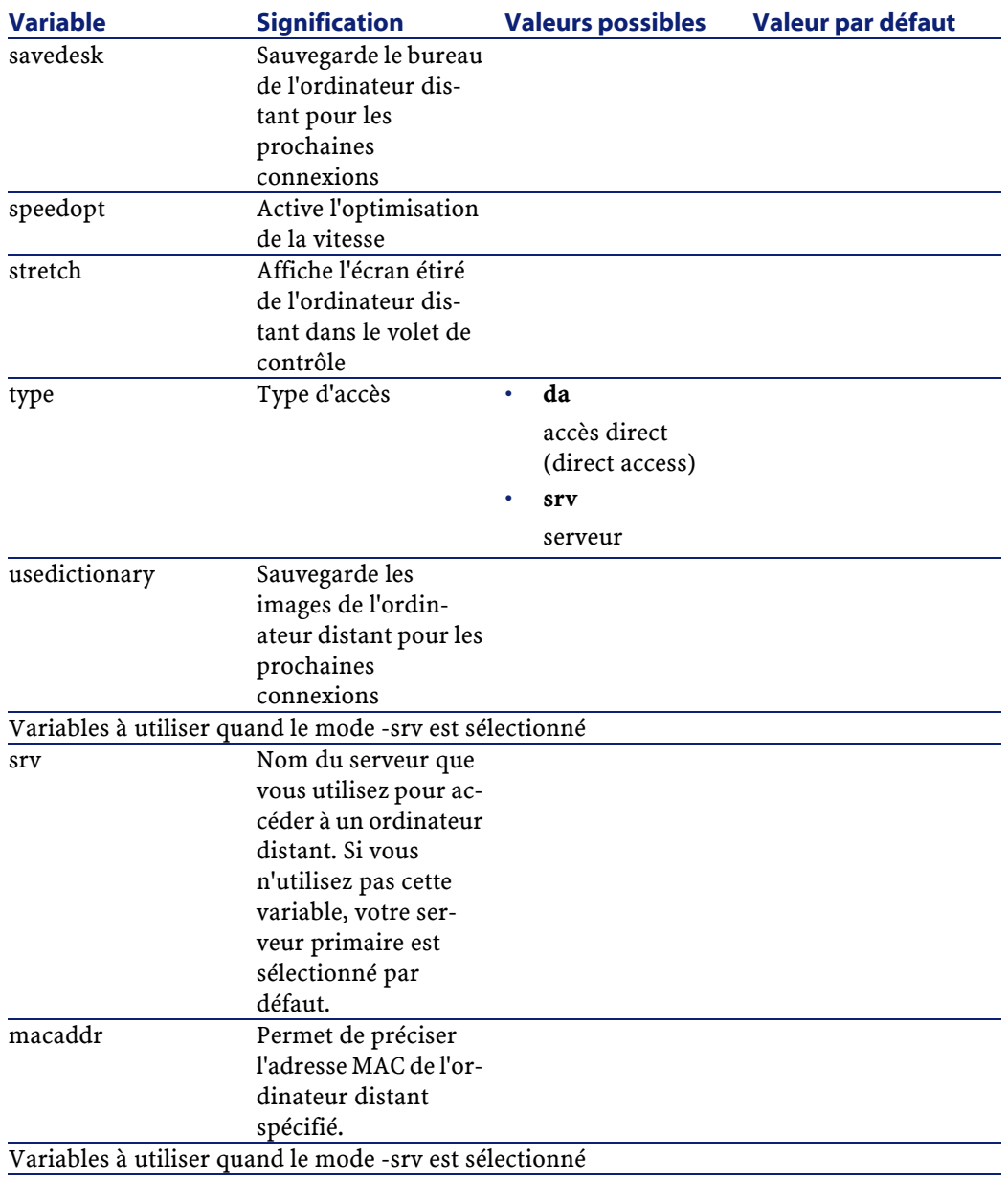

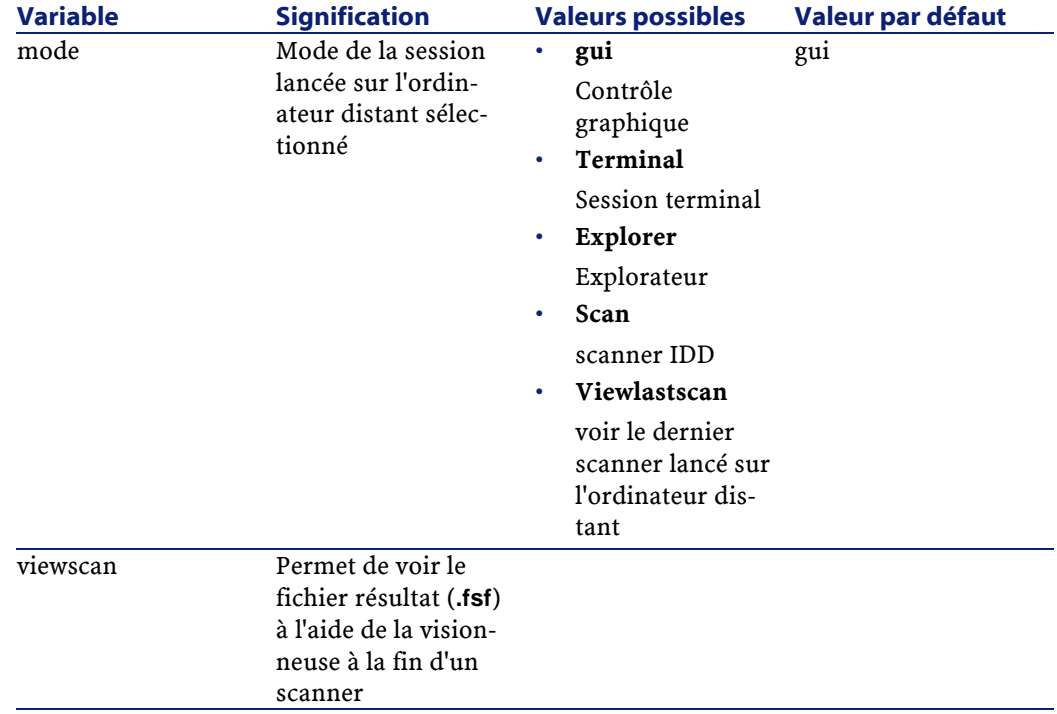

# **Remarques sur certaines variables du script d'installation**

-host:

• mode **da** (accès direct)

le nom de l'ordinateur doit correspondre au nom de l'accès direct tel qu'il apparaît dans la liste des ordinateurs du Manager

• mode **srv** (serveur)

le nom de l'ordinateur doit à être son nom complet dans la base de données (nom SQL : FullName)

 $- f$ :

Cette variable renvoie à un fichier réponse édité à l'aide d'un éditeur de texte (bloc-notes par exemple). Ce fichier contient une série de variables que vous n'avez pas à ressaisir à chaque fois. Exemple : vous saisissez une série de variables qui vous permettent de prendre le contrôle d'un ordinateur donné (-host: <nom de l'ordinateur>) , en utilisant une compression haute

(-compression: high), en masquant l'écran de l'ordinateur distant à la prise de contrôle (-blankscreen), etc.

# **12** Utiliserl'interface graphique de l'agent

**CHAPITRE**

L'agent comporte deux composants :

- un listener qui tourne en tâche de fond sur votre ordinateur et que vous gérez comme un service Windows
- une interface graphique qui vous permet de communiquer avec les autres utilisateurs de AssetCenter dans votre société

Vous pouvez lancer l'interface graphique de l'agent de trois manières différentes :

- 1 En choisissant l'entrée **Agent** du groupe de programmes AssetCenter
- 2 En cliquant droit sur l'icône présent dans la barre d'outils de votre bureau Windows et sélectionnez **Restaurer** dans le menu qui s'affiche
- 3 En exécutant le programme **iftagt.exe** présent dans le sous-dossier **Bin** de votre dossier d'installation de AssetCenter

L'interface graphique de l'agent permet :

- de protéger en lecture et en écriture certains de vos fichiers et dossiers
- d'envoyer des messages aux personnes connectées à votre serveur
- d'envoyer un message **MyHelp** aux Managers connectés à votre serveur
- de consulter des rubriques de nouvelles diffusées par votre serveur

# **Configuration de l'agent**

Pour configurer l'agent :

1 Double-cliquez sur l'icône présent dans la barre d'outils de votre bureau Windows

ou

Cliquez droit sur l'icône présent dans la barre d'outils de votre bureau Windows et sélectionnez **Restaurer** dans le menu qui s'affiche.

- 2 Choisissez **Outils/ Configuration** dans la fenêtre qui s'affiche
- 3 Cliquez sur **OK** dans la fenêtre vous demandant de saisir votre mot de passe.

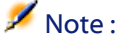

Si votre agent a été installé à l'aide d'un script d'installation, le mot de passe doit vous être communiqué par votre administrateur.

Dans la fenêtre qui s'affiche, quatre onglets vous permettent de configurer les paramètres suivants :

- les paramètres du **Listener**
- les paramètres de diffusion
- les paramètres de sécurité
- les paramètres de connexion au serveur de Remote Control

### **Listener**

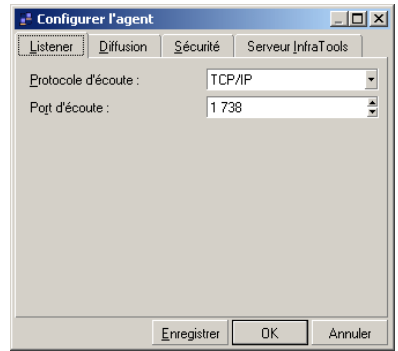

Le listener est le programme qui permet à l'agent d'être contrôlé par les Managers en étant à leur écoute de manière permanente. Le listener est un service Windows qui dès l'installation de l'agent sur un ordinateur fonctionne en tâche de fond.

La configuration du listener consiste à définir un protocole d'écoute :

• **TCP/IP**

Pour ce protocole la valeur par défaut du port d'écoute est **1738**.

• **NetBIOS**

Pour ce protocole, la valeur par défaut du nom d'écoute est **OLDRMBCST**.

• **Null Modem**

Par défaut, les valeurs par défaut du port série et de sa vitesse sont **COM1** et **1200**.

• **Modem**

La liste des modems correspond aux pilotes des modems installés sur votre ordinateur.

• **IPX/SPX**

La valeur par défaut du numéro de socket est **1244**.

# **Diffusion**

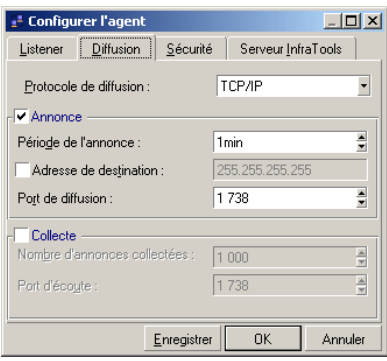

Les paramètres de diffusion correspondent aux signaux envoyés par les agents sur le réseau (broadcast). Ces signaux sont repérés par les Managers grâce au **Voisinage réseau** de leur liste des ordinateurs distants ou par le biais d'un détecteur de broadcast.

Pour permettre à un ordinateur d'envoyer des signaux d'activité :

1 Sélectionnez un protocole de diffusion

Les trois protocoles permettant à l'agent de diffuser un signal d'activité sont :

• **TCP/IP**

Pour ce protocole la valeur par défaut du port d'écoute est **1738**.

• **NetBIOS**

Pour ce protocole, la valeur par défaut du nom d'écoute est **OLDRMBCST**.

• **IPX/SPX**

La valeur par défaut du numéro de socket est **1244**.

- 2 Sélectionnez l'option **Annonce**
- 3 Choisissez la fréquence de l'annonce en saisissant une durée dans le champ **Période de l'annonce**

Désélectionnez l'option **Collecte**.

### **Option Adresse de destination**

L'option **Adresse de destination** vous permet de restreindre la diffusion des signaux d'activité à un seul destinataire ou de diffuser dans un réseau distant. Si cette option est activée, l'ordinateur distant :

- disparaît du **Voisinage réseau** des Managers autres que celui correspondant au destinataire spécifié
- ne peut plus être repéré par un détecteur de broadcast autre que celui correspondant au destinataire spécifié

### **Option Collecte**

La sélection de l'option **Collecte** permet à un agent de servir de détecteur de broadcast. En fonction du protocole choisi pour l'agent, vous devez indiquer un paramètre permettant à l'agent de détecter les signaux d'activité des autres agents installés sur son réseau. En fonction du protocole de diffusion choisi, vous devez indiquez :

• Pour le protocole **TCP/IP**, un numéro de port

# **Sécurité**

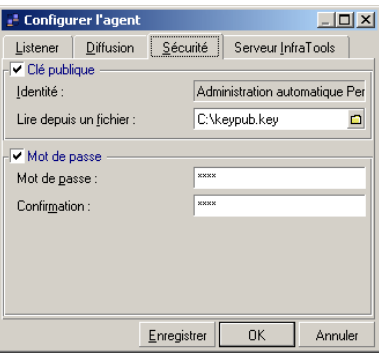

La sécurité de l'agent est assurée à l'aide :

• d'un mot de passe optionnel

Ce mot de passe sera demandé :

- à tous les Managers qui veulent prendre le contrôle de votre ordinateur (dans certains cas, le mot de passe est mémorisé dans le certificat du Manager)
- à l'utilisateur de l'agent, chaque fois qu'il sélectionne une commande dans le menu **Outils**
- d'une clé publique

Cette clé de cryptage doit être fournie par l'administrateur de votre base de données. Cette clé, générée à l'aide de AssetCenter, doit être incluse dans les certificats des Managers qui prennent le contrôle de votre ordinateur. Elle permet :

- d'interdire la prise de contrôle de votre ordinateur par un Manager dont le certificat contient une clé de cryptage ne correspondant pas à la vôtre
- de crypter les données que vous échangez avec le Manager (Exemple : transfert de fichiers par le biais de l'explorateur)

Pour saisir vos paramètres de sécurité :

- 1 Sélectionnez l'option **Mot de passe**
- 2 Renseignez la valeur des champs **Mot de passe** et **Confirmation**. Ce mot de passe sera exigé du Manager quand celui-ci prend le contrôle de votre ordinateur (Contrôle graphique, explorateur ou session terminal).
- 3 Sélectionnez l'option **Clé publique**
- 4 Renseignez le champ **Lire depuis un fichier** en indiquant le chemin du fichier contenant la clé de cryptage
- 5 Cliquez sur **OK**

#### **Serveur Remote Control**

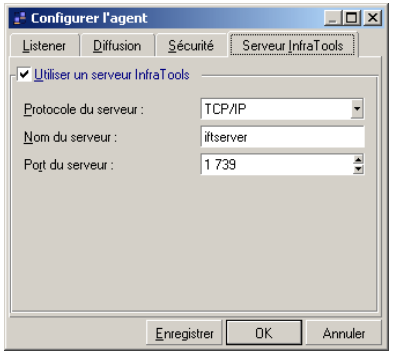

Cet onglet vous permet de définir les paramètres de connexion de l'agent au serveur

Sélectionnez une option dans la liste déroulante du champ **Protocole**. Les trois options disponibles sont :

• **TCP/IP**

Si vous sélectionnez cette option, vous devez renseigner deux champs :

• **Nom de l'hôte**

Indiquez le nom de l'ordinateur sur lequel vous désirez installer votre serveur.

• **Numéro de port**

Indiquez le numéro de port utilisé par le serveur sur l'hôte. Par défaut, la valeur de ce port est **1739**.

• **NetBIOS**

Si vous sélectionnez cette option, vous devez indiquer votre identifiant NetBIOS.

• **IPX/SPX**

Si vous sélectionnez cette option, vous devez renseigner trois champs :

• **Réseau**

Saisissez la valeur '0' ou la valeur correspondant au numéro de votre réseau.

• **Noeud**

Saisissez l'adresse MAC de l'ordinateur sur lequel est installé le serveur AssetCenter.

• **Socket**

Saisissez la valeur '1234'

# **Enregistrer la configuration de l'agent dans un fichier réponse**

Vous pouvez enregistrer la configuration de l'agent dans un fichier réponse (**.ans**). Ce fichier réponse peut être utilisé pour l'installation en ligne de commande de l'agent sur d'autres ordinateurs.

Pour enregistrer un fichier réponse contenant la configuration de votre agent :

- 1 Saisissez vos différents paramètres de configuration
- 2 Cliquez sur un des boutons **Enregistrer** présents au bas de tous les onglets de configuration de l'agent
- 3 Saisissez le nom de votre fichier réponse (le nom d'extension de ce fichier est **.ans**) dans la fenêtre **Fichier de réponse pour une installation automatique**
- 4 Cliquez sur **Enregistrer**

# **Options de l'agent**

Pour accéder aux options du Module Agent, sélectionnez **Options** dans le menu **Outils** .

#### **Figure 12.1. Fenêtre des options de l'agent**

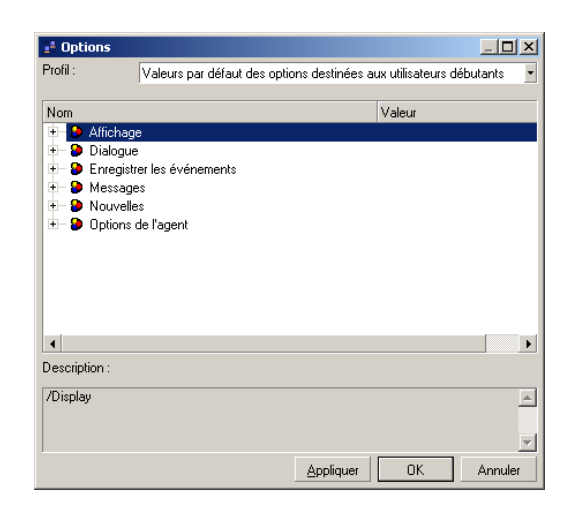

les options de l'agent sont classées en rubriques :

- **Affichage**
- **Dialogue**
- **Enregistrer les événements**
- **Messages**
- **Nouvelles**
- **Options générales (à changer dans l'interface)**

Pour changer la valeur d'une option :

- 1 Placez-vous sur la ligne correspondant à l'option de votre choix
- 2 Double-cliquez sur la valeur utilisée par défaut
- 3 Saisissez une nouvelle valeur
- 4 Appuyez sur **Entrée**

ou

Cliquez à un autre endroit de la fenêtre des options

Pour changer la couleur d'une option :

- 1 Cliquez sur le pavé de couleur représentant la couleur sélectionnée par défaut
- 2 Sélectionnez une des couleurs proposées dans la liste déroulante

ou

Choisissez une couleur dans la fenêtre de choix qui s'affiche en cliquant sur **Autre** dans la liste déroulante

Pour changer une police de caractères sélectionnée par défaut dans les options :

- 1 Double-cliquez sur la valeur définie par défaut
- 2 Cliquez sur q
- 3 Choisissez un type, une taille, un style de police de caractères dans la fenêtre qui s'affiche
- 4 Cliquez sur **OK**

# **Affichage**

Les options d'affichage comportent :

- une sous-rubrique concernant la manière dont s'affichent les onglets dans l'agent
- des options générales

## **Onglet**

La sous-rubrique **Onglet** vous permet :

- d'afficher ou non l'icône dans l'onglet
- d'afficher ou non l'info-bulle apparaissant chaque fois que votre curseur demeure positionné sur l'onglet
- d'afficher ou non le texte des onglets
- de choisir le style de présentation des onglets

### **Calculatrice pour les champs numériques**

Cette option vous permet d'afficher ou non une calculatrice pour les champs numériques.

### **Voir les bulles d'aide**

Cette option vous permet de voir ou non les bulles d'aide obtenues en appuyant sur F1 quand votre curseur se trouve à l'intérieur d'un champ.

## **Graphisme Windows**

Cette option vous permet de choisir entre le style graphique Windows plat ou standard.

#### **Style de présentation de l'interface multi-documents**

Cette option vous permet d'afficher les différents volets de l'agent de manière éclatée ou sous forme d'onglets.

#### **Dialogue**

Cette rubrique vous permet de choisir les options concernant le dialogue. Vous pouvez modifier :

- **La couleur de vos messages**
- **la couleur des autres messages**
- **La couleur des messages en cours de frappe**
- **La police des messages**

#### **Evénements enregistrés dans la base de données**

Cette rubrique vous permet de sélectionner les événements à transmettre au serveur.

#### **Transmettre les événements de connexion au serveur**

Cette option vous permet de transmettre au serveur toutes les connexions effectuées par un Manager.

#### **Transmettre tous les autres événements au serveur**

Cette option vous permet de transmettre au serveur toutes les opérations effectuées lors d'une prise de contrôle.

#### **Messages**

Cette rubrique vous permet de choisir les options concernant les messages que vous échangez avec les personnes connectées à votre serveur. Les options disponibles sont :

- **Police de caractères pour la visualisation des messages**
- **Nombre de destinataires mémorisés dans la liste de sélection**
- **Activer la fenêtre lors de sa restauration**
- **Autocomplétion du nom des destinataires**

Cette option permet la complétion automatique du nom d'un destinataire de votre message après que vous avez saisi les trois premières lettres de son pseudonyme.

• **Contrôle du nom des destinataires**

Cette option vous empêche de saisir un nom ou un alias d'un destinataire

- **Fermer la fenêtre lorsqu'il n'y a plus de messages dans la liste**
- **Sauvegarder les messages à la fermeture de l'application**
- **Utiliser une notification sonore à l'arrivée de nouveaux messages**
- **Restaurer la fenêtre à l'arrivée des nouveaux messages**

#### **Nouvelles**

Cette rubrique vous permet de choisir les options concernant les nouvelles auxquelles peut s'abonner un utilisateur connecté à un serveur. Vous pouvez modifier :

- **la couleur de fond de la barre des nouvelles**
- **la couleur des rubriques**

# **Options de l'agent**

Les options de l'agent que vous pouvez modifier sont :

- Le délai de reconnexion automatique au serveur AssetCenter
- Le numéro d'interface NetBIOS utilisé par l'agent

Par défaut, la valeur de ce numéro d'interface est **0**.

• La possibilité ou non de recevoir un avertissement sonore à chaque prise de contrôle

Pour indiquer le type de signal sonore que vous voulez recevoir à chaque prise de contrôle :

- 1 Sélectionnez cette option
- 2 Indiquez le chemin et le nom du fichier à utiliser en cliquant sur

Les formats de fichier sont ceux supportés par votre système d'exploitation.

#### **Envoyer un message**

Un agent peut envoyer des messages à toutes les personnes connectées à son serveur (Managers et autres agents)

Pour envoyer un message :

- 1 Choisissez **Communication\ Nouveau message**.
- 2 Entrez l'alias de votre destinataire dans le champ **Destinataire**.

Dans le champ **Destinataire**, vous pouvez sélectionner votre destinataire parmi vos dix derniers destinataires en cliquant sur  $\blacksquare$ .

En cliquant sur  $\mathbb{Z}$ , la fenêtre des personnes enregistrées dans la base de données gérée par votre serveur s'affiche.

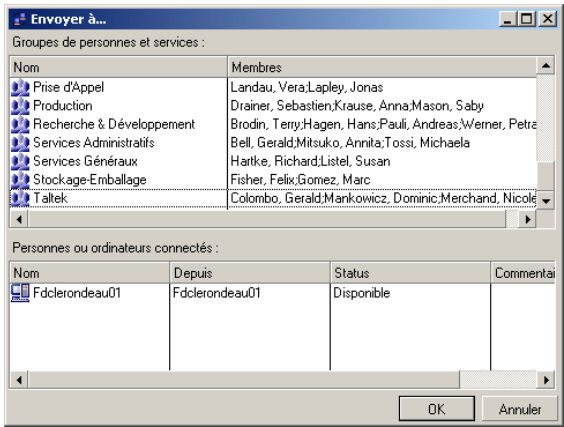

Vous pouvez sélectionner directement le destinataire de votre message dans cette fenêtre.

Depuis cette fenêtre vous pouvez :

- sélectionner un groupe de personnes et services auquel envoyer un message
- sélectionner les personnes ou les ordinateurs connectés

# **MyHelp**

Vous pouvez initier une prise de contrôle en envoyant un message **MyHelp** aux Managers connectés à votre serveur. Dans ce message, vous indiquez les raisons de cette demande de prise de contrôle : problème sur votre poste, demande de conseil, etc.

Pour envoyer un message **MyHelp** :

1 Sélectionnez **MyHelp** dans le menu **Communication**

ou

Cliquez droit sur l'icône présent dans la barre d'outils de votre bureau Windows et sélectionnez **MyHelp** dans le menu qui s'affiche

ou

Cliquez sur le raccourci de créé sur votre bureau au moment de l'installation du Module Agent sur votre ordinateur

- 2 Saisissez votre message dans la fenêtre qui apparaît
- 3 Cliquez sur **Envoyer** pour envoyer votre message

Ce message apparaît dans l'onglet **MyHelp** des Managers abonnés à cette rubrique.

Les Managers ne peuvent s'abonner à cette rubrique si l'option **MyHelp** n'a pas été sélectionnée dans l'onglet **Général** correspondant à leur enregistrement dans la base des données.

Dès qu'un Manager double-clique sur un message **MyHelp**, une fenêtre lui propose de prendre le contrôle de votre ordinateur soit par contrôle graphique, soit par explorateur ou de dialoguer avec lui.

Dès qu'un Manager prend le contrôle de votre ordinateur, votre message **MyHelp** disparaît de la rubrique **MyHelp**.

## **Lire les nouvelles**

### **Recevoir des nouvelles**

Pour recevoir des nouvelles, vous devez vous abonner à des rubriques de nouvelles. Pour chaque rubrique, une barre de nouvelles s'affiche dans votre interface graphique.

Pour vous abonner à une rubrique de nouvelles :

- Choisissez **Communication/ S'abonner aux nouvelles**
- Sélectionnez la ou les rubriques de votre choix dans la fenêtre des rubriques qui s'affiche
- Cliquez sur **OK**

## **Rafraîchir les nouvelles**

Pour rafraîchir les nouvelles, sélectionnez **Rafraîchir les nouvelles** dans le menu **Communication**

## **Protéger ses fichiers**

L'agent vous permet d'interdire l'accès de vos fichiers ou de vos dossiers aux Managers qui prennent le contrôle de votre ordinateur.

## **Protection des fichiers**

Pour protéger un fichier :

1 Choisissez **Outils/ Protection des fichiers**

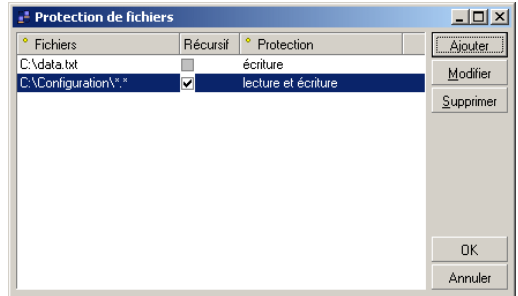

2 Cliquez sur **Ajouter** dans la fenêtre qui s'affiche

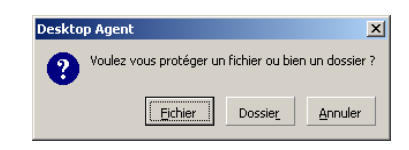

- 3 Cliquez sur **Fichier**
- 4 Sélectionnez un fichier à l'aide de l'explorateur qui s'affiche Dans la fenêtre **Protection des fichiers** le chemin et nom de votre fichier apparaît
- 5 Cliquez dans la colonne **Protection** pour pouvoir éditer le type de protection de votre fichier

Par défaut, le fichier est protégé en lecture et en écriture.

6 Choisissez un type de protection

Vous avez le choix entre deux types de protection :

- **Lecture et écriture** (valeur par défaut)
- **Ecriture**
- 7 Cliquez sur **OK**

## **Protection des dossiers**

Pour protéger un dossier :

1 Choisissez **Outils/ Protection des fichiers**

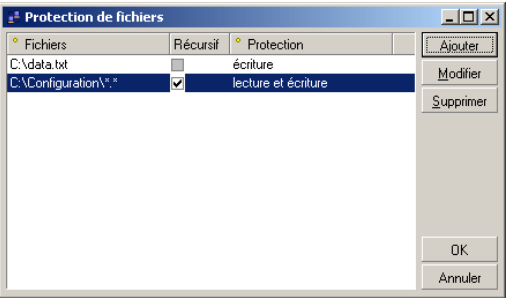

2 Cliquez sur **Ajouter** dans la fenêtre qui s'affiche

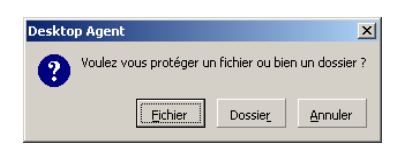

- 3 Cliquez sur **Dossier**
- 4 Sélectionnez un dossier à l'aide de l'explorateur qui s'affiche Dans la fenêtre **Protection des fichiers** le chemin et nom de votre dossier apparaît
- 5 Cliquez dans la colonne **Protection** pour pouvoir éditer le type de protection de votre dossier

Par défaut, le dossier est protégé en lecture et en écriture.

6 Choisissez un type de protection

Vous avez le choix entre deux types de protection :

- **Lecture et écriture** (valeur par défaut)
- **Ecriture**
- 7 Cliquez sur **OK**

# **13** Utiliser l'agent de surveillance Web

Outre l'interface graphique, Desktop Administration met à votre disposition un agent de surveillance Web qui vous permet de consulter les principaux paramètres d'un ordinateur distant avec un simple navigateur Web.

# **Utiliser l'agent Web**

**CHAPITRE**

Lors de l'installation par défaut de l'agent, l'agent de surveillance Web s'installe et se met en écoute sur le port TCP/IP 802. Pour des raisons de sécurité cet agent est configuré pour être accessible uniquement depuis le navigateur du poste local.

Cet agent Web n'utilise pas de cryptage en ligne (SSL) dans sa version actuelle, nous déconseillons de l'utiliser via des réseaux non contrôlés.

Les paragraphes qui suivent décrivent :

- la configuration particulière des navigateurs à adopter.
- la configuration de l'agent permettant un accès depuis un poste distant.
- les différentes actions disponibles sur l'agent de surveillance Web.
- les mécanismes de sécurité.

### **Configuration**

#### <span id="page-209-0"></span>**Navigateur**

Pour accéder à l'agent de surveillance Web depuis un autre ordinateur, votre navigateur doit accepter l'utilisation de mot de passe non crypté. Si vous utilisez un navigateur Microsoft version 5.5 ou supérieure vous devez activer cette fonction en utilisant le menu : **Outils/ Options Internet/ Sécurité/ Personnaliser le niveau/ Soumettre les données de formulaire non-codées**.

Si votre navigateur n'est pas configuré pour soumettre des mots de passe non cryptés, l'accès à l'agent Web ne pourra pas se faire.

#### **Agent web**

Pour activer l'accès à l'agent de surveillance Web depuis un poste distant :

1 Choisissez **Peregrine/ Desktop Agents/ Agent de surveillance Web** pour lancer votre navigateur.

ou

2 Lancez votre navigateur et entrez l'adresse http://127.0.0.1:802

Votre navigateur démarre et la page de connexion à l'agent de surveillance Web s'affiche.

3 Connectez-vous avec le nom d'utilisateur **WebAdmin** sans aucun mot de passe.

Si la connexion échoue vérifiez les paramètres de votre navigateur comme décrit dans la section [Navigateur](#page-209-0) [page 210].

Vous accédez à la page **Informations Générales** dans laquelle s'affichent les informations système de votre ordinateur.

- 4 Sélectionnez **Administration**.
- 5 Saisissez un mot de passe et confirmez-le.

Un message vous informe que votre compte administrateur a été modifié.

- 6 Sélectionnez à nouveau **Administration**.
- 7 Effacez le contenu du champ **Restreindre l'accès Web**.
- 8 Cliquez sur **Modifier**.

Si vous souhaitez n'autoriser l'accès Web qu'à certains ordinateurs, vous pouvez les mentionner dans la section **Restreindre l'accès Web**. Pour indiquer le ou les ordinateurs autorisés à se connecter :

9 Entrez le ou les noms d'hôte des ordinateurs concernés autorisés à accéder à l'agent Web.

Si vous ne souhaitez pas restreindre l'accès à l'agent Web, assurez-vous que le champ **Ordinateurs autorisés** est vide.

- 10 Cliquez sur **Modifier**.
- 11 Cliquez sur **Quitter** en haut à gauche pour ferme la session.

Vous pouvez maintenant accéder depuis un autre poste de travail à l'agent de surveillance Web.

## **Actions disponibles sur l'agent de surveillance Web**

#### **Connexion et déconnexion**

Pour accéder aux différentes pages de l'agent Web, vous devez entrer un nom d'utilisateur et un mot de passe. Lorsque le mot de passe fourni est correct, l'agent établit un contexte de travail permettant la navigation dans les différentes pages.

Pendant la durée d'une session il n'est pas possible à un autre utilisateur de se connecter, l'agent Web n'accepte qu'une seule session à la fois.

Au bout d'une période d'inactivité de plus de cinq minutes, la session est automatiquement fermée, et l'utilisateur doit entrer à nouveau son nom d'utilisateur et son mot de passe s'il souhaite continuer la consultation.

Pour fermer la session de travail, vous devez cliquer sur le lien **Quitter** en haut à gauche de la barre de menu principal.

#### **Page d'accueil**

Lorsque vous êtes connecté, la page d'accueil vous présente une information synthétique des caractéristiques du poste de travail.

La barre de menu vous permet d'accéder aux autres écrans. Cette barre ainsi que la section **Rafraîchir** sont disponibles dans toutes les pages.

Le menu en surbrillance vous indique la page courante sélectionnée.

Si vous souhaitez actualiser automatiquement les informations présentées dans la partie centrale de la page :

1 Sélectionnez la cadence de renouvellement (10, 30, ou 60 secondes) dans la liste déroulante.

#### 2 Cliquez sur **Appliquer**.

#### Avertissement :

Lorsque l'option **Rafraîchir** est utilisée, la déconnexion automatique en cas d'inactivité n'est plus effective.

Si vous souhaitez fermer la session, vous devez cliquer sur **Quitter** ou fermer le navigateur.

#### **Page Processus**

Cette page affiche la liste de tous les processus actifs sur le poste de travail. Les paramètres indiqués sont:

- le numéro d'identification
- le nom interne
- la charge processeur générée
- la durée totale de traitement depuis le lancement du processus
- la mémoire consommée en kilo-octets

#### **Pages services**

Cette page présente :

- la liste de tous les services connus
- le nom des services
- le statut des services (Démarré ou arrêté)
- les conditions de démarrage des services

#### **Pages journaux**

Cette page permet de visualiser les derniers événements enregistrés dans le système.

Vous pouvez utiliser la liste déroulante pour choisir le type d'événement que vous souhaitez consulter : Applications, Système ou Sécurité.

Pour obtenir le détail d'un événement particulier, cliquez sur le champ **source**.

#### **Page statistiques**

Cette page propose une représentation graphique de l'activité du système :

• la consommation processeur.

• la quantité de mémoire utilisée.

#### **Page d'administration**

Cette page vous permet de changer le mot de passe d'accès à l'agent Web et de restreindre l'accès en indiquant le nom ou l'adresse IP des stations autorisées à se connecter.

La liste des postes de travail autorisés à se connecter doit être composée du nom de l'hôte ou de l'adresse IP séparée par un espace.

Si vous souhaitez interdire l'accès externe et n'autoriser que l'accès local à l'agent Web, indiquez l'adresse de rebouclage **127.0.0.1**

#### **Réglages de sécurité de l'agent Web**

Comme décrit précédemment, l'agent n'effectue pas un cryptage des données transmises et n'implémente pas par exemple la norme SSL.

Nous vous conseillons donc de n'utiliser cet agent qu'en environnement contrôlé sous la protection d'un pare-feu.

Il est souhaitable d'indiquer la liste des ordinateurs autorisés dans la page d'administration pour plus de sécurité. Si vous souhaitez désactiver l'agent Web pour des raisons de sécurité, vous pouvez modifier le statut de démarrage du service Peregrine monitoring Web Agent 6.x dans la section Services du panneau de configuration.

Vous devez également modifier le nom d'utilisateur.

# **14** Intégrer le Manager à d'autres applications

**CHAPITRE**

Le composant Manager de la suite Desktop Administration peut s'intégrer à toute application dans laquelle il peut être lancé en ligne de commande.

Il suffit ensuite que le nom de l'ordinateur distant puisse être défini de façon identique dans l'application et dans le Manager (Exemple : adresse IP de l'ordinateur).

La ligne de commande doit avoir la forme suivante :

Iftman -host: <Nom du champ dans l'application dont la valeur identique a u nom de l'ordinateur distant dans AssetCenter>

Pour consulter la liste des variables disponibles pour l'utilisation du manager de Remote Control en ligne de commande, reportez-vous au chapitre [Utiliser](#page-185-0) [le Manager en ligne de commande](#page-185-0) [page 186].

Le Manager peut être intégré aux applications de Peregrine Systems suivantes :

- ServiceCenter 5.5x et Service Center 4.x
- InfraTools Desktop Discovery

# **Intégrer le Manager à ServiceCenter**

Intégrer le Manager à ServiceCenter vous permet de prendre le contrôle d'ordinateur enregistrés dans le fichier **Device**.

Pour procéder à cette intégration si vous utilisez la version 4.x de vous devez :

- importer le fichier **irc.unl** dans ServiceCenter
- configurer le mode de contrôle de vos ordinateurs
- prendre le contrôle d'ordinateurs à partir de ServiceCenter

Si vous utilisez Service Center 5.5x vous n'avez pas à effectuer ces trois opérations, l'intégration du Manager étant préconfigurée.

## **Importer le fichier irc.unl**

Si vous avez choisi l'option **Intégration ServiceCenter** au moment de l'installation de AssetCenter, le fichier **irc.unl** est présent dans le dossier **sc** de votre dossier d'installation.

Pour importer le fichier **irc.unl** dans ServiceCenter :

- Démarrer ServiceCenter avec des droits d'administration avancée (login **falcon** par exemple)
- Sélectionnez l'onglet **Boîte à outils**
- Cliquez sur **Gestionnaire de BD**
- Attendez l'affichage de la fenêtre du gestionnaire de base de données et sélectionnez l'option **Importer/ charger** dans le menu **Options**
- Saisissez le nom complet du fichier **.unl** dans le champ **Nom du fichier** Exemple : c:\program files\Peregrine\AssetCenter\sc\irc.unl
- Cliquez sur **Charger fg**

Après cette étape, la fenêtre Gestionnaire de BD s'affiche de nouveau. Il suffit de cliquer sur la flèche verte (retour au menu) pour revenir à la fenêtre principale : l'icône du Manager y apparaît.

En cliquant sur cette icône, un nouvel écran apparaît où deux icônes vous permettent de :

- lancer l'interface graphique du manager
- configurer le type de contrôle à distance effectué sur les ordinateurs répertoriés dans ServiceCenter
# **Configurer le Manager dans ServiceCenter**

Pour configurer le Manager dans ServiceCenter :

- Cliquez sur l'icône représentant le Manager dans la fenêtre principale de ServiceCenter
- Cliquez sur l'icône accompagnée de la légende **Configurer le module**

Une fenêtre de configuration apparaît dans laquelle vous indiquez :

• l'exécutable à utiliser pour lancer le Manager (champ **...lauching the Manager**)

Dans ce cas vous indiquez **iftman.exe**. Vous n'avez pas besoin d'indiquer le chemin complet de l'exécutable.

- l'exécutable à lancer pour prendre le contrôle d'ordinateurs distants à partir de ServiceCenter (champ **... taking control**.) Si vous utilisez une version 4.x de Remote Management, vous pouvez indiquer l'exécutable qui permet de lancer le manager de cette version : **rloader.exe**.
- La ligne de commande à exécuter au moment du lancement de la prise de contrôle d'un ordinateur dans ServiceCenter.

La liste des lignes de commande utilisables dans le Manager est disponible dans la section [Utiliser le Manager en ligne de commande](#page-185-0) [page 186] de ce manuel.

Les notes contenues dans la fenêtre de configuration vous permettent de rédiger votre ligne de commande.

### **Traduction des notes de la fenêtre de configuration**

Dans votre ligne de commande, vous pouvez utiliser toutes les variables disponibles dans le Manager.

Si vous avez besoin d'une valeur contenue dans la fiche **Périphérique** de ServiceCenter (Fichier comprenant les biens de votre société dont les ordinateurs pouvant être contrôlés), vous pouvez y accéder en utilisant le nom d'un des champs de ce fichier.

Il existe quelques valeurs prédéfinies qui peuvent vous aider

**Variables pré-définies\$L.name :** Nom de l'ordinateur distant (Exemple : PC001)

**\$L.full.name** : groupe de travail et nom de l'ordinateur distant (Exemple : /group/pc001/)

**\$L.ip.address** : Adresse IP de l'ordinateur distant (Exemple 100.200.123.456)

#### **Autres champs**

network.name dans \$Ldevice

serial.no dans \$Ldevice

Exemples de syntaxe utilisée dans la ligne de commande :

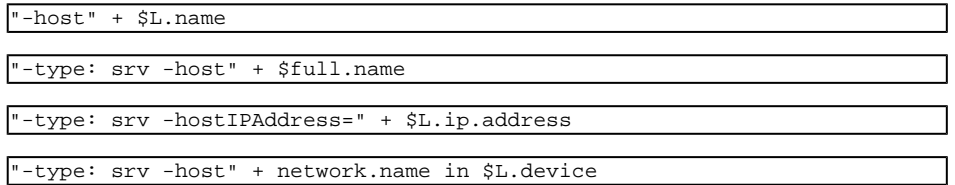

# **Prendre le contrôle d'un ordinateur distant**

Pour prendre le contrôle d'un ordinateur distant, vous devez sélectionner un ordinateur dans votre parc et utiliser l'entrée **Connecter avec le périphérique** dans le menu **Options**.

La sélection de cette option revient à exécuter la ligne de commande saisie dans la fenêtre de configuration du Manager.

Cette option n'apparaît que dans certains contextes :gestion des stocks, gestion des dossiers, gestion des appels...

L'option **Remote Manager** qui vous permet de démarrer l'interface graphique du Manager apparaît dans les mêmes contextes.

# **Prendre le contrôle d'un ordinateur à partir de la fenêtre de gestion des stocks**

Pour prendre le contrôle d'un ordinateur dans la fenêtre de gestion des stocks :

- Démarrer ServiceCenter
- Cliquez sur **Gestion des stocks**
- Cliquez sur **Composant GS**
- Choisissez le nom de l'ordinateur dont vous voulez prendre le contrôle dans le champ **Bien**
- Sélectionnez **Connecter avec le périphérique** dans le menu **Options**

# **Intégrer InfraTools Desktop Discovery au Manager**

Intégrer InfraTools Desktop Discovery au Manager permet à un manager de lancer un scanner sur un ordinateur distant. Le résultat de ce scanner est stocké dans un fichier résultat (.fsf) que le manager peut consulter à l'aide, entre autres, de la visionneuse d'InfraTools Desktop Discovery (viewer).

# **Prérequis**

Vous devez installer InfraTools Desktop Discovery. Toutes les versions d'InfraTools Desktop Discovery peuvent être utilisées.

Pour activer l'intégration d'InfraTools Desktop Discovery dans le Manager de AssetCenter :

- Sélectionnez **Options** dans le menu **Edition** du Manager
- Activez la case à cocher **Intégration IDD**
- Renseignez les champs des options en double cliquant sur la colonne Valeur

#### **Figure 14.1. Options de l'intégration d'InfraTools Desktop Discovery**

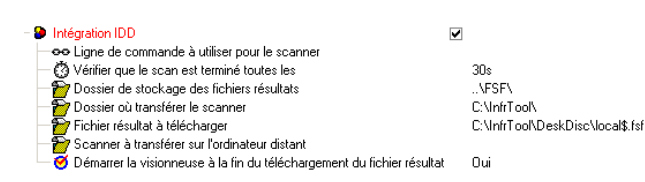

# **Remarques sur les options de l'intégration d'InfraTools Desktop Discovery**

#### **Lignes de commande à utiliser pour le scanner**

Pour connaître la liste des commandes à utiliser dans le scanner, reportez-vous à la section "Command-line options and switches for DOS-based, Windows-based and OS/2" du chapitre 4 "The Scanner Generator" du Manuel d'utilisation d'InfraTools Desktop Discovery Version 6.00.

#### **Démarrer la visionneuse à la fin du téléchargement du fichier résultat**

Si vous sélectionnez cette option (**'Oui'** dans la colonne des valeurs), la visionneuse d'infraTools Desktop Discovery apparaît automatiquement dans la fenêtre du manager.

#### **Fichier résultat à télécharger**

Le fichier résultat (fichier .fsf) doit correspondre au fichier indiqué au moment de la configuration du scanner que vous utilisez.

# **Lancez un scanner sur un ordinateur distant**

Une fois activée l'intégration InfraTools Desktop Discovery :

- Sélectionnez un ordinateur dans la liste des ordinateurs distants du manager
- Sélectionnez l'option **Scan** dans le menu **Système** ou
- Cliquez droit et sélectionnez l'option **Scan** dans le menu contextuel qui s'affiche

Une fenêtre de déroulement du scan s'affiche dans laquelle vous visualisez les différentes étapes du scan.

## **Voir le dernier scan lancé sur un ordinateur distant**

Pour voir le dernier scan lancé sur un ordinateur distant :

- Sélectionnez cet ordinateur dans la liste des ordinateurs distants
- Sélectionnez **Explorateur** dans le menu **Système**
	- ou
- Cliquez droit sur un des noeuds de l'explorateur de l'ordinateur distant
- Sélectionnez **Voir le dernier scan** dans le menu contextuel qui s'affiche

#### **Lancer un scan en ligne de commande**

Pour lancer un scan sur un ordinateur distant en ligne de commande, placez-vous sous le dossier où se trouve le manager sur votre poste et exécutez la ligne de commande suivante :

iftman -host: <nom de l'ordinateur distant> -type: <da/srv> -server: <nom du serveur InfraTools utilisé> -mode: scan -viewscan -close

#### **Notes sur les variables utilisées**

#### **Type**

Ce paramètre est optionnel. Par défaut, la valeur **da** (direct access) est sélectionnée. Le nom de l'ordinateur distant en accès direct n'est pas sensible à la casse. La variable **srv** est utilisée pour les ordinateurs distants enregistrés dans une base de données InfraTools géré par votre serveur LAN. Vous devez indiquer son nom complet. (Champ FullName, nom SQL : iftHost\_FullName).

Pour obtenir le nom complet des ordinateurs de la base :

- Lancez une session InfraTools Administrator
- Ouvrez la table des ordinateurs
- Cliquez droit dans liste des ordinateurs
- Choisissez le menu **Configurer la liste** dans le menu contextuel
- Sélectionnez le champ **Nom Complet** pour que les noms complets apparaissent dans la liste des ordinateurs

### **Voir le dernier scan en ligne de commande**

Pour voir le dernier scan effectué sur une ordinateur distant, exécutez la ligne de commande suivante :

iftman -host: <nom de l'ordinateur distant> -mode:scan -viewlastscan

# **15** Glossaire (Prise de contrôle) **CHAPITRE**

# **Serveur Remote Control**

Le serveur est un service qui fournit aux Managers la liste des groupes de personnes et des ordinateurs distants enregistrés dans votre base de données. Lors d'une prise de contrôle d'un ordinateur distant par un Manager :

- il gère les droits de contrôle attribués à chaque Manager
- il valide les accès aux agents des ordinateurs distants
- il conserve les informations de prise de contrôle entre le Manager et l'ordinateur distant

# **Agent de surveillance Web**

L'agent Web, une fois installé et configuré sur un ordinateur distant, permet de consulter les paramètres de l'ordinateur depuis un navigateur :

- informations système
- activité
- processus
- services en cours
- journaux applications, système, sécurité
- charge processeur et consommation mémoire

# **Certificat**

Le certificat est un fichier délivré au Manager à partir de la console d'administration de la base de données. Ce fichier contient :

• les paramètres d'authentification du Manager

Il peut s'agir :

- d'un mot de passe en local exigé à chaque lancement du Manager
- d'un login enregistré dans la base de données
- les droits de contrôle sur les ordinateurs distants

Ces droits de contrôle sont définis pour chaque type d'accès (par voisinage réseau, par serveur, par accès directs)

- une clé de cryptage lui permettant de protéger les données qu'il échange avec les utilisateurs des ordinateurs
- un calendrier indiquant les jours et heures où la prise de contrôle est autorisée
- une période de validité

Pour évaluer AssetCenter, un certificat d'une validité d'un mois est délivré aux Managers.

 $\blacksquare$ Note :

Pour les agents 4.x, des paramètres supplémentaires sont requis : la licence du client, la licence et le nom du Manager. Ces paramètres lui permettront d'être identifiés par les agents 4.x.

# **MyHelp**

Un employé peut solliciter un intervenant en utilisant la fonction MyHelp à partir de l'agent installé sur son poste de travail. L'utilisation de cette fonction déclenche la création d'un dossier de support dans la base de données.

Lorsque le message MyHelp est visible par le Manager, celui-ci peut prendre immédiatement le contrôle du poste de cet employé.

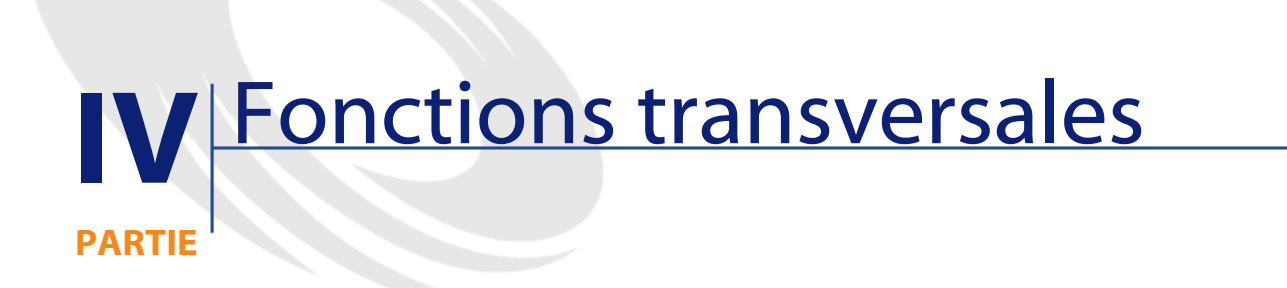

# **16** Services et personnes **CHAPITRE**

Ce chapitre vous explique comment décrire et gérer les services et les personnes avec AssetCenter.

Vous accédez à la liste des services et personnes grâce au menu **Parc/ Services et personnes**.

# **Organisation des personnes dans un service**

AssetCenter organise la liste des services et personnes de manière hiérarchique.

Les services, composés ou non des sous-services, incluent au final des personnes (les personnes ne peuvent pas avoir de sous-élément, c'est-à-dire être composée d'autres personnes).

La meilleure façon d'organiser la liste des services et des personnes consiste à créer une arborescence des services de votre société et de rattacher les personnes aux services auxquelles elles appartiennent. Les personnes se retrouvent ainsi en bout de branche.

Les services et les personnes sont créés et gérés à partir du même écran.

# **Utilisateurs de AssetCenter**

Afin de protéger l'accès à la base de données, seul un utilisateur de AssetCenter déclaré dans la base peut ouvrir une base de données AssetCenter.

Plusieurs utilisateurs peuvent travailler en même temps sur une même base de données.

Un utilisateur de AssetCenter est enregistré avec son profil dans la liste des services et personnes. L'administrateur lui a attribué un **Login (Nom SQL : UserLogin)** et un **Mot de passe (Nom SQL : LoginPassword)**.

# **Administrateurs de AssetCenter**

Un administrateur de AssetCenter est un utilisateur qui possède tous les droits sur toutes les tables de la base de données AssetCenter.

Il peut y avoir plusieurs administrateurs. Il suffit qu'un administrateur attribue un profil d'administrateur à tout utilisateur via son détail.

## **Enregistrement de login Admin**

La table des services et personnes inclut par défaut un administrateur dont le **Login (Nom SQL : UserLogin)** est "Admin" :

- Lors de la première installation de AssetCenter, c'est seulement sous ce nom de login que l'on peut accéder à la base de données AssetCenter pour toutes les opérations d'administration.
- Ce nom de login permet donc de se connecter dans le cas où il est impossible de se connecter sous d'autres noms. Pour des raisons de sécurité, son enregistrement ne peut être détruit.

# **Créer un service ou une personne**

- 1 Sélectionnez le menu **Parc/ Services et Personnes**.
- 2 Cliquez sur le bouton **Nouveau**.

Une boîte de dialogue vous demande si vous souhaitez créer une personne ou un service.

## $\sqrt{\frac{1}{2}}$  Note :

Les informations de base et onglets contenus dans les détails d'un service et d'une personne ne sont pas les mêmes.

# **Définir le profil utilisateur d'une personne**

Pour attribuer un profil utilisateur à une personne et préciser son mot de passe, affichez l'onglet **Profil** du détail de cette personne.

IMPORTANT :

Seul un administrateur peut visualiser l'onglet **Profil** du détail d'une personne.

# **Définir un administrateur**

Pour définir un administrateur de la base de données :

- 1 Renseignez les champs **Login (Nom SQL : UserLogin)** et **Mot de passe (Nom SQL : LoginPassword)**.
- 2 Pour attribuer à la personne tous les droits sur la base de données, cochez la case **Droits d'administration (Nom SQL : bAdminRight)**.

# **Définir un utilisateur non administrateur**

Pour définir un utilisateur qui n'administre pas la base de données :

- 1 Renseignez les champs **Login (Nom SQL : UserLogin)** et **Mot de passe (Nom SQL : LoginPassword)**.
- 2 Attribuez-lui un profil utilisateur en renseignant le champ **Profil (Nom SQL : Profile)**.

La personne pourra alors accéder à la base de données de AssetCenter sous son nom de login et visualiser/ modifier les informations en fonction de son profil.

# **Groupes de personnes**

Vous pouvez créer des groupes de personnes à l'aide du menu **Parc/ Groupes**. Les groupes de personnes peuvent apparaître à plusieurs endroits du logiciel. Les groupes de personnes sont stockés dans la table hiérarchique de nom SQL "amEmplGroup".

Pour créer un groupe de personnes :

- 1 Sélectionnez le menu **Parc/ Groupes**.
- 2 Cliquez sur **Nouveau**.
- 3 Saisissez le nom du groupe de personnes.
- 4 Saisissez éventuellement le groupe auquel il appartient.
- 5 Précisez le responsable du groupe de personnes.
- 6 Précisez les personnes qui font partie du groupe dans l'onglet **Composition**.
- 7 Indiquez éventuellement dans l'onglet **Localisations** les localisations dans lesquelles le groupe intervient.

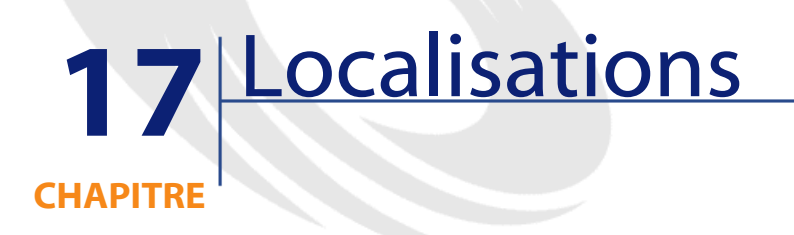

Ce chapitre vous explique comment décrire les localisations avec AssetCenter. Vous accédez à la liste des localisations grâce au menu **Parc/ Localisations**.

# **Définition d'une localisation**

Les localisations de votre société sont décrites dans une table autonome hiérarchique. Une localisation sert à décrire l'emplacement d'un ordinateur, d'une personne, d'un groupe, etc.

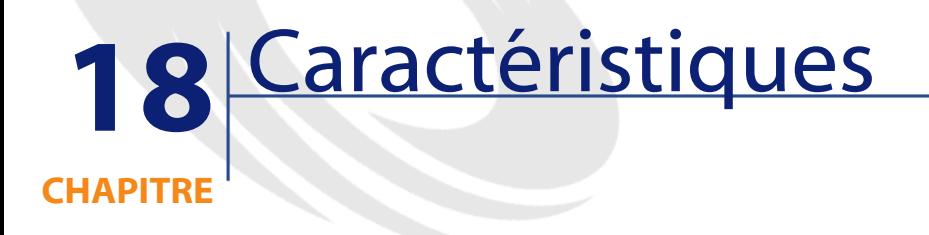

Cette section explique comment utiliser les caractéristiques avec AssetCenter. Vous accédez à l'écran de création et d'édition des caractéristiques par le menu **Administration/ Caractéristiques**.

# **Définition d'une caractéristique**

Les caractéristiques permettent de compléter la description des objets (ordinateurs, localisations, services et personnes...) de AssetCenter. Elles leur sont attachées avec une valeur et sont affichées directement dans l'onglet **Caractéristiques** des objets.

Il est possible de créer autant de caractéristiques qu'on le souhaite et de spécifier leur mode de saisie (Numérique, Texte, etc.). Ceci confère une grande souplesse et puissance de personnalisation à AssetCenter.

En utilisant les caractéristiques, il vous sera possible d'y placer toutes les informations complémentaires dans les domaines auxquels vous vous intéressez particulièrement (technique ou un autre domaine spécifique).

Ce sont autant de "champs" supplémentaires dont vous disposez pour décrire les enregistrements de votre base de données.

Enfin, les caractéristiques peuvent être interrogées par le langage de requêtes de AssetCenter.

# **Description des caractéristiques**

Créer une caractéristique revient à l'identifier et à déterminer son comportement.

## **Identifier une caractéristique**

La partie supérieure de l'écran de détail d'une caractéristique est réservée à son identification et à sa classification (par l'intermédiaire d'une classe de caractéristique). Une caractéristique est identifiée de façon univoque par son nom SQL. Les autres champs de cette partie de l'écran fournissent des informations complémentaires sur la caractéristique et sont décrits en détail par l'aide approfondie (utilisez la combinaison de touches "Shift"+"F1" sur un champ pour accéder à son aide approfondie).

### **Comportement d'une caractéristique**

Le comportement d'une caractéristique est défini par :

• son type de saisie qui détermine en particulier le contrôle qui sera proposé à l'utilisateur pour renseigner la valeur de la caractéristique pour un enregistrement. Ce type de saisie est assorti d'une unité.

#### $\blacksquare$  Note :

Un type de saisie complexe, à savoir le type "Lien", fait l'objet d'un chapitre de ce manuel.

# **Paramètres d'une caractéristique**

Les paramètres d'une caractéristique figurent dans l'onglet **Paramètres** du détail de la caractéristique.

Une fois la caractéristique créée, les paramètres sont utilisés pour spécifier :

- Le nom des tables qui peuvent utiliser cette caractéristique.
- La valeur par défaut de cette caractéristique.
- Les éventuelles contraintes de saisie sur cette caractéristique.

# **Edition des paramètres de caractéristique**

En cliquant sur les boutons  $\blacksquare$  ou  $\blacksquare$ , AssetCenter ouvre l'écran d'édition/ création des paramètres.

### $M$  Note :

L'écran d'édition des paramètres n'est disponible qu'après la création d'une caractéristique.

Ces paramètres sont liés à une table définie par le champ **Table (Nom SQL : TableName)**. Ce champ est renseigné au moyen d'une énumération système (liste de valeurs non modifiable) contenant l'intégralité des tables de AssetCenter.

#### $\blacksquare$  Note :

Une caractéristique peut posséder des paramètres différents pour des tables différentes.

Les paramètres d'une caractéristique regroupent les contraintes de saisie, la valeur par défaut, ainsi que le contenu de l'aide approfondie pour cette caractéristique.

# **Contraintes de saisie**

Les valeurs possibles pour chacune des contraintes sont les suivantes :

- Oui : la contrainte est valable pour tous les enregistrements de la table à laquelle la caractéristique est associée.
- Non : la contrainte n'est valable pour aucun enregistrement de la table à laquelle la caractéristique est associée.
- Script : l'application de la contrainte est assujettie à un script Basic.

 $N$  Note :

Vous ne pouvez ni éditer ni modifier le script Basic utilisé pour un paramètre de caractéristique.

Le tableau ci-dessous récapitule les différentes contraintes de saisie applicables à une caractéristique :

#### **Tableau 18.1. Contraintes sur les caractéristiques**

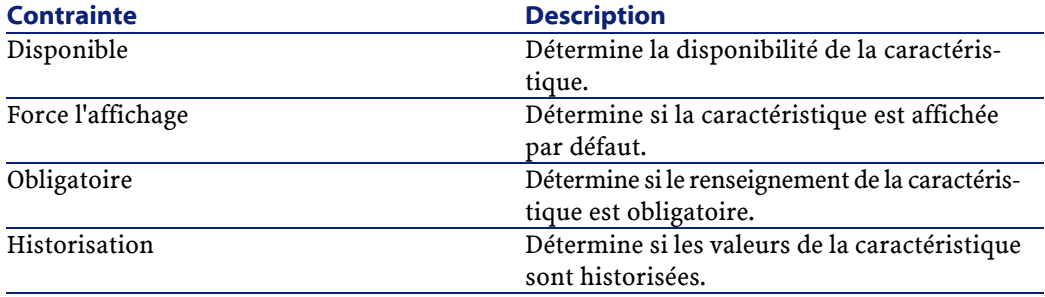

#### **Valeur par défaut**

Vous pouvez définir une valeur par défaut pour une caractéristique. Cette fonctionnalité est identique à celle proposée sur les autres champs de la base de données.

### **Aide approfondie**

Comme pour n'importe quel autre champ de la base de données, vous pouvez définir jusqu'à trois sections d'aide approfondie pour une caractéristique.

# **Classes de caractéristiques**

Une classe de caractéristiques permet de regrouper des caractéristiques possédant des propriétés communes. Par exemple des caractéristiques telles que "Mémoire Cache de Niveau 1 du processeur" et "Mémoire Cache de niveau 2 du processeur" peuvent être regroupées dans une classe de caractéristiques telle que "CPU".

Vous accédez à l'écran d'édition/ création des classes de caractéristiques avec le menu **Administration/ Classes de caractéristiques**.

# **Gérer les caractéristiques**

Ce chapitre vous explique comment gérer les caractéristiques.

# **Introduction**

Pour ajouter une caractéristique à un enregistrement, il suffit de se placer dans l'onglet **Caractéristiques** du détail d'un enregistrement de la table concernée. Cet onglet est divisé en deux parties :

- La partie droite liste les caractéristiques déjà associées à l'enregistrement et permet d'en ajouter ou d'en ôter au moyen des boutons  $\blacksquare$  et  $\blacksquare$ .
- La partie gauche présente une vue arborescente des classes de caractéristiques utilisée pour filtrer les caractéristiques de la partie droite.

Vous ne pouvez ajouter une caractéristique à un enregistrement que si celle-ci s'applique à la table de cet enregistrement et est disponible. En d'autres termes :

- La table doit figurer dans l'onglet **Paramètres** du détail de cette caractéristique.
- La valeur du champ **Disponible (Nom SQL : seAvailable)** doit être Oui ou bien Script si le script Basic met la valeur de ce champ à Oui.
- Les caractéristiques dont la saisie est obligatoire ne peuvent être retirées et ne sont pas proposées en mode ajout (par le bouton  $\mathbb{E}$ ).

# **Détail de l'arborescence des classes**

La partie gauche de l'onglet **Caractéristiques** vous permet de filtrer les caractéristiques affichées dans la partie droite de cet écran. Elle présente une vue de l'arborescence des classes de caractéristiques

• Lorsque l'on sélectionne le noeud  $\mathbb{E}^{\mathbb{F}^{(\text{Toutes})}}$  de l'arbre, AssetCenter affiche dans la partie droite de l'onglet toutes les caractéristiques associées à l'enregistrement.

• Lorsque l'on sélectionne une branche de l'arbre, donc une classe ou une sous-classe, AssetCenter affiche dans la partie droite de l'onglet les caractéristiques de cette classe ou de cette sous-classe.

Lorsque l'on coche la case **Avec les sous-classes**, AssetCenter affiche également dans la partie droite de l'onglet les caractéristiques associées aux sous-classes des classes sélectionnées.

# **Détail des caractéristiques associées à un enregistrement**

La partie droite de l'onglet **Caractéristiques** d'un enregistrement vous permet :

- De visualiser les caractéristiques associées à l'enregistrement
- D'associer une caractéristique à un enregistrement
- D'ôter une caractéristique d'un enregistrement

# $M$ Note :

L'onglet **Caractéristiques** du détail d'un enregistrement n'apparaît que s'il existe au moins une caractéristique disponible pour la table de cet enregistrement (la caractéristique est attachée à la table et le champ **Disponible (Nom SQL : seAvailable)** a pour valeur Oui (soit par renseignement direct, soit par l'utilisation d'un script).

# **Associer une caractéristique à un enregistrement**

Lorsque vous ajoutez une caractéristique en appuyant sur le bouton  $\mathbb{F}_b$ AssetCenter ouvre la fenêtre de choix des caractéristiques disponibles pour cet enregistrement. Cette fenêtre présente une arborescence des caractéristiques organisée par classes. Cette arborescence n'affiche que les caractéristiques disponibles, c'est-à-dire celles dont le champ **Disponible (Nom SQL : seAvailable)** a pour valeur Oui (soit par renseignement direct, soit par l'utilisation d'un script).

Il ne vous reste plus qu'à sélectionner la caractéristique de votre choix et de cliquer sur le bouton **OK** pour que AssetCenter l'ajoute à votre enregistrement.

# $\sqrt{\phantom{a}}$  Note:

Cet écran de choix supporte la multi-sélection, au moyen des touches "Ctrl" et "Shift". Vous pouvez donc ajouter plusieurs caractéristiques en une seule opération.

# **Oter une caractéristique d'un enregistrement**

Lorsque vous ôtez une caractéristique en appuyant sur le bouton  $\Box$ , AssetCenter ouvre la fenêtre de choix des caractéristiques déjà associées à cet enregistrement. Cette fenêtre présente une arborescence des caractéristiques organisée par classes.

Il ne vous reste plus qu'à sélectionner la caractéristique de votre choix et de cliquer sur le bouton **OK** pour que AssetCenter l'ôte de votre enregistrement.

#### Note:

Cet écran de choix supporte la multi-sélection, au moyen des touches "Ctrl" et "Shift". Vous pouvez donc ôter plusieurs caractéristiques en une seule opération.

Notez que les caractéristiques obligatoires et affichées par défaut, c'est-à-dire celles dont le paramètre **Obligatoire (Nom SQL : seMandatory)** a pour valeur Oui et celles dont le paramètre **Forcer l'affichage (Nom SQL : seForceDisplay)** a pour valeur Oui, ne peuvent être ôtées d'un enregistrement.

# **Visualisation des caractéristiques dans une liste**

Les caractéristiques sont affichées dans l'onglet **Caractéristiques** d'un enregistrement, mais vous avez la possibilité de les voir également dans la liste des enregistrements d'une table.

Pour ce faire, cliquez avec le bouton droit sur cette liste pour faire apparaître le menu contextuel et sélectionnez le menu **Configurer la liste**. AssetCenter ouvre la fenêtre de configuration de la liste.

Les caractéristiques associées à une table sont en fin de liste. Déployez l'arbre pour obtenir une liste détaillée.

En sélectionnant une caractéristique et en cliquant sur le bouton  $\rightarrow$ , vous ajoutez à la liste une colonne portant le nom de la caractéristique et qui est renseignée avec la valeur de la caractéristique pour chaque enregistrement

de la table. Le bouton permet d'ôter une colonne à la liste. Les boutons et **+** permettent eux de réorganiser l'ordre des colonnes.

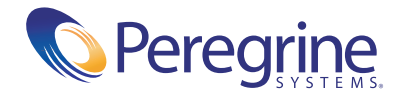